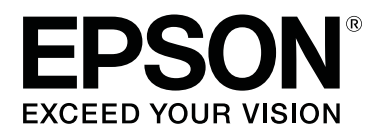

# SC-F6400 Series **SC-F6400H Series**

# **Manual de usuario**

CMP0383-02 ES

### <span id="page-1-0"></span>*Copyrights y marcas comerciales*

Ninguna parte de esta publicación podrá ser reproducida, almacenada en un sistema de recuperación ni transmitida en forma alguna ni por ningún medio mecánico, de fotocopiado, de grabación o cualquier otro, sin el previo consentimiento por escrito de Seiko Epson Corporation. La información contenida aquí está pensada exclusivamente para el uso de la impresora Epson. Epson no se hace responsable de cualquier uso de esta información aplicado a otras impresoras.

Ni Seiko Epson Corporation ni sus filiales se responsabilizarán ante el comprador del producto o ante terceras personas de las pérdidas, costes o gastos derivados de accidentes, usos incorrectos o no previstos, modificaciones no autorizadas, reparaciones o alteraciones del producto por parte del comprador o de terceros o (excepto en EE. UU.) del incumplimiento de las instrucciones de uso y mantenimiento facilitadas por Seiko Epson Corporation.

Seiko Epson Corporation no será responsable de los daños o problemas derivados del uso de accesorios que no sean productos originales Epson u homologados por Seiko Epson Corporation.

Seiko Epson Corporation no será responsable de ningún daño provocado por interferencias electromagnéticas producidas al utilizar cables de interfaz que no sean productos originales u homologados Epson u homologados por Seiko Epson Corporation.

EPSON, EPSON EXCEED YOUR VISION, EXCEED YOUR VISION y sus logotipos son marcas comerciales registradas o marcas comerciales de Seiko Epson Corporation.

Microsoft® and Windows® are registered trademarks of Microsoft Corporation.

Mac and OS X are registered trademarks of Apple Inc.

Intel® is a registered trademark of Intel Corporation.

Adobe, Acrobat, Illustrator, and Reader are either registered trademarks or trademarks of Adobe in the United States and/or other countries.

YouTube<sup>®</sup> and the YouTube logo are registered trademarks or trademarks of YouTube, LLC.

Chrome is a trademark of Google LLC.

Firefox is a trademark of the Mozilla Foundation in the U.S. and other countries.

Aviso general: los nombres de otros productos utilizados en esta documentación se citan con el mero fin de su identificación y son marcas comerciales de sus propietarios respectivos. Epson renuncia a cualquier derecho sobre esas marcas.

© 2022 Seiko Epson Corporation. All rights reserved.

**Copyrights y marcas comerciales**

# <span id="page-2-0"></span>**Nota para los usuarios de América del Norte y de América Latina**

IMPORTANTE: antes de usar este producto, asegúrese de leer las instrucciones de seguridad de los Avisos en línea.

## *Índice*

### *[Copyrights y marcas comerciales](#page-1-0)*

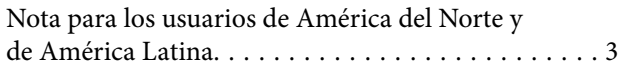

### *[Introducción](#page-5-0)*

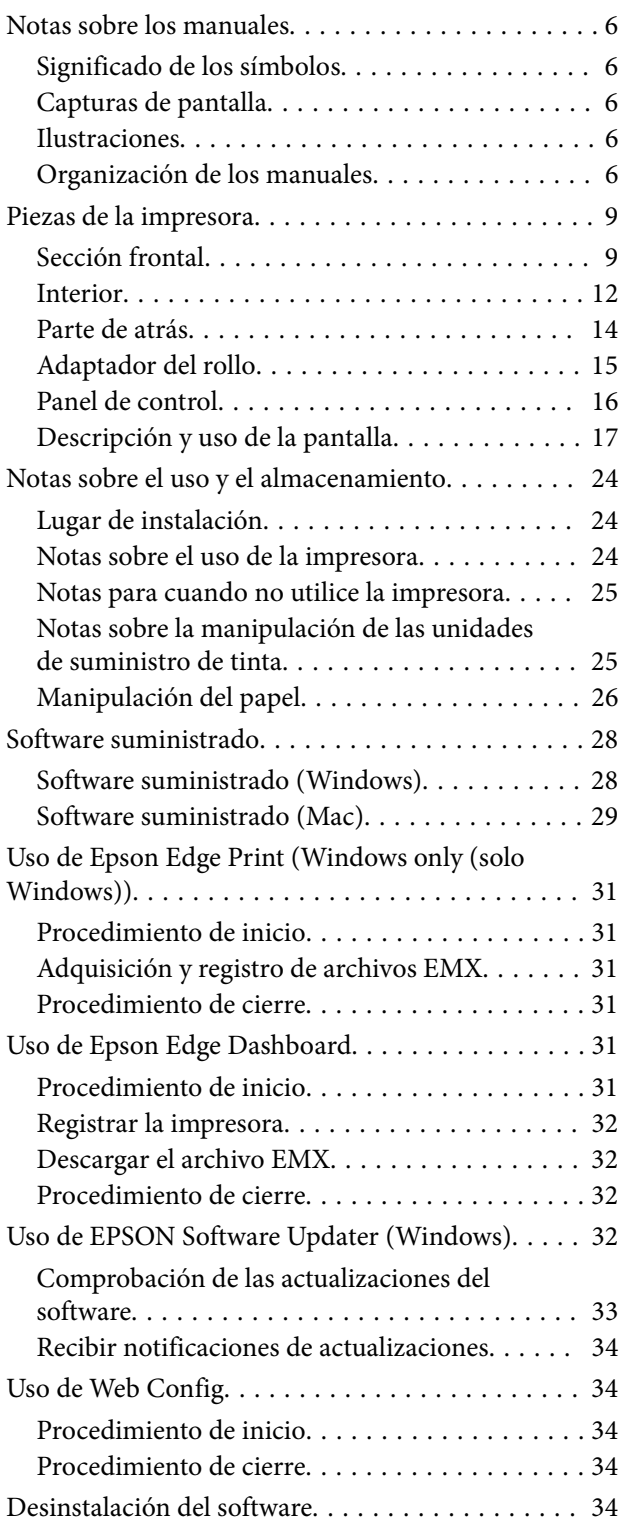

### *[Operaciones básicas](#page-35-0)*

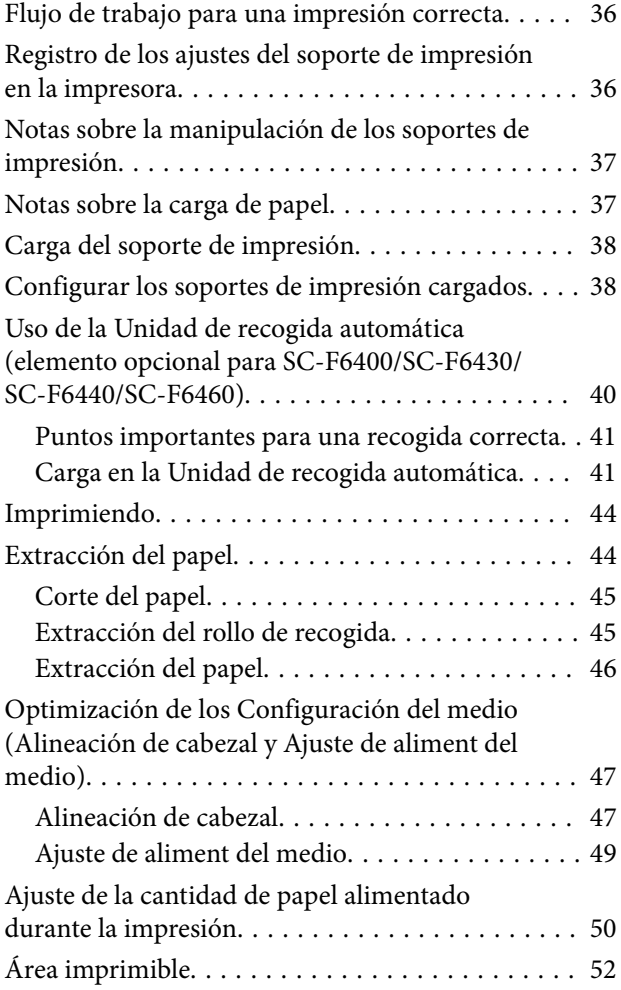

### *[Mantenimiento](#page-54-0)*

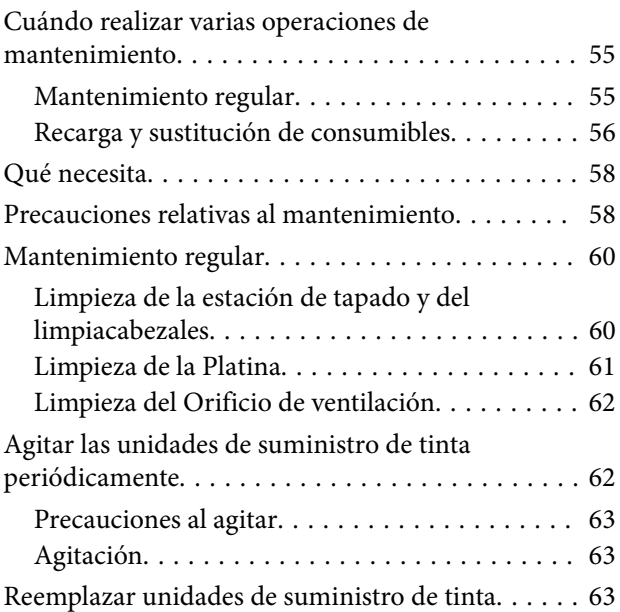

#### **Índice**

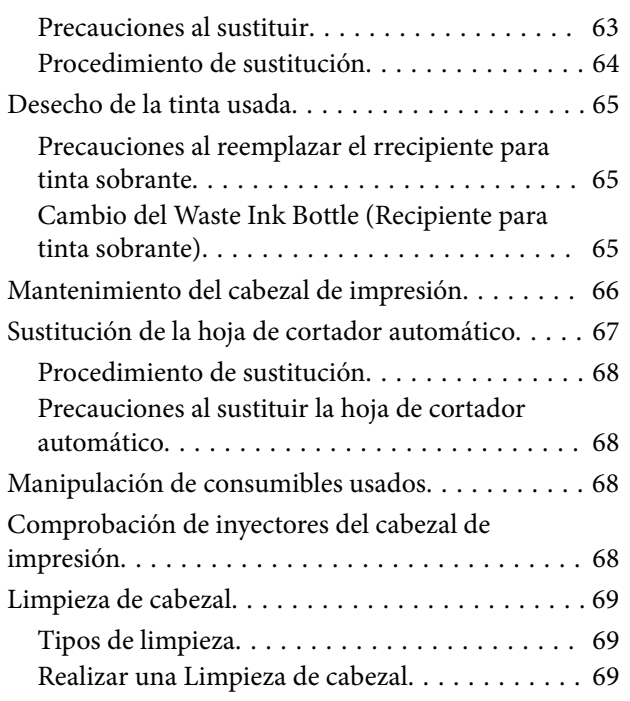

### *[Menú del panel de control](#page-70-0)*

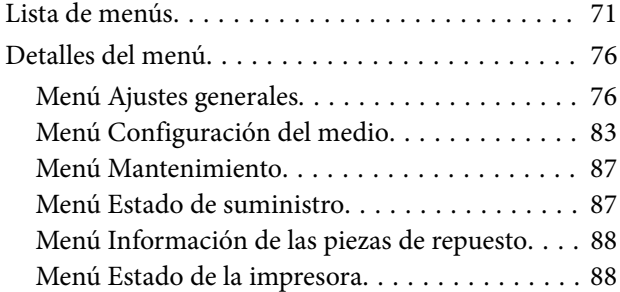

### *[Problemas y soluciones](#page-88-0)*

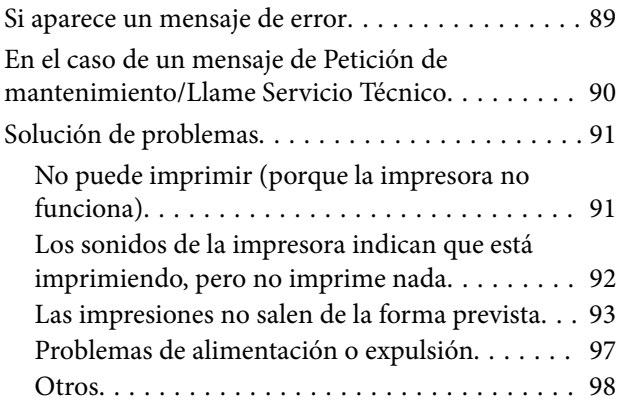

### *[Apéndice](#page-98-0)*

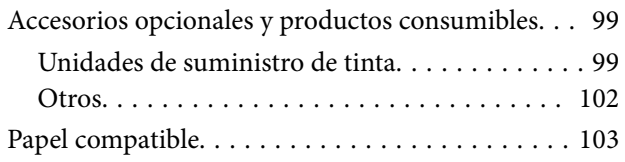

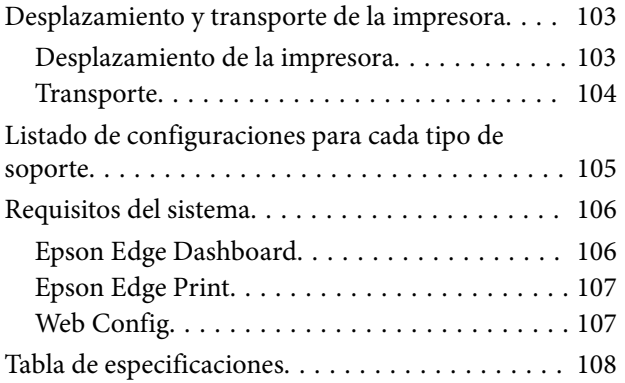

# <span id="page-5-0"></span>**Notas sobre los manuales**

### **Significado de los símbolos**

Para evitar lesiones a clientes o a terceros y daños a la propiedad, en este manual se utilizan los siguientes símbolos para advertir sobre operaciones y manipulaciones que pueden representar un riesgo. Asegúrese de entender el significado de estos símbolos antes de leer este manual.

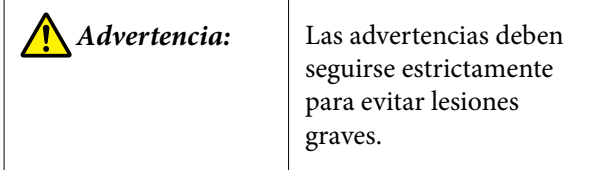

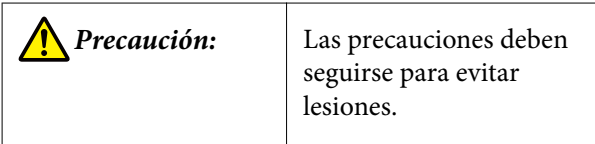

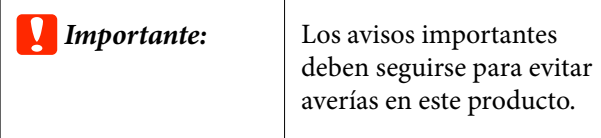

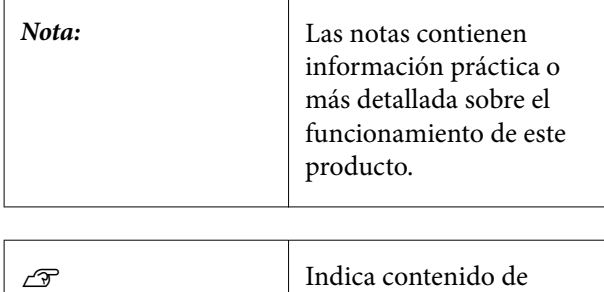

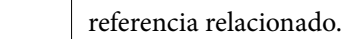

### **Capturas de pantalla**

Las capturas de pantalla de este manual pueden ser algo diferentes de los de las pantallas reales.

### **Ilustraciones**

A menos que se especifique lo contrario, las ilustraciones de este manual son de la serie SC-F6400H.

Las ilustraciones pueden diferir ligeramente con respecto al modelo en uso. Tenga esto en cuenta cuando utilice el manual.

### **Organización de los manuales**

#### **Norteamérica**

Para consultar los manuales de usuario, visite[https://](https://epson.com/support) [epson.com/support](https://epson.com/support) (EE. UU.) o [https://epson.ca/](https://epson.ca/support) [support](https://epson.ca/support) (Canadá) y busque su producto.

#### **América Latina**

Para consultar los manuales de usuario, visite [https://](https://latin.epson.com/support) [latin.epson.com/support](https://latin.epson.com/support) (Caribe), [https://](https://epson.com.br/suporte) [epson.com.br/suporte](https://epson.com.br/suporte) (Brasil) o [https://](https://latin.epson.com/soporte) [latin.epson.com/soporte](https://latin.epson.com/soporte) (otras regiones) y busque su producto.

#### **Otras regiones**

Los manuales del producto se organizan como se indica a continuación.

Puede visualizar los manuales en PDF usando Adobe Reader o la vista previa (Mac).

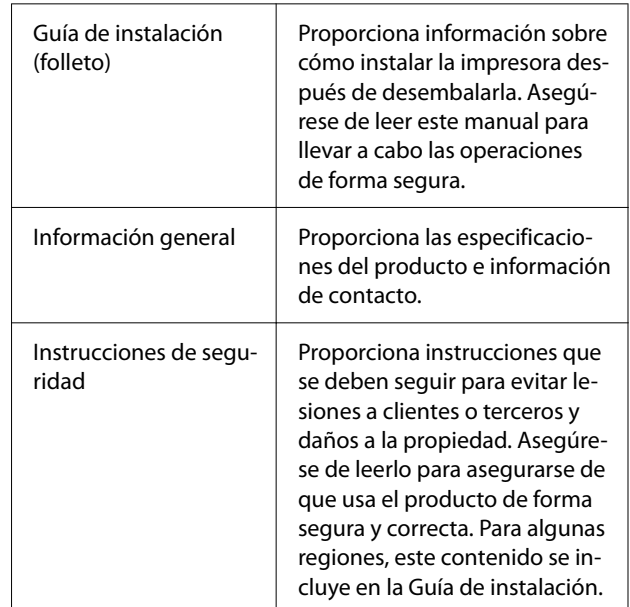

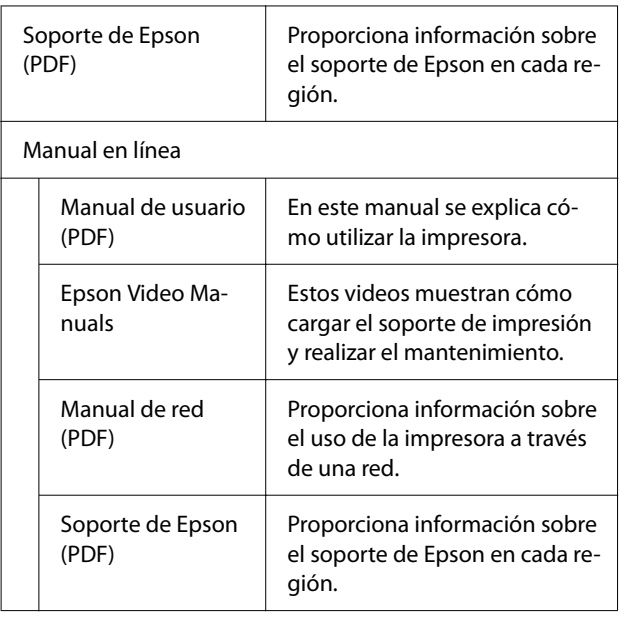

### **Ver los manuales en vídeo**

Los manuales en video se han publicado en YouTube.

Haga clic en [Epson Video Manuals (vídeo)] en la primera página de los Manual en línea, o haga clic en el texto en azul siguiente para consultar los manuales.

#### [Epson Video Manuals](http://www.epson-biz.com/?prd=sc-f6400_sc-f6400h&inf=playlist)

Si no se muestran los subtítulos cuando reproduzca el vídeo, haga clic en el icono de subtítulos que se muestra en la siguiente imagen.

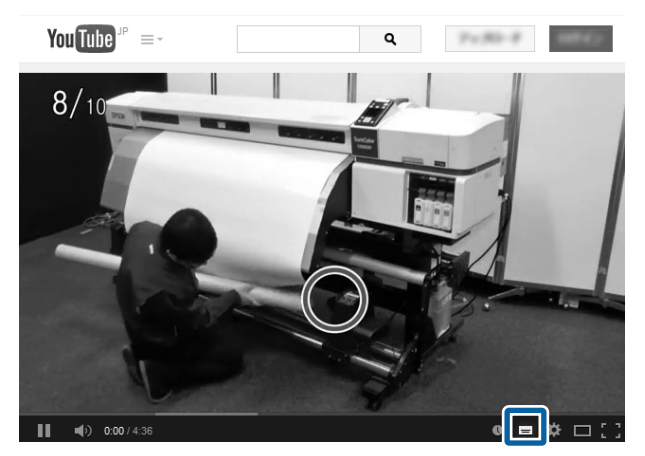

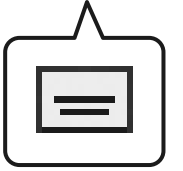

### **Ver manuales en PDF**

Esta sección utiliza Adobe Acrobat Reader DC como un ejemplo para explicar las operaciones básicas para ver PDF en Adobe Reader.

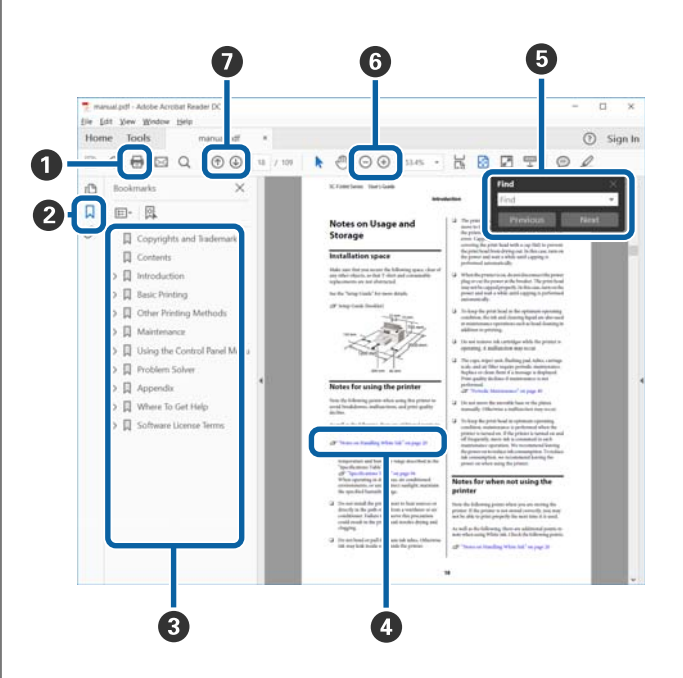

- A Haga clic para imprimir el manual PDF.
- B Cada vez que haga clic aquí, se mostrarán o se ocultarán los marcadores.
- C Haga clic en el título para abrir la página corres‐ pondiente.

Haga clic en [+] para abrir los títulos de un nivel menor en la jerarquía.

D Si la referencia está en texto azul, haga clic en el texto azul para abrir la página correspondiente.

Para volver a la página original, haga lo siguiente.

#### **Para Windows**

Pulse simultáneamente las teclas Alt y  $\leftarrow$ .

#### **Para Mac**

Pulse simultáneamente las teclas command  $y \leftarrow$ .

E Puede ingresar y buscar palabras claves, como los nombres de los elementos que desee confirmar.

#### **Para Windows**

Haga clic con el botón derecho en una página del manual PDF y seleccione **Find (Encontrar)** en el menú que se muestra para abrir la barra de herra‐ mientas de búsqueda.

#### **Para Mac**

Seleccione **Find (Encontrar)** en el menú **Edit (Editar)** para abrir la barra de herramientas de búsqueda.

F Para agrandar el texto en la pantalla que es muy pequeña para verlo bien, haga clic en  $\oplus$ . Haga clic en  $\Theta$  para reducir el tamaño. Para especificar una parte concreta de una imagen o captura de pantalla que desee agrandar, haga lo siguiente.

#### **Para Windows**

Haga clic con el botón derecho en la página del manual PDF y seleccione **Marquee Zoom (Zoom de marco)** en el menú que se muestra. El puntero adopta la forma de una lupa que puede utilizar pa‐ ra indicar qué parte desea ampliar.

#### **Para Mac**

Haga clic en el menú **View (Vista)** — **Zoom** — **Marquee Zoom (Zoom de marco)** en este orden para trasformar el puntero en una lupa. Utilice el cursor en forma de lupa para especificar el lugar de la página que desee agrandar.

G Abra la página anterior o la página siguiente.

### <span id="page-8-0"></span>**Piezas de la impresora**

### **Sección frontal**

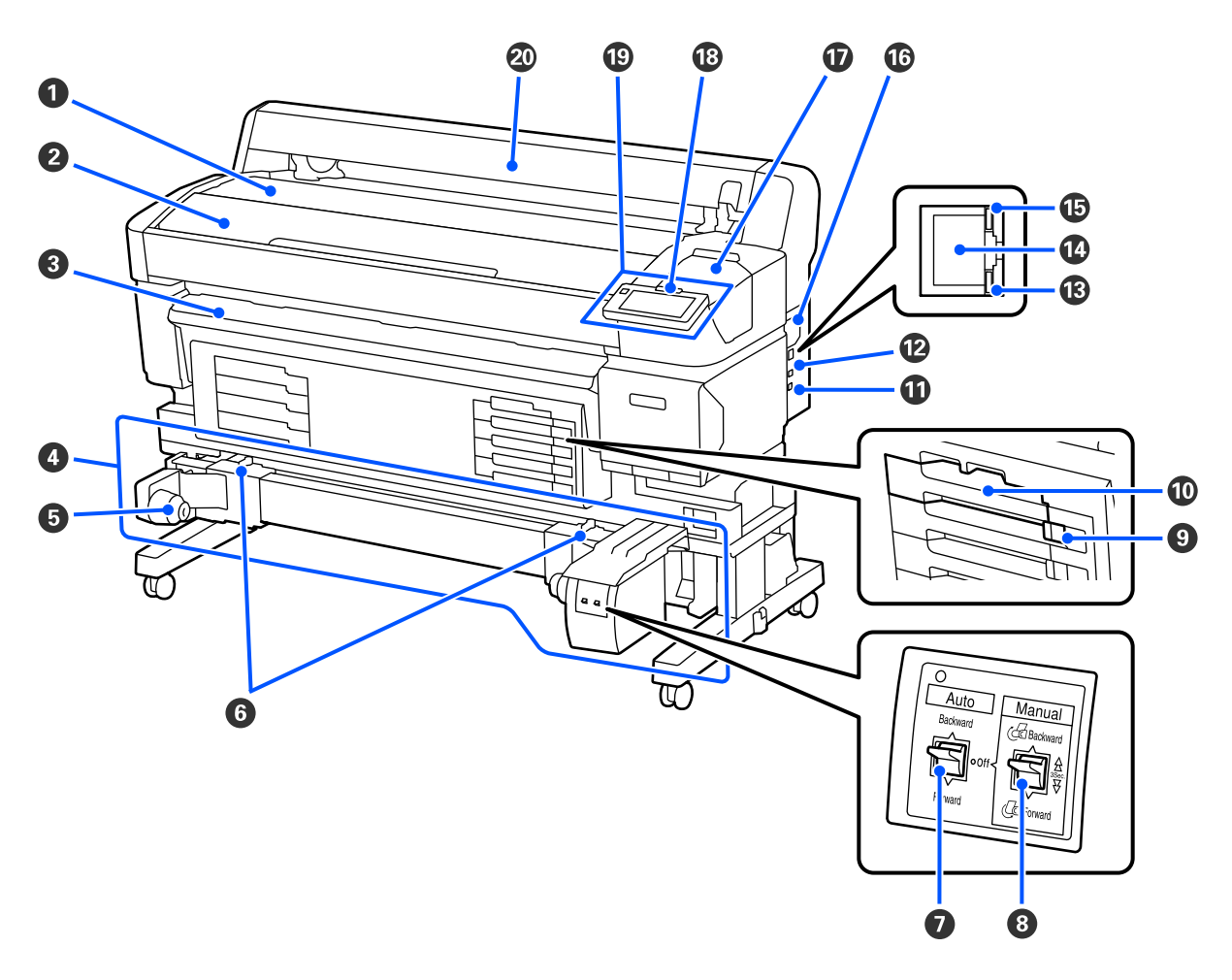

#### A **Soporte del rollo**

Coloque aquí el soporte cuando ponga o retire el adaptador del rollo para cargarlo o sacarlo.

#### B **Cubierta De La Impresora**

Abra esta cubierta al limpiar la impresora o solucionar atascos.

#### C **Guía de salida**

Guía la salida del papel de la impresora de forma fluida.

#### D **Unidad de recogida automática (un elemento opcional para SC-F6400/SC-F6430/SC-F6440/SC-F6460)**

#### E **Soporte de la bobina del rollo**

Coloque en estos topes el portarrollos para recoger el papel. Hay dos partes iguales tanto a la izquierda como a la derecha.

#### **G** Palancas de bloqueo

Desbloquee para ajustar la posición del soporte de la bobina del rollo. Estos bloqueos se encuentran en los soportes de la bobina del rollo izquierdo y derecho.

#### G **Auto Interruptor**

Use este interruptor para seleccionar la dirección de la recogida automática. Si se selecciona Off, no se realiza el bobinado.

#### $\odot$  Manual Interruptor

Utilice este interruptor para la recogida manual. Está disponible si Auto está en Off.

#### **<sup>O</sup>** Interruptor De Bloqueo

Para sacar una bandeja de unidad de suministro de tinta, desbloquéela desplazando el Interruptor De Bloqueo hacia la derecha. Una vez colocada la bandeja de la bandeja de unidad de suministro de tinta en la unidad de tinta, bloquéela desplazando el Interruptor De Bloqueo hacia la izquierda.

La serie SC-F6400H también tiene un Interruptor De Bloqueo en el lado izquierdo.

#### $\bf{D}$  Bandeja de unidad de suministro de tinta

Introduzca la unidad de suministro de tinta del color indicado en la etiqueta. Introduzca todas las bandejas de la unidad de suministro de tinta.

La serie SC-F6400H también tiene una bandeja de la unidad de suministro de tinta en el lado izquierdo.

#### **W** Puerto Option

Conecte el cable para la Unidad de recogida automática. Asegúrese de utilizar el cable suministrado.

#### L **Puerto USB**

Conecte aquí el cable USB.

#### M **Luz de datos**

El indicador de transmisión de datos se enciende o parpadea para indicar el estado de conexión de la red y si la impresora está recibiendo datos.

Activado : Conectada.

Intermi‐ : Recibiendo datos. tente

#### N **Puerto LAN**

Conecte aquí el cable de LAN.

#### O **Indicador de estado**

El color indica la velocidad de comunicación de la red.

Rojo : 100Base-TX

Verde : 1000Base-T

#### P **Orificio de ventilación**

Permite la ventilación de la impresora. No bloquee el Orificio de ventilación.

Debe limpiarse una vez al mes o cuando acumule polvo.

U["Limpieza del Orificio de ventilación" de la página 62](#page-61-0)

#### Q **Cubierta De Mantenimiento**

Ábrala para limpiar la estación de tapado o el limpiacabezales.

#### R **Luz de alerta**

Esta luz se enciende o parpadea cuando se produce un error.

Encendi‐ : Se ha producido un error. La forma en la que la luz se enciende o parpadea varía en función del do/Inter‐ mitente tipo de error. En el panel de control se muestra una descripción del error.

Desactiva-: No hay ningún error. do

#### S **Panel De Control**

U["Panel de control" de la página 16](#page-15-0)

#### T **Cubierta del soporte de impresión**

Cubierta para proteger los soportes de impresión. Debería estar cerrada cuando la impresora está en funciona‐ miento, excepto cuando se instala o se extrae el soporte de impresión.

<span id="page-11-0"></span>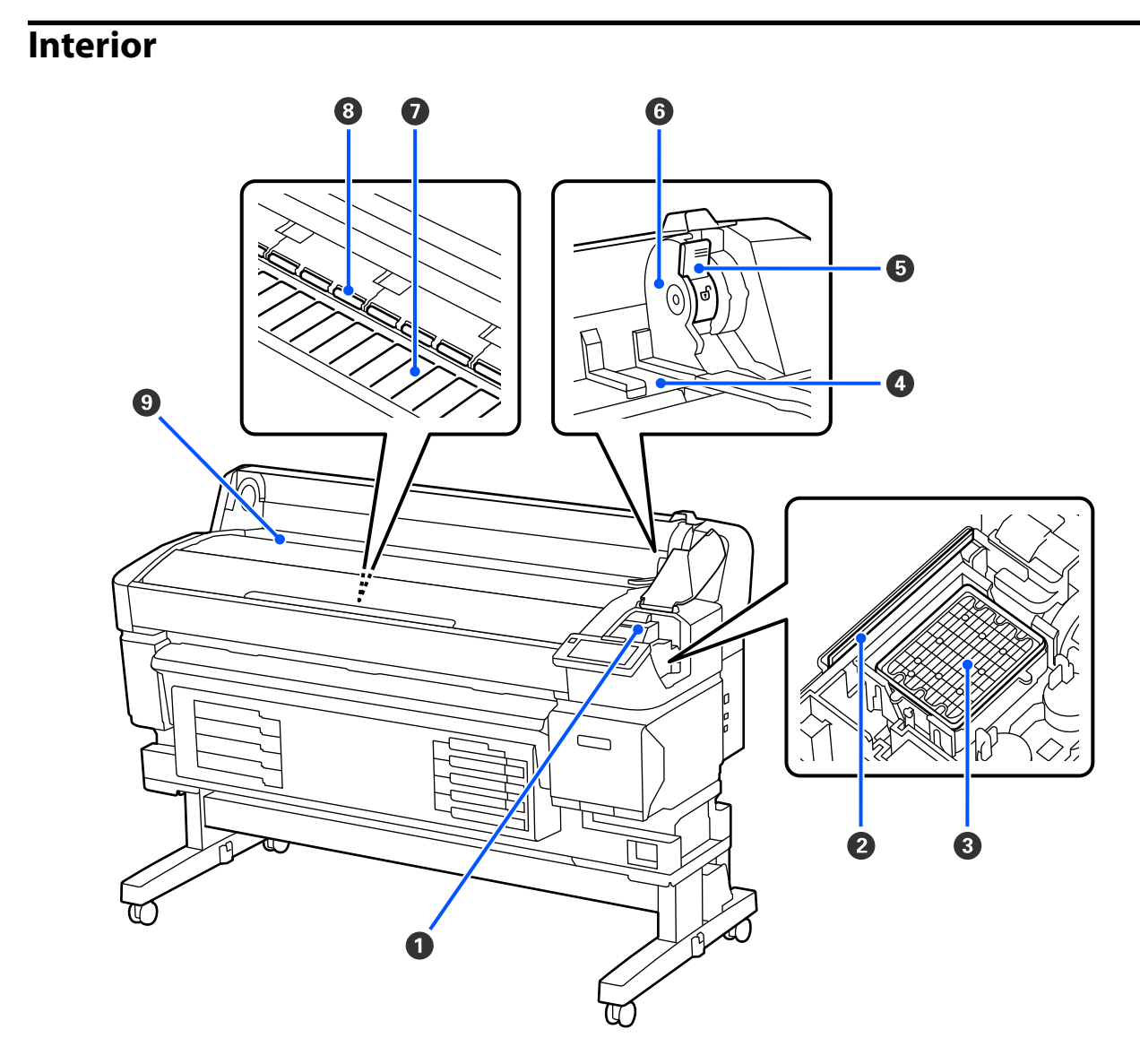

#### A **Cabezal de impresión**

Para imprimir, el cabezal de impresión se mueve de izquierda a derecha mientras va emitiendo tinta. Limpie si las impresiones son sucias.

U["Si se producen gotas de tinta" de la página 93](#page-92-0)

U["Si aparecen líneas horizontales o colores incorrectos" de la página 93](#page-92-0)

#### B **Limpiacabezales**

El limpiacabezales quita la tinta de los inyectores del cabezal de impresión.

Debe limpiarse al menos una vez al mes.

U["Limpieza de la estación de tapado y del limpiacabezales" de la página 60](#page-59-0)

#### C **Estación de tapado**

Salvo durante la impresión, estas tapas cubren los inyectores del cabezal de impresión para impedir que se se‐ quen.

Debe limpiarse al menos una vez al mes.

U["Limpieza de la estación de tapado y del limpiacabezales" de la página 60](#page-59-0)

#### D **Guía de adaptador del rollo**

Guías para adjuntar soportes de impresión. Desplace el papel por estas guías para fijarlo al soporte del adapta‐ dor.

U["Carga del soporte de impresión" de la página 38](#page-37-0)

#### E **Palanca de bloqueo de rollo**

Una palanca que bloquea el soporte de impresión después de fijarlo al soporte del adaptador.

#### **G** Soporte del adaptador

El adaptador del rollo se coloca en su soporte una vez conectado el papel.

#### G **Platina**

Esta pieza recoge el papel para su impresión. Debe limpiarse al menos una vez al mes.

U["Limpieza de la Platina" de la página 61](#page-60-0)

#### **8** Rodillos

Estos rodillos aprietan el papel durante la impresión.

#### **<sup>©</sup>** Ranura de entrada

Ranura de entrada para imprimir soportes de impresión.

### <span id="page-13-0"></span>**Parte de atrás**

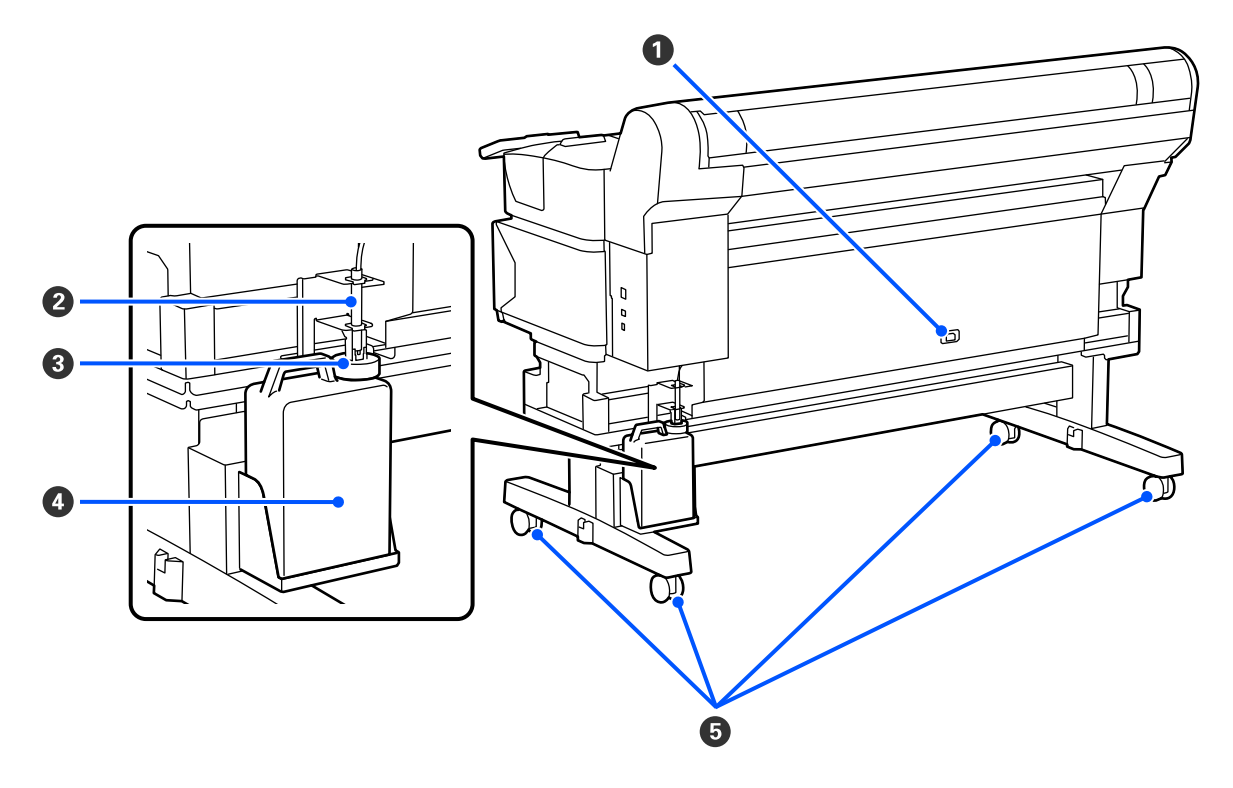

#### A **Entrada de CA**

Conecte aquí el cable de alimentación proporcionado.

#### B **Tubo de tinta desechada**

La tinta desechada sale por este tubo. Cuando la impresora esté en funcionamiento, compruebe que el extremo de este tubo esté en el recipiente para tinta sobrante.

#### C **Retén**

El retén evita salpicaduras cuando se expulsa la tinta sobrante.

Coloque el retén cerca de la boca del Waste Ink Bottle (Recipiente para tinta sobrante), excepto al sustituir el Waste Ink Bottle (Recipiente para tinta sobrante).

#### D **Waste Ink Bottle (Recipiente para tinta sobrante)**

La tinta sobrante se recoge en este recipiente.

Sustitúyalo por un recipiente para tinta sobrante nuevo cuando el nivel se aproxime a la línea.

#### E **Ruedas Giratorias**

Cada pata tiene dos ruedas. Cuando termine la instalación, deberá bloquear las Ruedas Giratorias siempre que la impresora esté en funcionamiento.

### <span id="page-14-0"></span>**Adaptador del rollo**

Utilice el adaptador del rollo suministrado cuando cargue el papel en la impresora.

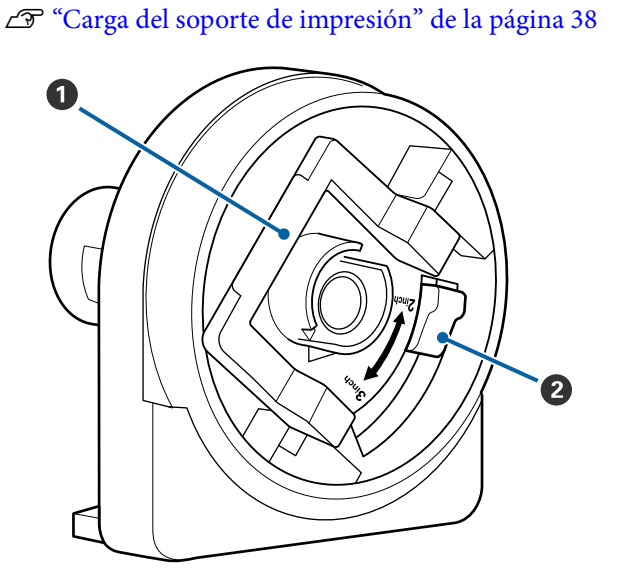

#### A **Palanca de bloqueo del adaptador**

Levántela para desbloquearla, bájela para blo‐ quearla. Desbloquee la palanca al conectar el papel y vuelva a bloquearla después.

#### B **Palanca de tamaño**

Colóquela en función del tamaño de la bobina del rollo del papel.

### <span id="page-15-0"></span>**Panel de control**

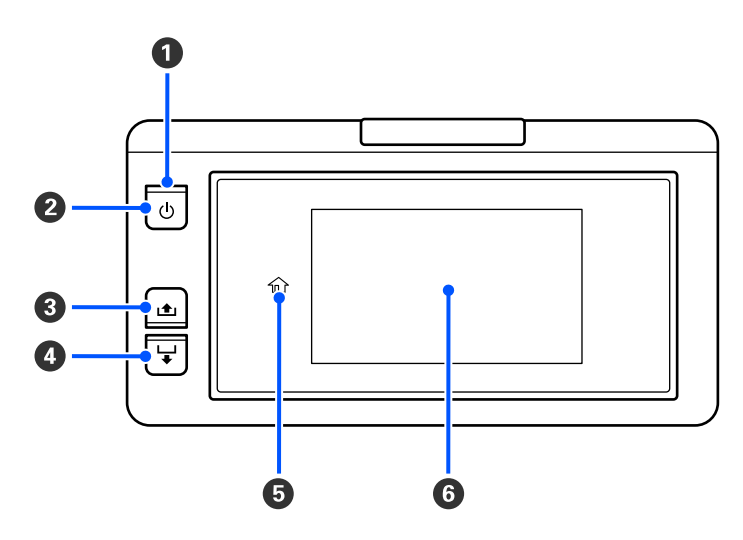

#### **O** Indicador luminoso  $\circlearrowright$  (luz de encendido)

Según el estado operativo de la impresora, estará encendido o intermitente.

Activado : La impresora está encendida.

- Intermitente : La impresora está funcionando, por ejemplo, recibiendo datos, apagándose o realizando la Limpieza de cabezal.
- Desactivado : La impresora está apagada.

#### **<sup>●</sup>** Botón **少** (botón de encendido)

Enciende y apaga la impresora.

#### C **[ ] (botón de rebobinado)**

Puede rebobinar el papel manteniendo pulsado el botón.

#### D **[ ] (botón de alimentación)**

Puede introducir el papel manteniendo pulsado el botón.

#### E **( Inicio)**

Pulse para volver a la pantalla de inicio durante las operaciones del menú, etc. (si  $\hat{w}$  está iluminado).

(Inicio) no se enciende hasta que puede volverse a usar.

#### **6** Pantalla

Muestra el estado de la impresora, los menús, los mensajes de error, etc.  $\mathscr{D}$  ["Descripción y uso de la pantalla"](#page-16-0) [de la página 17](#page-16-0)

### <span id="page-16-0"></span>**Descripción y uso de la pantalla**

### **Explicación de la pantalla**

En esta sección se explica la pantalla de inicio. La pantalla de inicio tiene las dos siguientes disposiciones, que se pueden alternar pulsando  $\overline{E}$ .

#### **Pantalla de inicio (visualización de estado)**

Puede comprobar el estado actual de la impresora.

#### **Pantalla de inicio (ajuste durante la impresión)**

Puede cambiar rápidamente los principales valores de ajuste. También puede realizar ajustes durante la impresión.

#### *Pantalla de inicio (visualización de estado)*

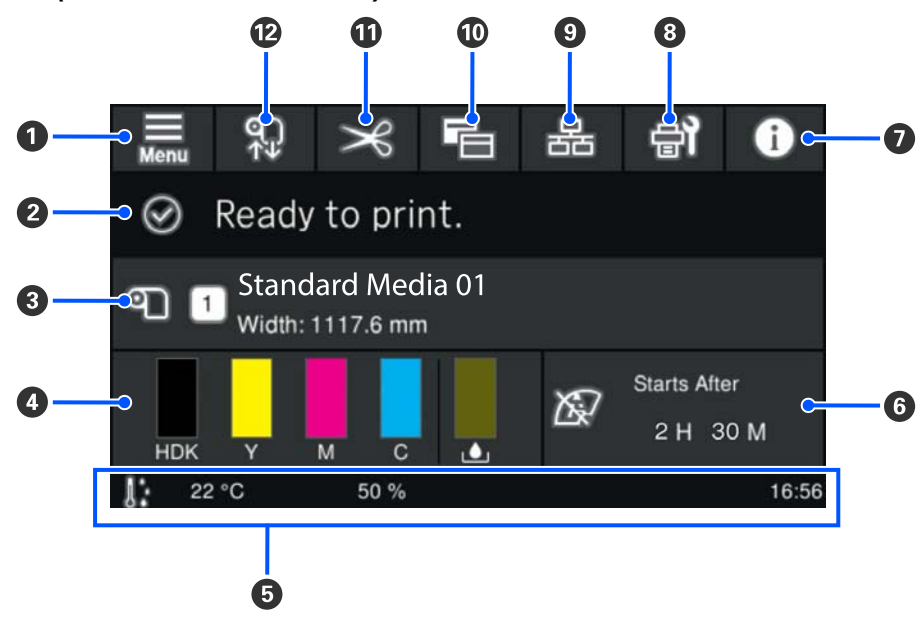

#### A **(menú)**

Se abrirá el menú de ajustes.

U["Menú del panel de control" de la página 71](#page-70-0)

#### B **Área de visualización de estado**

Muestra el estado de la impresora y los mensajes de advertencia. En esta parte solo se muestran las notificacio‐ nes más recientes. Puede comprobar todos los avisos de advertencia pulsando  $\bullet$ .

Al recibir un trabajo de impresión, el contenido mostrado cambia como se muestra a continuación. A conti‐ nuación se ofrece una explicación de cada pantalla.

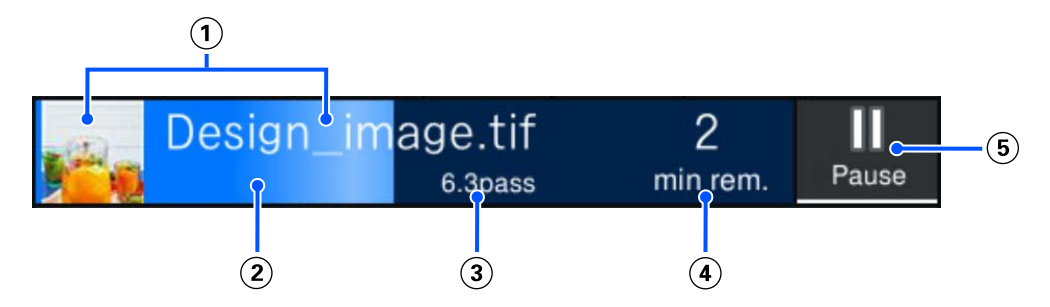

- $\Omega$  Muestra una vista previa de la imagen que se está imprimiendo y el nombre del archivo.
- Muestra una barra que indica el progreso de la impresión.
- Muestra Longitud impresa del papel, Longitud de impresión restante del papel, Tiempo hasta el reemplazo del medio o Modo de paso.

Si pulsa el área de visualización mientras se está imprimiendo, se muestra una pantalla donde configurar los detalles de visualización de  $\Omega$ . Seleccione un elemento que desee mostrar.

Tiempo hasta el reemplazo del medio muestra el tiempo estimado.

- Muestra el tiempo previsto hasta la finalización de la impresión.
- Este es el botón Pausa (Suspender).

#### C **Datos del papel**

Muestra el nombre y el número del soporte de impresión registrado actualmente, así como su anchura. Si **Ad‐ ministración de cantidad restante** está **Activado**, también se muestra la cantidad restante del soporte de im‐ presión cargado. Si pulsa en esta parte, se muestra **Configuración del medio**, donde puede cambiar a un nú‐ mero de soporte de impresión diferente o cambiar los ajustes del número seleccionado actualmente.

#### D **Estado de los consumibles**

Muestra la cantidad aproximada que queda y el estado de los consumibles, como la unidad de suministro de tinta. Pulsando aquí puede comprobar los detalles de la cantidad restante y el número de pieza de cada consumible.

A continuación se ofrece una explicación de cada pantalla.

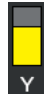

#### **Estado de la Unidad de suministro de tinta**

Indica la cantidad aproximada de tinta que queda. La barra baja a medida la tinta restante se va agotan‐ do. Las letras que hay debajo de la barra son las abreviaturas de los colores. La relación entre las abrevia‐ turas y los colores de tinta se indica a continuación.

Los colores mostrados varían en función de la impresora y la tinta que utilice.

HDK : High Density Black (Negro de Alta Densidad)

- Y : Yellow (Amarillo) M : Magenta
- C : Cyan (Cian)
- LM : Light Magenta (Magenta Claro)
- LC : Light Cyan (Cian Claro)
- OR : Orange (Naranja)
- V : Violet (Violeta)
- FY : Fluorescent Yellow
- FP : Fluorescent Pink

En función del estado de la unidad de suministro de tinta, la visualización de la barra cambiará como se muestra a continuación.

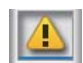

: Queda poca tinta. Es necesario preparar una nueva unidad de suministro de tinta.

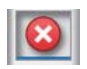

: La tinta ha agotado. Sustituya la antigua unidad de suministro de tinta por otra nueva.

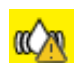

: Es necesario agitar la unidad de suministro de tinta. Saque la bandeja de la bandeja de unidad de suministro de tinta y agítela.

#### **Estado del recipiente para tinta sobrante**

Indica la cantidad aproximada de espacio libre que hay en el Waste Ink Bottle (Recipiente para tinta sobrante). La barra baja a medida que disminuye la cantidad de espacio restante.

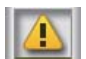

: El Waste Ink Bottle (Recipiente para tinta sobrante) está casi lleno. Prepare un recipiente para tinta sobrante nuevo.

#### E **Temperatura ambiental, humedad y hora**

Muestra la temperatura, la humedad y la hora actuales. Es posible que no pueda imprimir correctamente si no utiliza la impresora en las condiciones ambientales adecuadas.

#### F **Aviso sobre cuándo realizar el mantenimiento o la Limpieza periódica**

Muestra la duración restante de la impresión, el contador de páginas impresas o la longitud de la impresión hasta que se realice el mantenimiento o la Limpieza periódica.

Puede pulsar aquí para realizar la Limpieza de cabezal cuando sea necesario.

Además, la limpieza de mantenimiento puede realizarse, independientemente de la notificación. al volver a encender la impresora.

#### G **(Estado de la impresora)**

Si se generado una notificación de advertencia, **se muestra a la derecha, al igual que**  $\mathbf{G}^{\mathbf{A}}$ **. Pulse Lista de** mensajes en la pantalla que aparece al pulsar en esta parte para mostrar una lista de notificaciones de advertencia. Si pulsa un elemento de la lista verá la información detallada y el procedimiento a seguir para cada uno de ellos. Los elementos se eliminan de la lista a medida que se van realizando estas acciones.

#### H **(Mantenimiento)**

En esta pantalla se muestra el menú Mantenimiento, donde puede realizar operaciones como el mantenimien‐ to del cabezal de impresión y la sustitución de consumibles.

#### **9 & / & (Cambiar estado de conexión)**

Los siguientes iconos indican el estado de la conexión entre el ordenador y la impresora.

Conexión ac-: tivada Conexión de‐ :

sactivada

La conexión se activa o desactiva al pulsar en esta parte.

Por ejemplo, puede terminar el trabajo de forma más eficiente desactivando la conexión para evitar recibir trabajos antes de realizar el mantenimiento, como, por ejemplo, un patrón de test de inyectores o ejecutar Lim‐ pieza de cabezal después de limpiar alrededor del cabezal de impresión.

En función del estado operativo de la impresora, es posible que no pueda cambiar. En esta situación, el icono aparece atenuado, lo que indica que la función está desactivada.

#### **10 日 (cambia de pantalla)**

Al pulsar esta zona se cambia entre la pantalla de inicio de visualización de estado y la de ajuste durante la impresión.

#### *<b>f*  $\mathbf{|\mathcal{R}|}$  (Cortar)

Pulse para cortar manualmente el papel con el cortador incorporado.

U["Corte del papel" de la página 45](#page-44-0)

#### L **(Cargar y sacar papel)**

Pulse para cargar o sacar el papel.

U["Carga del soporte de impresión" de la página 38](#page-37-0)

U["Extracción del papel" de la página 46](#page-45-0)

#### *Pantalla de inicio (ajuste durante la impresión)*

En la siguiente sección sólo se describen las partes que difieren de la pantalla de Inicio (visualización de estado). Puede modificar el valor de cada ajuste, incluso mientras se imprime. Los resultados de los ajustes se registran en la Configuración del medio actualmente seleccionado.

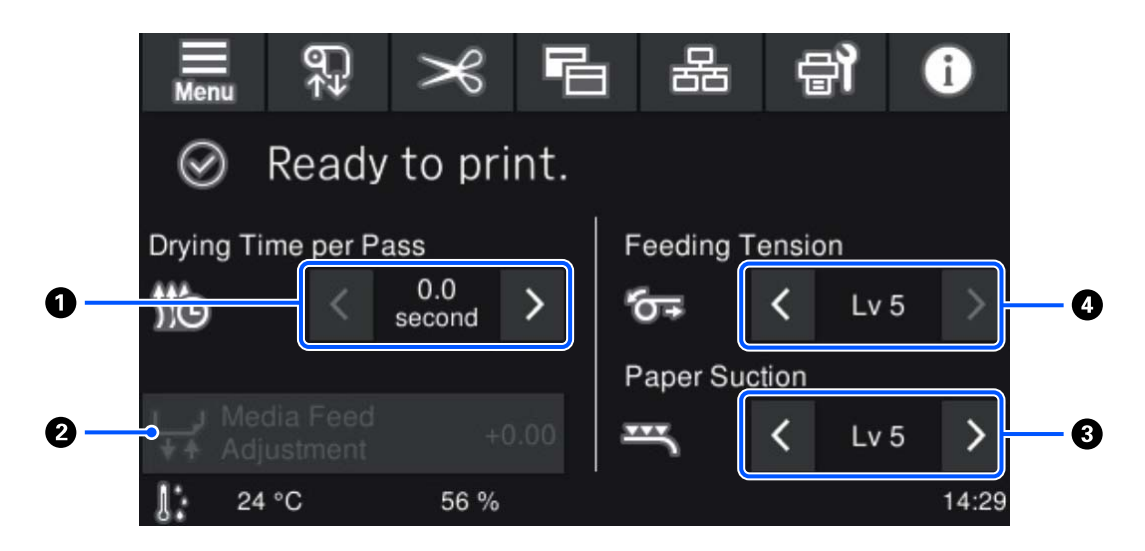

#### A **Ajuste el Tiempo de secado por pasada**

Muestra la configuración de **Tiempo de secado por pasada** para el Modo de paso seleccionado para el número de soporte de impresión registrado seleccionado actualmente. Pulse en los siguientes elementos para cambiar el valor.

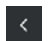

: Para reducir el tiempo de visualización

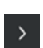

: Para aumentar el tiempo de visualización

#### B **Ajuste de aliment del medio**

Para evitar que aparezcan bandas en la impresión, pulse aquí para realizar corregir la forma en la que se intro‐ duce el soporte de impresión.

Si la cantidad de alimentación es demasiado pequeña, aparecen bandas negras (franjas oscuras); corrija la canti‐ dad soporte que se introduce en la impresora hacia arriba (+).

Por el contrario, si el papel avanza demasiado, aparecen bandas (franjas pálidas); corrija la cantidad papel que se introduce en la impresora hacia abajo (-). El valor indica la cantidad de alimentación corregida en forma de porcentaje o como un valor positivo (+) o negativo (-).

#### C **Ajuste Succión Del Papel**

Establezca la fuerza de la succión de la platina sobre el soporte de impresión. Cuanto más alto sea el valor, mayor será la succión.

En la mayoría de casos, utilice los valores establecidos para cada tipo de soporte de impresión sin cambiarlos. Si el papel se ondula en la platina, aumente el valor del ajuste.

Si se detecta grano o borrosidad en los resultados de impresión obtenidos usando papel fino o suave, o si el papel no se introduce normalmente en la impresora, reduzca el valor.

Puede cambiar los valores pulsando  $\rightarrow$  /  $\leftarrow$ 

#### D **Ajuste Tensión de alimentación**

Aumente la tensión si aparecen pliegues en el papel durante la impresión. Cuanto más alto sea el valor, mayor será la tensión.

Puede cambiar los valores pulsando  $\rightarrow$  /  $\leftarrow$ 

#### **Procedimiento de operación**

El área de fondo negro de la pantalla de inicio no responde a las pulsaciones. Al pulsar el área de mosaico gris del área de operación, la pantalla o el valor cambia.

En función del estado de la impresora, es posible que no todos los botones de la parte superior de la pantalla funcionen. Si la función no está disponible, el icono aparece atenuado y el botón no responde.

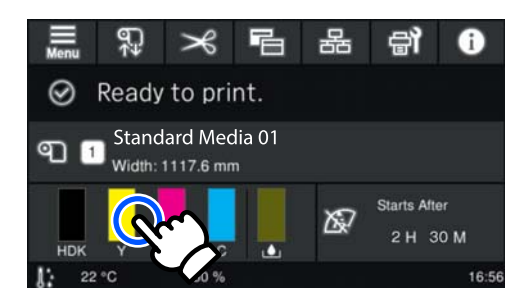

Las áreas de operación realizan acciones al pulsarlas. Sin embargo, puede desplazar la pantalla moviendo (deslizando) la barra de desplazamiento con el dedo hacia arriba y hacia abajo en la pantalla como se muestra más abajo. También puede desplazarse pulsando los iconos de flecha hacia arriba y hacia abajo de la barra de desplazamiento.

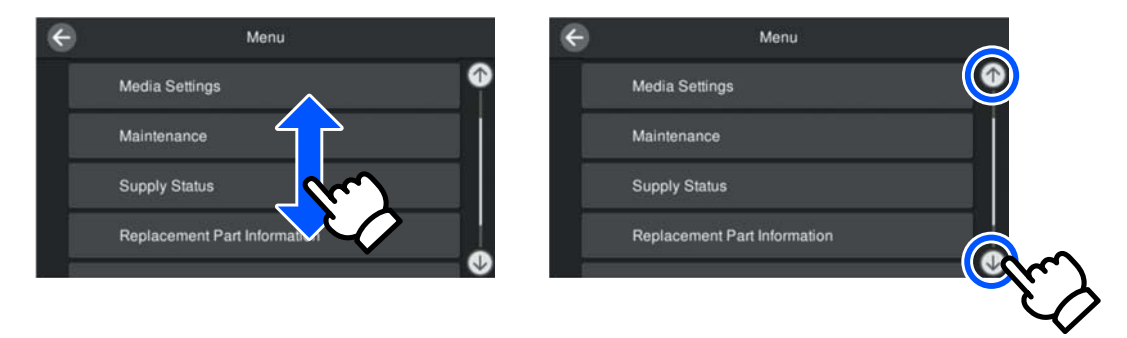

Si el siguiente botón **Cómo...** se muestra en una pantalla de mensajes, puede pulsar este botón para ver una guía del procedimiento.

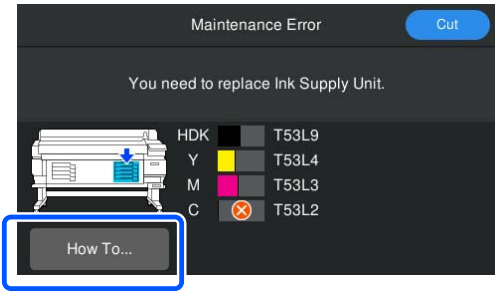

# <span id="page-23-0"></span>**Notas sobre el uso y el almacenamiento**

### **Lugar de instalación**

#### **Usuarios de América del Norte y América Latina:**

Póngase en contacto con su distribuidor para instalar el producto. El producto debe ser instalado por un distribuidor autorizado. Los daños producidos al producto a causa de una instalación no autorizada no estará cubierto por la garantía de Epson.

#### **Otras regiones:**

Coloque siempre la impresora en un lugar con el espacio indicado a continuación, sin que haya ningún objeto que pueda obstaculizar la salida del papel o la reposición de consumibles.

Encontrará las dimensiones externas de la impresora en la "Tabla de especificaciones".

#### U["Tabla de especificaciones" de la página 108](#page-107-0)

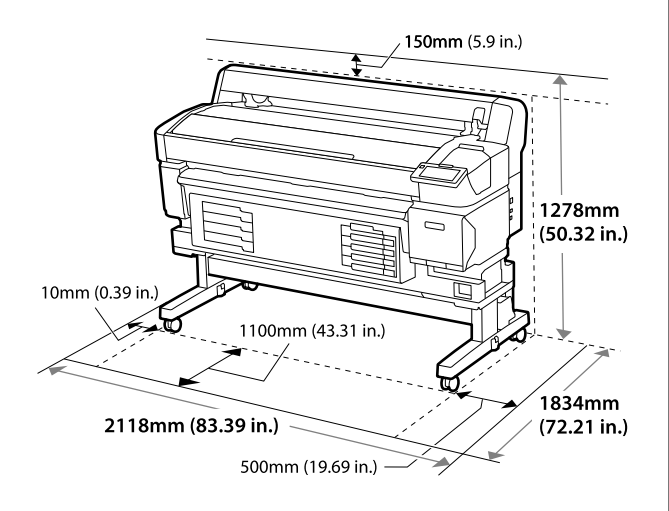

### **Notas sobre el uso de la impresora**

Tenga presentes los siguientes puntos cuando utilice esta impresora para impedir averías, fallos de funcionamiento y la disminución de la calidad de la impresión.

❏ Utilice siempre la impresora a una temperatura y humedad comprendidas en los intervalos indicados en la "Tabla de especificaciones". U["Tabla de especificaciones" de la página 108](#page-107-0) No obstante, tenga presente que la impresión puede no ser la deseada si la temperatura y la humedad están dentro de las toleradas por la impresora pero excediendo los límites del papel. Confirme siempre que las condiciones de funcionamiento sean adecuadas para el papel. Encontrará más información en el manual que acompaña al papel.

Además, si usa la impresora en un sitio seco, con aire acondicionado o expuesto a la luz solar directa, tiene que mantener la humedad adecuada.

- ❏ Asegúrese de que el espacio de trabajo esté limpio. Si entra polvo o pelusa en la impresora, podría dañarla, obstruir los inyectores del cabezal de impresión o afectar negativamente a la alimentación del soporte de impresión.
- ❏ No utilice la impresora en lugares con fuentes de calor o expuestos a las corrientes directas de ventiladores o aparatos de aire acondicionado. Los inyectores del cabezal de impresión podrían secarse y obstruirse.
- ❏ Utilice la impresora en un lugar que esté suficientemente ventilado.
- ❏ El cabezal de impresión puede no estar correctamente tapado (esto es, puede que no se mueva hacia el lado derecho) si produce un error y apaga la impresora sin solucionarlo antes. El taponamiento es una función que cubre automáticamente el cabezal de impresión con un tapón (tapa) para evitar que el cabezal de impresión se seque. En ese caso, encienda la impresora y espere un rato a que el taponamiento se realice automáticamente.
- ❏ No desenchufe nunca el cable de alimentación ni corte la corriente en el disyuntor si está encendida la impresora. De lo contrario, es posible que el cabezal de impresión no se cubra correctamente. En ese caso, encienda la impresora y espere un rato a que el taponamiento se realice automáticamente.
- ❏ No doble ni estire el tubo de tinta desechada. Podría derramarse la tinta dentro de la impresora o a su alrededor.

<span id="page-24-0"></span>❏ Además de consumirse al, también se utiliza tinta durante la Limpieza de cabezal y otras operaciones de mantenimiento necesarias para garantizar cabezal de impresión su correcto funcionamiento.

Asegúrese de que el Waste Ink Bottle (Recipiente para tinta sobrante) esté en su sitio siempre que la impresora esté encendida.

❏ Para lograr una impresión en color estable, mantenga una temperatura ambiente constante de 15 a 25 ˚C (59 a 77 ˚F).

### **Notas para cuando no utilice la impresora**

A la hora de guardar la impresora, tenga en cuenta los siguientes puntos. Si no la almacena de la forma adecuada, no imprimirá correctamente la próxima vez que la use.

- ❏ Si pasa mucho tiempo sin imprimir, es posible que los inyectores del cabezal de impresión se sequen y atasquen. Encienda la impresora una vez cada seis semanas como mínimo para impedir que se obstruya el cabezal de impresión. Después de encender e iniciar la impresora, se realizará una Limpieza de cabezal automáticamente. No apague la impresora hasta que termine la Limpieza de cabezal. Si la impresora permanece demasiado tiempo sin encenderse, puede provocar un fallo en el funcionamiento. Si las reparaciones fueran necesarias, es posible que s se requiera una tarifa en función de su región.
- ❏ Si no se puede realizar la operación anterior, un técnico de servicio deberá realizar el mantenimiento previo y posterior. En función de su región, el mantenimiento previo y posterior puede requerir una tarifa. Además, en función del ambiente y del tiempo de almacenamiento, pueden ser necesarias reparaciones durante el mantenimiento posterior, incluso si se ha realizado mantenimiento previo. Si las reparaciones fueran necesarias, es posible que s se requiera una tarifa en función de su región.

Diríjase a su distribuidor o al Soporte Técnico de Epson.

- ❏ Los rodillos pueden arrugar el papel si lo deja en el interior de la impresora. También puede curvar u ondular el soporte de impresión, lo que impide que avance correctamente, o también puede rayar el cabezal de impresión. Saque el papel antes de almacenar la impresora.
- ❏ Antes de guardar la impresora, compruebe que el cabezal de impresión esté cubierto (colocado a la cabezal de impresión derecha del todo). Si el cabezal pasa mucho tiempo destapado, podría bajar la calidad de la impresión.

#### *Nota:*

Si el cabezal de impresión está destapado, apague la impresora y vuelva a encenderla.

- ❏ Para evitar la acumulación de polvo y otras partículas extrañas en la impresora, cierre todas las cubiertas antes de almacenarla. Si no va a utilizar la impresora durante mucho tiempo, cubra la impresora con un paño o una cubierta antiestática. Los inyectores del cabezal de impresión son muy pequeños, y es fácil que se obstruyan si entra polvo en el mismo, lo que impediría una impresión correcta.
- ❏ Al encender la impresora después de un largo periodo sin usarla, se realizará una Limpieza de cabezal automática para garantizar la calidad de impresión.

La Limpieza de cabezal tardará entre 5 y 7 minutos aproximadamente.

❏ Consulte también la siguiente sección, "Notas sobre la manipulación de las unidades de suministro de tinta".

### **Notas sobre la manipulación de las unidades de suministro de tinta**

Tenga presentes estos puntos a la hora de manipular las unidades de suministro de tinta y mantener una buena calidad de impresión.

❏ La primera vez que se usa la impresora, necesita tinta adicional para cargar completamente los inyectores del cabezal de impresión; por lo tanto, será necesario sustituir las unidades de suministro de tinta antes de lo normal.

- <span id="page-25-0"></span>❏ Guarde las unidades de suministro de tinta a temperatura ambiente y a resguardo de la luz solar directa.
- ❏ Para garantizar la calidad de impresión, es recomendable utilizar toda la tinta antes de alguna de las siguientes fechas:
	- ❏ La fecha de caducidad indicada en el paquete de la unidad de suministro de tinta
	- ❏ Un año a partir de la fecha en la que se instaló la unidad de suministro de tinta en la Unidad De Tinta
- ❏ Si traslada las unidades de suministro de tinta de un lugar frío a otro cálido, deje que se atemperen atemperar durante más de cuatro horas antes de usarlas.
- ❏ No toque el chip IC de la unidad de suministro de tinta. De lo contrario, podría afectar negativamente a la impresión.
- ❏ Puesto que el chip IC gestiona la información de la unidad de suministro de tinta, como el nivel de tinta restante, puede volver a introducirlas y usarlas si las quitó antes de que se mostrara el mensaje de sustitución.
- ❏ Mientras tenga las unidades de suministro de tinta almacenadas, evite que se acumule el polvo en los puertos de suministro de tinta. Dicho orificio tiene una válvula, así que no es necesario taparlo.
- ❏ Tenga cuidado de no tocar alrededor del puerto de suministro de tinta cuando saque las unidades de suministro de tinta; podría mancharse, porque a veces queda algo de tinta alrededor de las unidades de suministro de tinta.
- ❏ Para mantener la calidad del cabezal de impresión, esta impresora deja de imprimir antes de que las unidades de suministro de tinta se agoten totalmente.
- ❏ Aunque las unidades de suministro de tinta puedan contener material reciclado, esto no afecta al funcionamiento ni al rendimiento de la impresora.
- ❏ No desmonte ni modifique las unidades de suministro de tinta. De lo contrario, podría afectar negativamente a la impresión.
- ❏ No deje caer ni golpee las unidad de suministro de tinta contra objetos duros; de lo contrario, la tinta podría salirse de la unidad de suministro de tinta.
- ❏ Las unidades de suministro de tinta instaladas en la impresora se deben sacar y agitarse bien una vez por semana para High Density Black (Negro de Alta Densidad) y una vez cada tres semanas para otros colores. U["Agitación" de la página 63](#page-62-0)
- ❏ Debido a las características de la tinta, el color de la unidad de suministro de tinta podría cambiar. Esto no afecta la calidad.

### **Manipulación del papel**

Tenga en cuenta lo siguiente al manipular o almacenar el papel. Los papeles que no estén en buen estado no producirán impresiones de buena calidad.

Lea siempre el manual que acompaña a cada tipo de papel.

### **Notas sobre la manipulación**

- ❏ No doble el papel ni dañe su superficie imprimible.
- ❏ No toque la superficie imprimible. La humedad y la grasa de las manos puede reducir la calidad de la impresión.
- ❏ Cuando manipule el papel, sujételo por los bordes. Es recomendable ponerse guantes de algodón.
- ❏ Mantenga seco el papel.
- ❏ No tire el embalaje del papel, ya que puede servir para almacenarlo.
- ❏ Evite los lugares expuestos a la luz solar directa, altas temperaturas o humedad.
- ❏ Cuando el papel no esté en uso, sáquelo de la impresora, rebobínelo y guárdelo en su embalaje original. Si deja papeles dentro de la impresora durante mucho tiempo podrían deteriorarse.

### **Manipulación del papel después de la impresión**

Si desea que sus impresiones duren mucho tiempo y con la mejor calidad, tenga presentes los siguientes puntos.

- ❏ No frote ni raye la superficie impresa. De lo contrario, podría desprenderse la tinta.
- ❏ No toque la superficie impresa, ya que podría quitar la tinta.
- ❏ Asegúrese de que las impresiones estén completamente secas antes de plegarlas o apilarlas. Si las impresiones se apilan o se sacan sin que estén suficientemente secas, la superficie de impresión puede verse dañada.
- ❏ Evite la luz directa del sol.
- ❏ Para impedir la decoloración, almacene las impresiones según lo indicado en el manual que acompaña al papel.

## <span id="page-27-0"></span>**Software suministrado**

El software de la impresora se proporciona mediante diferentes métodos y con diferente contenido para Windows y Mac.

*Nota:*

El soporte para Mac varía en función de la región.

U"Software suministrado (Windows)" de la página 28

U["Software suministrado \(Mac\)" de la página 29](#page-28-0)

*Nota:*

No se incluyen controladores de impresora. Es imprescindible un software RIP para imprimir. "Epson Edge Print", el software RIP de Epson para Windows, se proporciona con la impresora.

El sitio web de Epson dispone de complementos de software compatibles para la impresora.

### **Software suministrado (Windows)**

El software que le servirá para sacar el máximo partido de la impresora está disponible en los siguientes discos ópticos que se incluyen con la impresora o en el sitio web de Epson. La impresora también tiene software preinstalado.

- ❏ Disco de software
- ❏ Epson Edge Print U["Uso de Epson Edge Print \(Windows only \(solo Windows\)\)" de la página 31](#page-30-0)

#### **Software suministrado en el disco**

#### **Norteamérica**

Con esta impresora se incluye un CD de Epson Edge Print. Para ver y descargar software adicional, visite [https://](https://epson.com/support) [epson.com/support](https://epson.com/support) (EE. UU.) o <https://epson.ca/support>(Canadá) y busque su producto.

#### **América Latina**

Con esta impresora se incluye un CD de Epson Edge Print. Para ver y descargar el software adicional, visite [https://](https://latin.epson.com/support) [latin.epson.com/support](https://latin.epson.com/support) (Caribe), <https://epson.com.br/suporte> (Brasil) o <https://latin.epson.com/soporte> (otras regiones) y busque su producto.

#### **Otras regiones**

Si su computadora no tiene unidad de disco, puede instalarlo desde [https://epson.sn.](https://epson.sn)

Para obtener más información sobre las aplicaciones de software, consulte la ayuda en línea de cada una de ellas.

<span id="page-28-0"></span>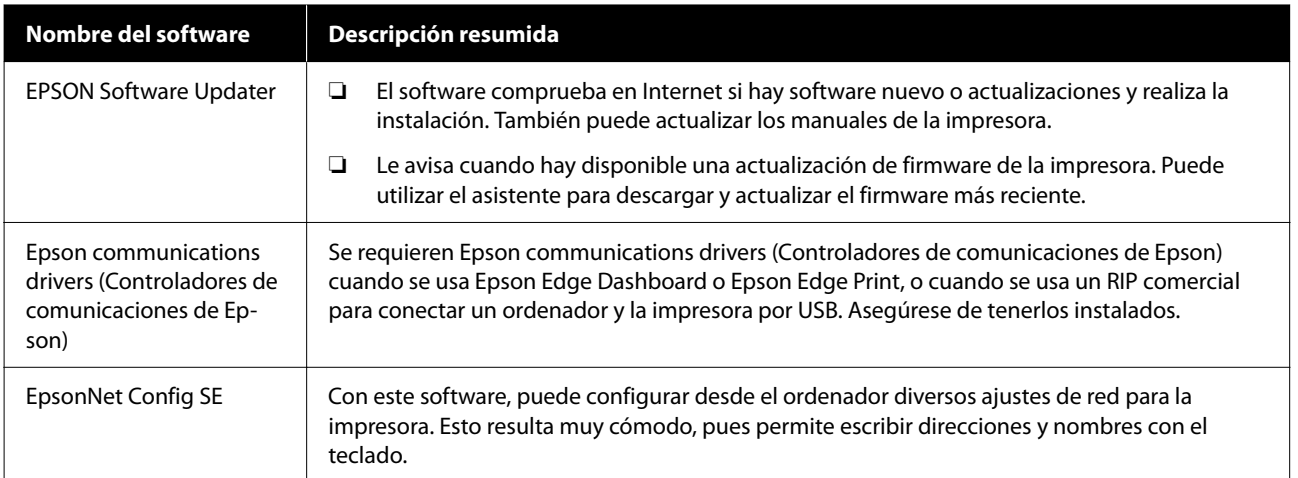

### **Epson Edge Dashboard (disponible en el sitio web de Epson)**

Una vez instalado, funciona como software residente. Permite realizar las siguientes operaciones de control con impresoras Epson.

- ❏ Le notifica el estado de las impresoras registradas cuando utiliza un RIP de software comercial.
- ❏ Puede descargar archivos de configuración de impresión (archivos EMX) proporcionados por Epson. Cuando utilice un RIP de software comercial, importe el archivo EMX descargado al RIP de software comercial para poder usarlo.
- ❏ Con el Epson Edge Dashboard instalado a través de la red o de una conexión USB, puede monitorizar el estado de la impresora conectada a un ordenador.
- ❏ Puede realizar o modificar ajustes de configuración del papel desde un ordenador y registrarlos en la impresora.
- U["Uso de Epson Edge Dashboard" de la página 31](#page-30-0)
- *Nota:*

Los archivos EMX proporcionados difieren en función del país y de la región en la que se encuentre.

### **Web Config (preinstalado en la impresora)**

Este software está preinstalado en la impresora. Puede iniciarlo desde un navegador web a través de una red.

Este software es para administradores de red.

Los ajustes de seguridad de la red se pueden configurar desde Web Config. También le notifica por correo electrónico si se producen, por ejemplo, errores en la impresora.

U["Uso de Web Config" de la página 34](#page-33-0)

### **Software suministrado (Mac)**

El disco óptico suministrado es solo para Windows. Para Mac se proporcionan los dos siguientes tipos de software se suministran.

*Nota:*

El soporte para Mac varía en función de la región.

### **Epson Edge Dashboard (disponible en el sitio web de Epson)**

Una vez instalado, funciona como software residente. Hay disponibles las siguientes características.

- ❏ Puede recibir notificaciones de la actualización del firmware de la impresora y actualizarlo.
- ❏ Le notifica el estado de las impresoras registradas cuando utiliza un RIP de software comercial.
- ❏ Puede descargar los archivos de configuración de impresión (archivos EMX) proporcionados por Epson a través de la red. Importe el archivo EMX descargado al software comercial RIP para poder usarlo.
- ❏ Con el Epson Edge Dashboard instalado a través de la red o de una conexión USB, puede monitorizar el estado de la impresora conectada a un ordenador.
- ❏ Puede realizar o modificar ajustes de configuración del papel desde un ordenador y registrarlos en la impresora.

U["Uso de Epson Edge Dashboard" de la página 31](#page-30-0)

*Nota:*

Los archivos EMX proporcionados difieren en función del país y de la región en la que se encuentre.

### **Web Config (preinstalado en la impresora)**

Este software está preinstalado en la impresora. Puede iniciarlo desde un navegador web a través de una red.

Este software es para administradores de red.

Los ajustes de seguridad de la red se pueden configurar desde Web Config. También le notifica por correo electrónico si se producen, por ejemplo, errores en la impresora.

U["Uso de Web Config" de la página 34](#page-33-0)

# <span id="page-30-0"></span>**Uso de Epson Edge Print (Windows only (solo Windows))**

### **Procedimiento de inicio**

La aplicación se puede iniciar usando cualquiera de los siguientes métodos.

- ❏ Haga doble clic en el acceso directo creado en el escritorio.
- ❏ Haga clic en el botón de Windows Start (Inicio) **All Programs (Todos los programas)** — **Epson Software** — **Epson Edge Print**.

Para obtener más información, consulte la ayuda en línea de Epson Edge Print.

### **Adquisición y registro de archivos EMX**

Para imprimir correctamente en el soporte de impresión que está utilizando, debe registrar la información de impresión y los valores de configuración del soporte de impresión del soporte que esté utilizando para la impresora y para Epson Edge Print.

Puede utilizar archivos de configuración de impresión (archivos EMX) de Epson, que proporcionan una calidad de impresión óptima para los soportes disponibles comercialmente (los archivos proporcionados difieren en función del país y de la región en los que se encuentre). Consulte lo siguiente para más detalles sobre los archivos EMX. U["Registro de los ajustes del soporte de impresión](#page-35-0)

[en la impresora" de la página 36](#page-35-0)

Epson Edge Print le permite realizar fácilmente las siguientes operaciones con un asistente.

- ❏ Descargar archivos EMX
- ❏ Registrar automáticamente la información de la impresión en Epson Edge Print

❏ Registrar la configuración del papel para el número de papel registrado en la impresora

Para más detalles acerca de cómo adquirir y registrar archivos EMX, consulte la ayuda de Epson Edge Print.

### **Procedimiento de cierre**

En la parte superior izquierda de la pantalla, seleccione **Hecho** en **File (Archivo)**.

# **Uso de Epson Edge Dashboard**

### **Procedimiento de inicio**

Epson Edge Dashboard es una aplicación Web.

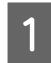

Siga uno de estos dos métodos para arrancar la aplicación.

#### **Windows**

❏ Haga doble clic en el icono **Epson Edge Dashboard** del escritorio. Al instalar la aplicación se creará el icono de **Epson Edge Dashboard**.

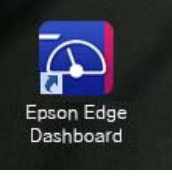

❏ Haga clic en **Start (Inicio)** — **All Programs (Todos los programas)** (o **Programs (Programas)**) — **Epson Software** — **Epson Edge Dashboard**.

#### <span id="page-31-0"></span>**Mac**

❏ Haga clic en el icono **Epson Edge Dashboard** de la barra de menús del escritorio y seleccione **Show Epson Edge Dashboard (Mostrar Epson Edge Dashboard)**.

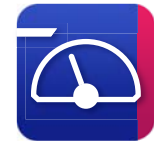

- ❏ Haga doble clic en el icono **Applications (Aplicaciones)** — **Epson Software** — **Epson Edge Dashboard** — **Epson Edge Dashboard**.
- 

Epson Edge Dashboard se iniciará.

Para obtener más información, consulte la ayuda en línea de Epson Edge Dashboard.

### **Registrar la impresora**

Epson Edge Dashboard puede monitorizar, administrar y copiar Configuración del medio en impresoras registradas.

En Windows, las impresoras se registran automáticamente, lo que le permite supervisarlas y administrarlas inmediatamente después de iniciar Epson Edge Dashboard. Si su impresora no se registra automáticamente, compruebe si está utilizándola bajo las siguientes condiciones.

- ❏ Se ha instalado en un ordenador el controlador de comunicaciones proporcionado con la impresora
- ❏ La ordenador y la impresora están conectados
- ❏ La impresora está en espera

En Mac las impresoras no se registran automáticamente. Registre manualmente la impresora desde la pantalla Register Printer (Registrar impresora). Esta pantalla se muestra al iniciar Epson Edge Dashboard por primera vez. Para obtener más información, consulte la ayuda de Epson Edge Dashboard.

### **Descargar el archivo EMX**

Para imprimir correctamente con el soporte de impresión que está utilizando, debe registrar la información de impresión y los valores de configuración adecuados para el soporte de impresión que use con la impresora y el software comercial RIP.

Puede utilizar el archivo de configuración de impresión (archivo EMX) proporcionado por Epson, que ofrece una configuración de calidad de impresión óptima para los soportes disponibles en tiendas que se están utilizando. (Los archivos proporcionados difieren en función del país y de la región en la que se encuentre).

Consulte lo siguiente para más detalles sobre los archivos EMX.

 $\mathscr{D}$  ["Registro de los ajustes del soporte de impresión](#page-35-0) [en la impresora" de la página 36](#page-35-0)

Después de descargar un archivo EMX, debe realizar los siguientes pasos.

- ❏ Copie la configuración del soporte de impresión en la impresora. Para obtener más información, consulte la ayuda de Epson Edge Dashboard.
- ❏ Importe la información de impresión (configuración de impresión) a un software RIP comercial. Consulte el manual de su software RIP para obtener más información.

### **Procedimiento de cierre**

Cierre el explorador web. No obstante, dado que Epson Edge Dashboard es un software residente siempre está en ejecución.

# **Uso de EPSON Software Updater (Windows)**

*Nota:*

EPSON Software Updater no está disponible en todas las regiones.

#### <span id="page-32-0"></span>**Usuarios norteamericanos:**

Para buscar actualizaciones de software, visite [https://](https://epson.com/support) [epson.com/support](https://epson.com/support) (EE. UU.) o [https://epson.ca/](https://epson.ca/support) [support](https://epson.ca/support) (Canadá) y busque su producto.

#### **Usuarios latinoamericanos:**

Para ver si hay actualizaciones del software, visite <https://latin.epson.com/support> (Caribe), [https://](https://epson.com.br/suporte) [epson.com.br/suporte](https://epson.com.br/suporte) (Brasil) o [https://](https://latin.epson.com/soporte) [latin.epson.com/soporte](https://latin.epson.com/soporte) (otras regiones) y busque su producto.

### **Comprobación de las actualizaciones del software**

Compruebe que se dan las siguientes condiciones.

- ❏ El ordenador está conectado a Internet.
- ❏ Hay comunicación entre la impresora y el ordenador.
- 2 Inicie EPSON Software Updater.

#### **Windows 8.1/Windows 8**

Introduzca el nombre del software en el cuadro de búsqueda y seleccione el icono que se muestra.

#### **Excepto en Windows 8.1/Windows 8**

Haga clic en Start (Inicio) — **All Programs (Todos los programas)** (o **Programs (Programas)**) — **Epson Software** — **EPSON Software Updater**.

#### *Nota:*

También puede iniciarlo haciendo clic en el icono de la impresora de la barra de herramientas del escritorio y seleccionando *Software Update (Actualización de software)*.

Seleccione su impresora y, a continuación, haga clic en  $\theta$  para buscar el software más reciente.

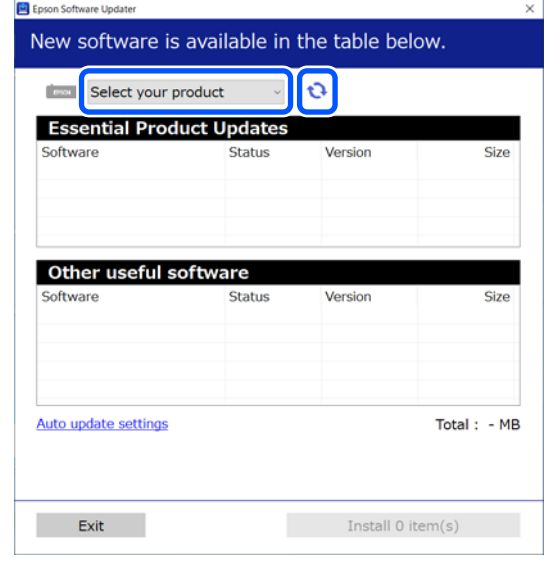

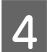

A Seleccione el software y los manuales que desee actualizar y haga clic en el botón Install (Instalar) para iniciar la instalación.

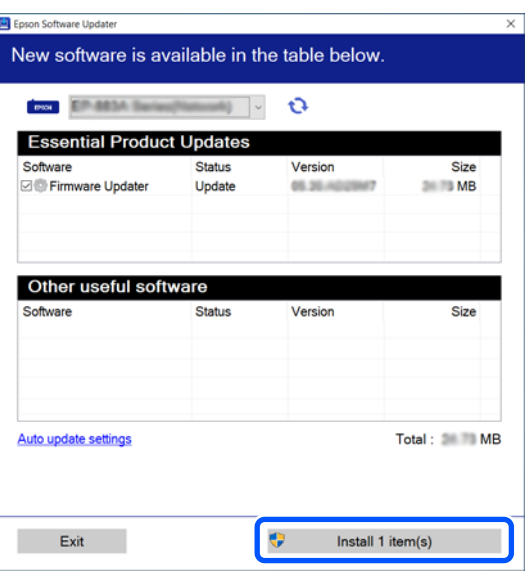

Cuando se muestre Firmware Updater, habrá disponible firmware más reciente. Seleccione Firmware Updater y haga clic en el botón Install (Instalar) para iniciar automáticamente Firmware Updater y actualizar el firmware de la impresora.

Siga las instrucciones en la pantalla.

#### <span id="page-33-0"></span>c*Importante:*

No apague el ordenador ni la impresora durante la actualización.

### **Recibir notificaciones de actualizaciones**

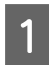

Inicie EPSON Software Updater.

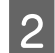

B Haga clic en **Auto update settings**.

Seleccione un intervalo para buscar actualizaciones en el cuadro **Interval to Check (Frecuencia de comprobación)** de la impresora y, seguidamente, haga clic en **OK (Aceptar)**.

# **Uso de Web Config**

Proporciona una descripción general acerca de cómo se iniciar el software y de las funciones que proporciona.

### **Procedimiento de inicio**

Inicie el software en un equipo conectado a la misma red que la impresora.

Compruebe la dirección IP de la impresora.

Confirme que la impresora esté lista para imprimir.

Pulse (menú), y luego seleccione **Ajustes generales** — **Configuración de red** — **Estado de LAN cableada**.

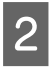

B Inicie un navegador web en el equipo que está conectado a la impresora a través de la red.

Introduzca la dirección de IP de la impresora en la barra de dirección del buscador web y pulse **Enter** o **Return**.

#### Formato:

IPv4: http://dirección IP de la impresora/ IPv6: http://[dirección IP de la impresora]/ Ejemplo: IPv4: http://192.168.100.201/ IPv6: http://[2001:db8::1000:1]/

### **Procedimiento de cierre**

Cierre el explorador web.

# **Desinstalación del software**

#### c*Importante:*

- ❏ Inicie sesión en una cuenta de "Computer administrator (Administrador del equipo)" (una cuenta con administrative privileges (privilegios administrativos)).
- ❏ Escriba la contraseña del administrador cuando se le indique y realice el resto de la operación.
- ❏ Cierre las demás aplicaciones que estén ejecutándose.

#### **Windows**

En esta sección se describe cómo desinstalar aplicaciones usando Epson Edge Dashboard y los Epson communications drivers (Controladores de comunicaciones de Epson) a modo de ejemplo.

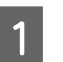

A Apague la impresora y desconecte el cable del ordenador.

- B En el ordenador en el que está instalado el software, haga clic en **Control Panel (Panel de control)** y, a continuación, en **Uninstall a program (Desinstalar un programa)** en la categoría **Programs (Programas)**.
- 

Seleccione el software que desee desinstalar y, a continuación, haga clic en **Uninstall/Change (Desinstalar/Cambiar)** (o **Change/Remove (Cambiar/Eliminar)**).

> Al seleccionar las siguientes opciones se eliminarán los Epson communications drivers (Controladores de comunicaciones de Epson). XXXXX corresponde al número de modelo.

❏ EPSON SC-SXXXXX Series Comm Driver Printer Uninstall

Para desinstalar Epson Edge Dashboard, seleccione **Epson Edge Dashboard**.

A Seleccione la impresora de destino y haga clic en **OK (Aceptar)**.

E Siga las instrucciones de la pantalla para continuar.

> En el mensaje de confirmación de borrado que aparece, haga clic en **Yes (Sí)**.

Si se trata de una reinstalación de los Epson communications drivers (Controladores de comunicaciones de Epson), reinicie el ordenador.

#### **Mac**

A continuación se describe cómo quitar Epson Edge Dashboard.

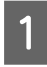

A Cierre **Epson Edge Dashboard**.

B Haga doble clic en **Applications (Aplicaciones)** — **Epson Software** — **Epson Edge Dashboard** — **Epson Edge Dashboard Uninstaller**.

> Siga las instrucciones de la pantalla para continuar.

# <span id="page-35-0"></span>**Operaciones básicas**

# **Flujo de trabajo para una impresión correcta**

Siga las siguientes instrucciones para imprimir correctamente en sus soportes de impresión.

#### **1. Registre la configuración de los soportes de impresión en la impresora**

Para imprimir en condiciones óptimas para el soporte de impresión que está utilizando, debe registrar la información de impresión y los valores de configuración adecuados para el soporte que esté utilizando para la impresora y el RIP. Puede registrar con facilidad configuraciones del papel en la impresora mediante uno de los siguientes métodos.

G "Registro de los ajustes del soporte de impresión en la impresora" de la página 36

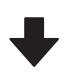

#### **2. Cargue el soporte de impresión**

C<sup>T</sup> ["Carga del soporte de impresión" de la página 38](#page-37-0)

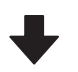

#### **3. Configurar los soportes de impresión cargados**

Configurar los soportes de impresión cargados" de [la página 38](#page-37-0)

#### **4. Cargue en la unidad del recogedor automático de papel**

Para imprimir mientras se rebobina el soporte de impresión, debe colocarlo en la unidad del recogedor automático de papel.

Esto es opcional para SC-F6400/SC-F6430/SC-F6440/ SC-F6460.

C<sup>T</sup> ["Carga en la Unidad de recogida automática" de la](#page-40-0) [página 41](#page-40-0)

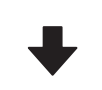

**5. Imprimir**

U["Imprimiendo" de la página 44](#page-43-0)

# **Registro de los ajustes del soporte de impresión en la impresora**

Puede registrar los ajustes del soporte de impresión de una de las siguientes maneras.

#### **Usar los ajustes de soporte de impresión de uso general previamente registrados en la impresora**

Esta impresora tiene tres tipos de soportes de impresión registrados previamente según el peso del papel. Al seleccionar un tipo de soporte de impresión, la impresora imprime utilizando los ajustes de uso general adecuados para cada peso de papel.

Después de cargar el soporte de impresión, seleccione el tipo adecuado para el soporte de impresión cargado en Configuración del medio.

U["Configurar los soportes de impresión cargados"](#page-37-0) [de la página 38](#page-37-0)

#### **Descargar un archivo EMX y registrar los ajustes**

Un archivo EMX proporcionado por Epson es un archivo de configuración de impresión que incluye la siguiente información, necesaria para imprimir correctamente en lo soportes de impresión disponibles en el mercado (los archivos proporcionados difieren en función del país y la región en los que se encuentre).

❏ Información de la impresión: configuración de los perfiles ICC que se utilizan en el RIP, el número de transferencias, la resolución, etc.
❏ Ajustes del soporte de impresión: los ajustes registrados en Administración de medios de la impresora para la separación del cabezal, la tensión de alimentación, etc., deben ser los adecuados para el soporte de impresión que está utilizando.

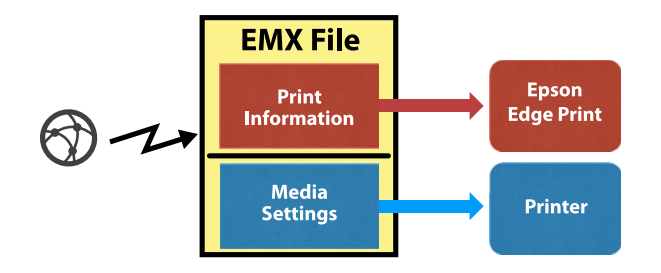

Si utiliza el software RIP Epson Edge Print suministrado con la impresora, descargue el archivo EMX de Epson Edge Print.

U["Uso de Epson Edge Print \(Windows only \(solo](#page-30-0) [Windows\)\)" de la página 31](#page-30-0)

Si utiliza un RIP de software comercial, descargue el archivo EMX mediante Epson Edge Dashboard.

U["Uso de Epson Edge Dashboard" de la página 31](#page-30-0)

# **Notas sobre la manipulación de los soportes de impresión**

Si no se tienen en cuenta los siguientes puntos al manipular el papel, es posible que pequeñas cantidades de polvo y pelusas se adhieran al papel, ocasionando gotas de tinta en los resultados de impresión o que se atasquen los inyectores.

#### **No coloque el papel expuesto directamente sobre el suelo.**

Rebobine y guarde el papel en su embalaje original para almacenarlo.

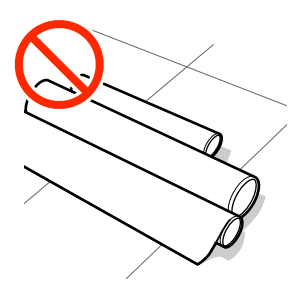

#### **No transporte el papel con la superficie de este presionada contra la ropa.**

Manipule el papel en su embalaje individual hasta inmediatamente antes de cargarlo en la impresora.

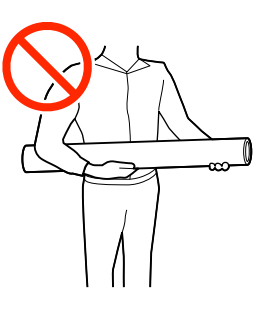

# **Notas sobre la carga de papel**

## *Precaución:*

No pase las manos por los bordes del papel. Estos bordes están muy afilados y pueden hacerle una herida.

#### **Cargue el papel justo antes de imprimir.**

Los rodillos pueden arrugar el papel si lo deja en el interior de la impresora. El papel también podría ondularse, provocando atascos o haciendo que el papel toque el cabezal de impresión.

#### **No cargue papel si los bordes derecho e izquierdo son irregulares.**

Si el papel es cargado con los bordes derecho e izquierdo del rodillo irregulares, los problemas de alimentación de papel pueden ocasionar que este se mueva durante la impresión. Puede rebobinar para alinear los bordes o utilizar un rodillo que no presente problemas.

<span id="page-37-0"></span>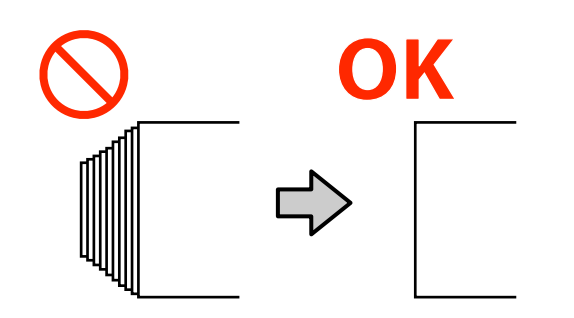

#### **Soportes de impresión que no se pueden utilizar.**

No utilice soportes de impresión doblados, arrugados, arañados, rasgados o sucios. Los soportes de impresión podrían levantarse y entrar en contacto con los cabezales de impresión y dañarlos.

No utilice papel que esté deshilachado en los extremos del rollo, arrugado, rasgado, etc., como se muestra en la siguiente imagen.

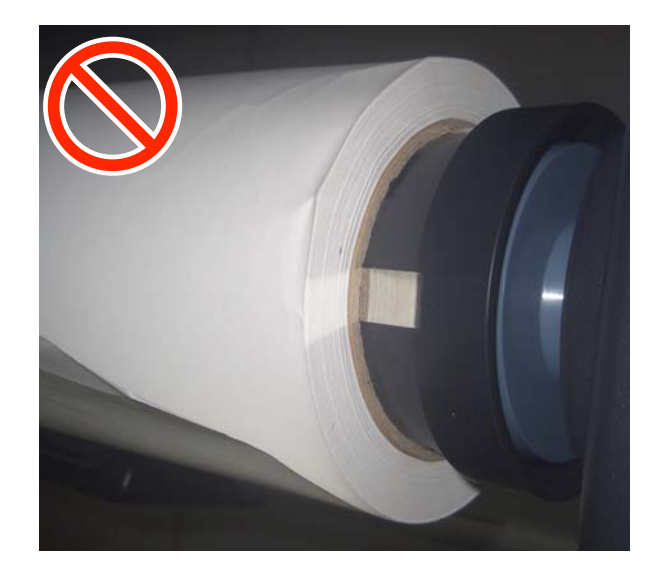

# **Carga del soporte de impresión**

Como se muestra a continuación, puede cargar los soportes de impresión mientras comprueba el procedimiento en la pantalla del panel.

También puede ver el video en YouTube.

#### [Epson Video Manuals](http://www.epson-biz.com/?prd=sc-f6400_sc-f6400h&inf=playlist)

A Compruebe que en la pantalla se muestra **Cargue el material.** y, a continuación, pulse 需 .

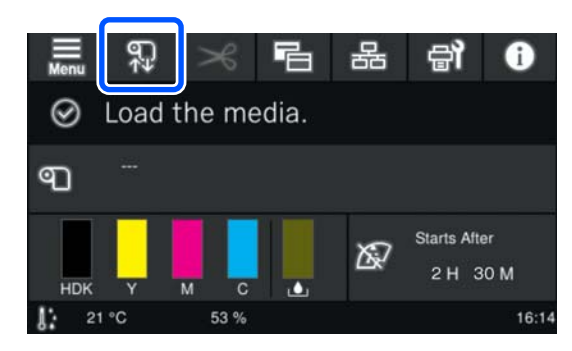

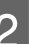

B Pulse **Iniciar** — **Ver descripción** en la pantalla para ver el procedimiento.

> Siga las instrucciones en pantalla para llevarlo a cabo.

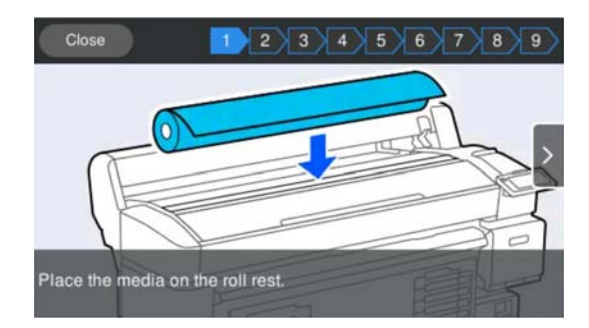

# **Configurar los soportes de impresión cargados**

Realice los ajustes para el soporte de impresión cargado.

> A Pulse **Medio** para seleccionar el número del soporte de impresión que tiene los ajustes correspondientes al soporte de impresión cargado.

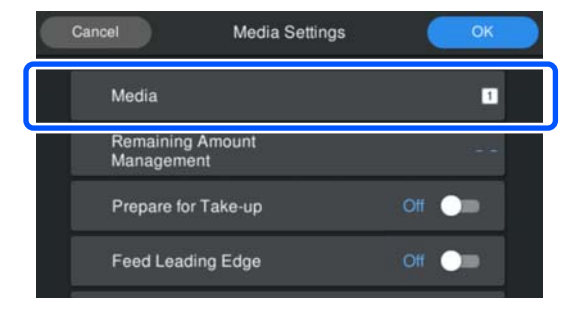

**Si no se han registrado los Configuración del medio para los soportes de impresión cargados**

En este caso, seleccione un número no registrado.

Si no está registrado, el tipo del soporte de impresión se establece en **Medio grueso 70g/m2**. Si el peso del papel del soporte cargado es de 61 a 89 g/m2, puede dejarlo como está.

Cambie el tipo de soporte de impresión si su peso es distinto al del papel cargado. Si no selecciona el tipo de papel adecuado, podría experimentar problemas con la calidad de impresión.

Para cambiar el tipo de papel, pulse  $\sqrt{ }$  — **Editar** — **Tipo de medio** en la pantalla donde se muestra el número del papel registrado.

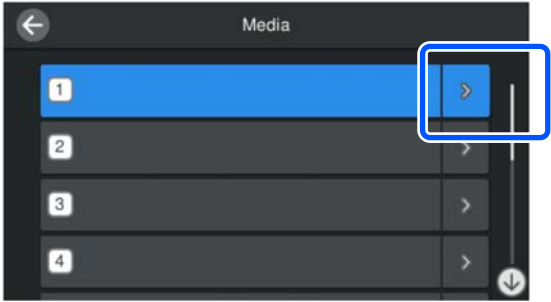

Seleccione el tipo de papel usando el gramaje del papel del papel cargado a modo de guía, como se indica a continuación. Los pesos del papel de cada tipo de medio que se muestran en la pantalla son valores típicos.

Una vez seleccionado, pulse el botón **Cerrar**.

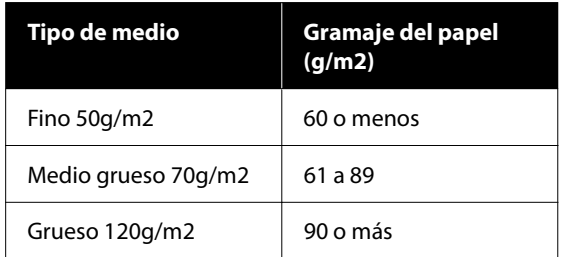

**Si los Configuración del medio se han registrado para los soportes de impresión/ archivos EMX cargados**

Seleccione el número del soporte de impresión registrado.

2 Si fuera necesario, indique la operación a realizar cuando se alimente el papel.

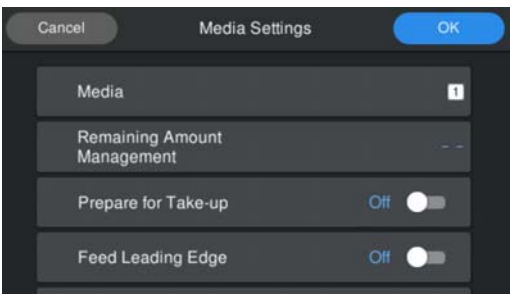

A continuación se detallan los detalles para cada operación.

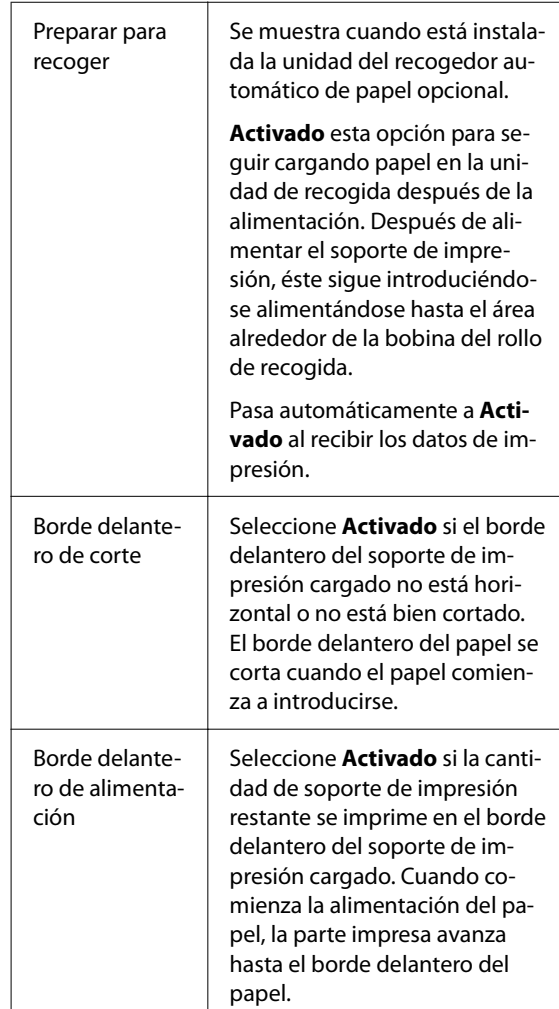

#### <span id="page-39-0"></span>*Nota:*

Cuando la impresora esté lista para imprimir, seleccione *Administración de cantidad restante* y *Detección del medio* si fuera necesario.

Administración de cantidad restante

Para realizar los ajustes, pulse  $\Box$  (menú) en la pantalla y luego *Configuración del medio* — *Administración de cantidad restante*.

U["Menú Configuración del medio" de la](#page-82-0) [página 83](#page-82-0)

Detección del medio

Para realizar los ajustes, pulse  $\blacksquare$  (menú) en la pantalla y luego *Ajustes generales* — *Config. impresora* — *Detección del medio*.

U["Menú Ajustes generales" de la página 76](#page-75-0)

Una vez finalizada la configuración, pulse **Aceptar**.

El papel comienza a introducirse.

Consulte lo siguiente si la unidad del recogedor automático de papel no está instalada o si **Preparar para recoger** está **Desactivado**.

U["Imprimiendo" de la página 44](#page-43-0)

Consulte a continuación si **Preparar para recoger** está **Activado**.

U["Carga en la Unidad de recogida](#page-40-0) [automática" de la página 41](#page-40-0)

# **Uso de la Unidad de recogida automática (elemento opcional para SC-F6400/SC-F6430/ SC-F6440/SC-F6460)**

La Unidad de recogida automática recoge el papel automáticamente a medida que se imprime.

La Unidad de recogida automática de esta impresora puede recoger papel en cualquiera de las direcciones que se muestran a continuación.

Lado impreso dentro (re‐ comendado)

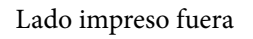

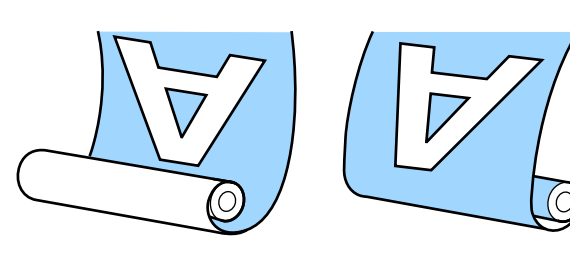

La recogida con el lado impreso dentro sitúa la superficie impresa en la parte interna del rollo.

La recogida con el lado impreso fuera sitúa la superficie impresa en la parte externa del rollo.

Puede consultar el procedimiento en un vídeo disponible en YouTube.

#### [Epson Video Manuals](http://www.epson-biz.com/?prd=sc-f6400_sc-f6400h&inf=playlist)

## *Precaución:*

- ❏ Siga las instrucciones del manual al cargar papel o portarrollos o al extraer el papel del rollo de recogida. Si se cae el papel, los portarrollos o los rollos de recogida, podría sufrir lesiones.
- ❏ Tenga cuidado de no pillarse las manos, el pelo y demás con las piezas móviles de la Unidad de recogida automática. Si no toma esta precaución, podría lesionarse.

#### *Nota:*

Para obtener información acerca de cómo instalar la Unidad de recogida automática, consulte la Guía de instalación.

#### **Usuarios de América del Norte y América Latina:**

Póngase en contacto con su distribuidor para obtener información acerca de cómo instalar el producto. Los daños producidos al producto a causa de una instalación no autorizada no estará cubierto por la garantía de Epson.

## <span id="page-40-0"></span>**Puntos importantes para una recogida correcta**

Observe los siguientes aspectos para la correcta recogida del papel.

- ❏ Es recomendable utilizar una bobina del rollo de recogida del mismo ancho que el papel. Si se utiliza una bobina del rollo de recogida de una anchura diferente, la bobina del rollo de recogida puede doblarse y el papel se recogerá incorrectamente.
- ❏ Para la recogida del papel recomendamos el "lado impreso dentro". El "lado impreso fuera" puede hacer que el papel se mueva y genere una desalineación importante con el rollo.
- ❏ No coloque la bobina del rollo como las que se muestran en la siguiente figura. La tensión de la recogida será desigual y la bobina girará libremente. Como resultado, el papel no puede enrollarse correctamente, lo que causaría banding en la impresión resultante.

Bordes desgastados

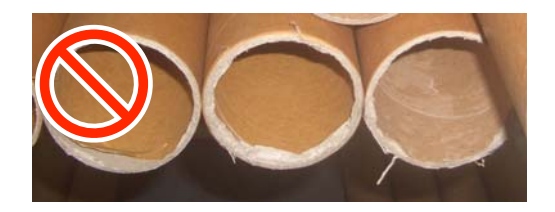

Deformación

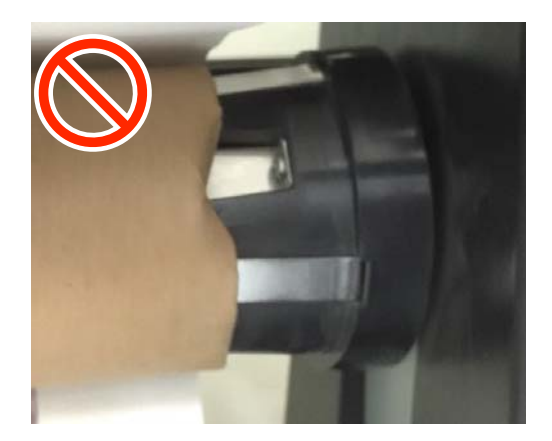

❏ En función del tipo y ancho del soporte de impresión, este puede desalinearse con el rollo o quedar demasiado suelto y causar un Error de la unidad del recogedor automático de papel si se recoge mucho papel.

U["Si aparece un mensaje de error" de la](#page-88-0) [página 89](#page-88-0)

# **Carga en la Unidad de recogida automática**

Necesitará los siguientes elementos para cargar el soporte de impresión en la Unidad de recogida automática. Téngalos preparados para empezar a trabajar sin problemas.

- ❏ Una bobina del rollo de recogida que tenga el mismo ancho que el papel
- ❏ Cinta adhesiva (disponible en comercios)
	-

A Ponga el conmutador Auto de la Unidad de recogida automática en off.

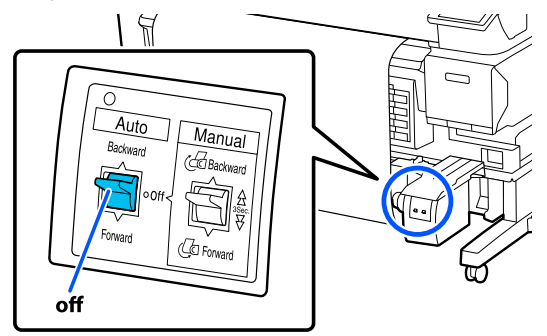

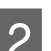

2 Libere la palanca de bloqueo del lado izquierdo.

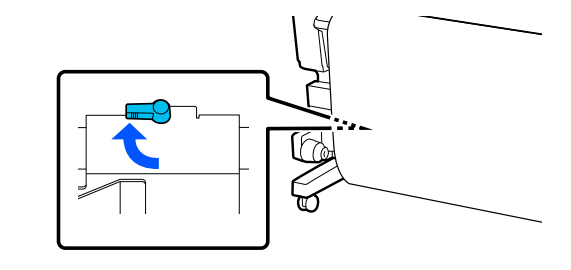

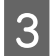

C Mueva el soporte de la bobina del rollo hasta que quede fuera de la anchura ancho del soporte de impresión.

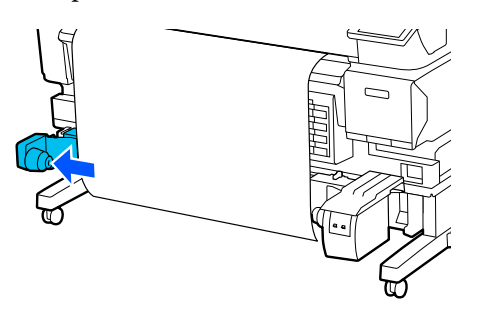

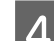

Libere la palanca de bloqueo del lado derecho.

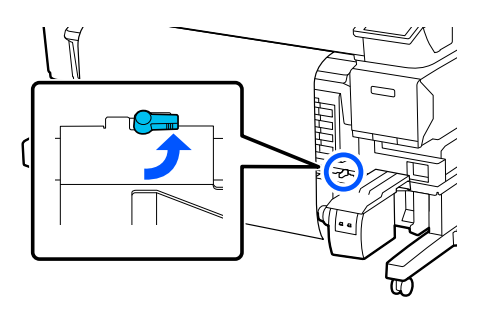

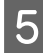

E Alinee el soporte de la bobina del rollo del lado derecho con el borde del soporte de impresión.

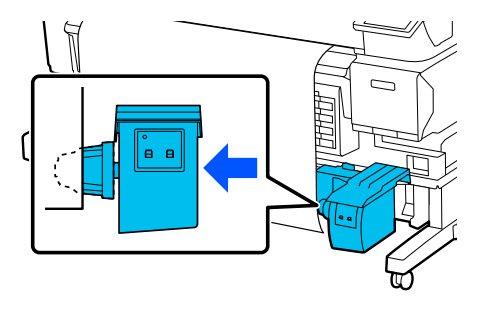

F Mueva la palanca de bloqueo del soporte de la bobina del rollo a la posición de bloqueo para fijarlo.

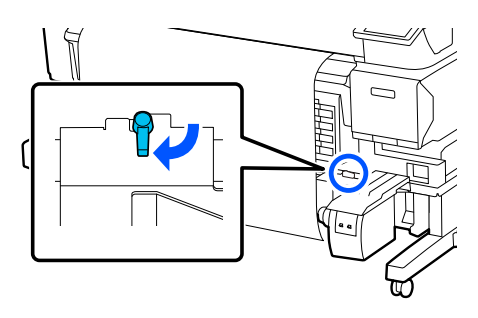

G Introduzca la bobina del rollo en el soporte de la bobina del rollo.

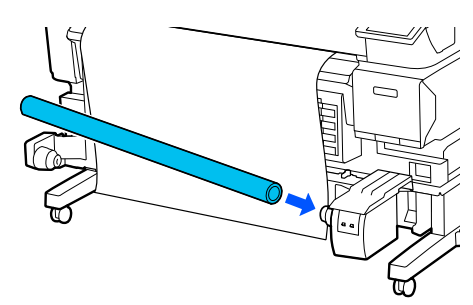

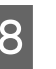

H Asegúrese de que el soporte de la bobina del rollo esté introducido en la bobina del rollo y que esta y los bordes del papel estén alineados.

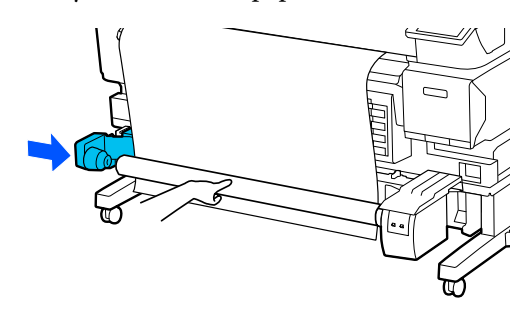

#### c*Importante:*

Si los bordes del papel están desalineados, es posible que el papel no se recoja correctamente. Si los bordes están desalineados, desbloquee la palanca de bloqueo del soporte de la bobina del rollo del lado derecho y comience nuevamente desde el paso 5.

I Mueva la palanca de bloqueo del soporte de la bobina del rollo de la izquierda a la posición de bloqueo para fijarlo.

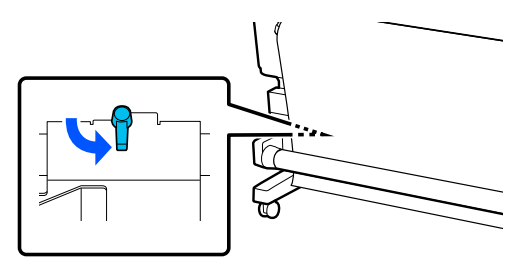

10 Compruebe la dirección de bobinado y, a continuación, en el orden que se muestra en la ilustración siguiente, utilice cinta adhesiva para pegar el papel a la bobina. Al sujetarlo en la parte central, hágalo utilizando cinta adhesiva mientras tira de la parte central del papel hacia abajo. Cuando lo fije utilizando los lados izquierdo y derecho, hágalo con cinta mientras tira del soporte de impresión hacia un lado.

#### **Lado impreso dentro**

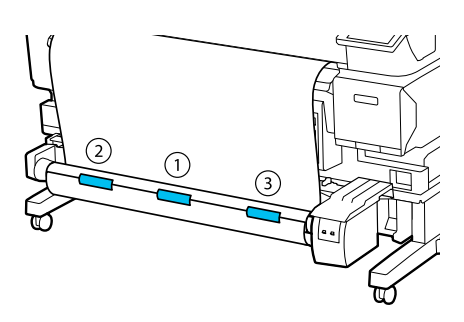

**Lado impreso fuera**

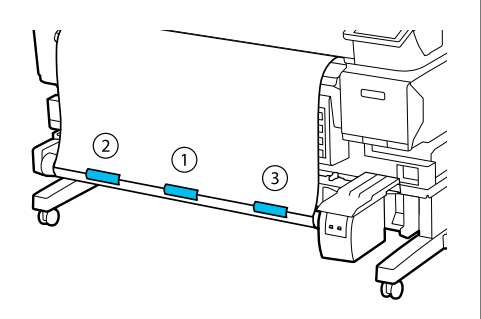

Pulse el botón  $\bigcup$  hasta que haya entrado suficiente soporte de impresión para que dé aproximadamente una vuelta completa alrededor de la bobina del rollo.

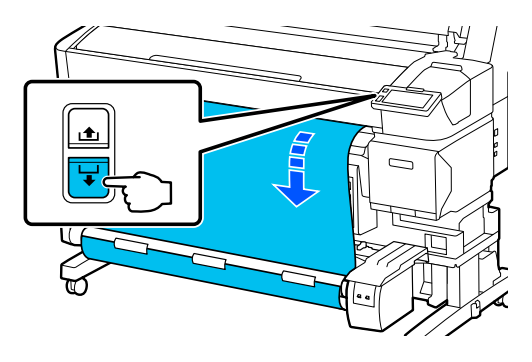

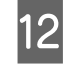

**12** Configure el interruptor Manual para que coincida con la dirección de bobinado y enrolle el papel una vez alrededor de la bobina del rollo.

#### **Lado impreso dentro**

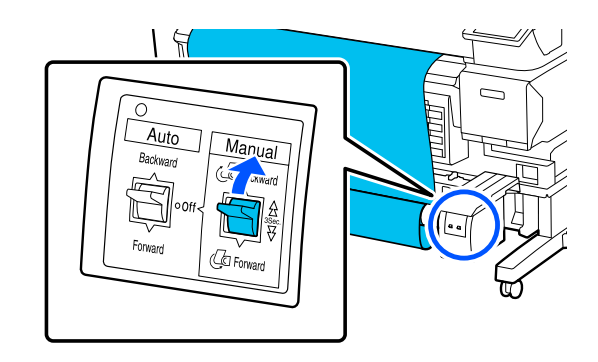

#### **Lado impreso fuera**

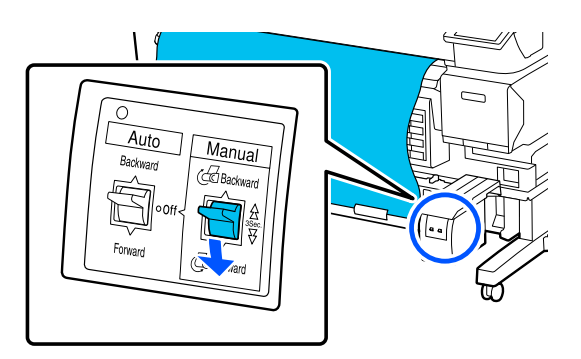

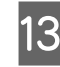

13 Ponga el conmutador Auto de forma que coincida con la dirección de bobinado.

#### **Lado impreso dentro**

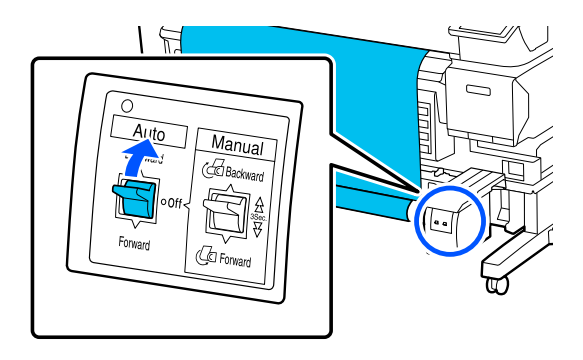

#### <span id="page-43-0"></span>**Lado impreso fuera**

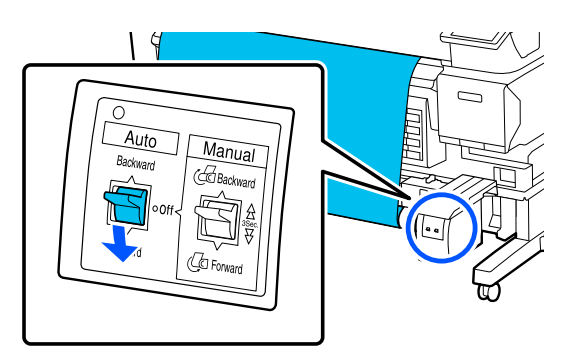

14 Compruebe que el papel no esté suelto.

Golpee suavemente ambos extremos del papel y compruebe si hay diferencia en la tensión entre los lados izquierdo y derecho.

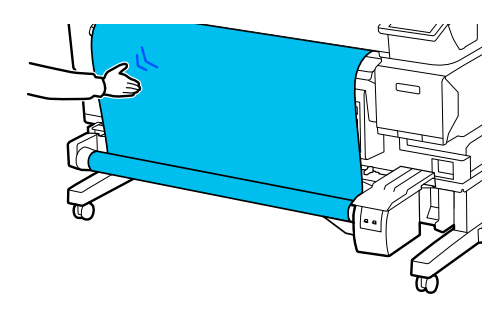

#### c*Importante:*

Si la tensión a la izquierda y a la derecha del soporte de impresión es diferente, no se recogerá correctamente. Si hay holgura en un lado, rebobine el soporte de impresión, quite la cinta y vuelva a empezar desde el Paso 10.

#### *Nota:*

Si *Preparar para recoger* está *Activado* en el paso 2 de "Ajustes para el papel cargado", después de alimentar el papel se muestra la siguiente pantalla. Pulse *Cómo...* para cargar el soporte de impresión en la Unidad de recogida automática comprobando el procedimiento en el panel de control.

Después de cargar soporte de impresión, pulse *Completo*.

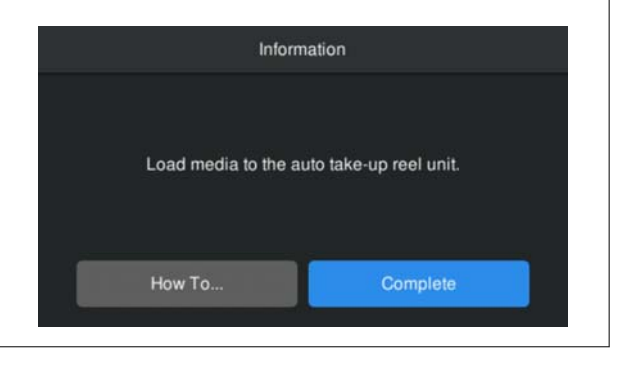

# **Imprimiendo**

Cuando se muestre **Preparada para imprimir.** en la pantalla puede comenzar a imprimir.

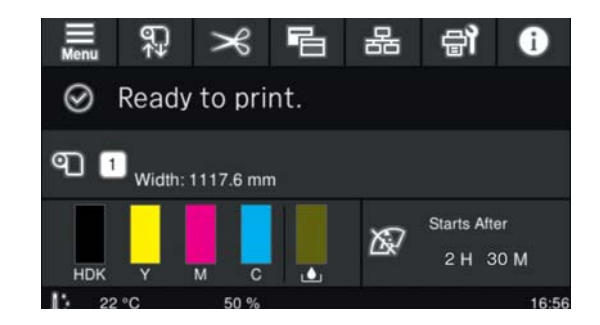

# **Extracción del papel**

Consulte a continuación si no está utiliza la Unidad de recogida automática.

U["Extracción del papel" de la página 46](#page-45-0)

Si utiliza la Unidad de recogida automática, corte primero el soporte de impresión, saque el papel enrollado y luego saque el papel de la impresora.

U["Corte del papel" de la página 45](#page-44-0) U["Extracción del rollo de recogida" de la](#page-44-0)

[página 45](#page-44-0)

U["Extracción del papel" de la página 46](#page-45-0)

## <span id="page-44-0"></span>**Corte del papel**

Si **Corte automático** está **Desactivado**, o si el papel está cargado en la unidad del recogedor automático de papel, siga los pasos a continuación para cortar el papel después de la impresión.

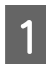

En la pantalla del panel de control, pulse  $\rightarrow$ .

Se muestra la pantalla Cortar.

El corte se realiza en la línea de puntos indicada en la ilustración. Para ajustar la posición de corte, sin abrir la Cubierta De La Impresora, pulse los botones  $\downarrow$ / $\downarrow$  para alinear el soporte de impresión que desea cortar con la marca  $\square$  del lado derecho del interior de la impresora.

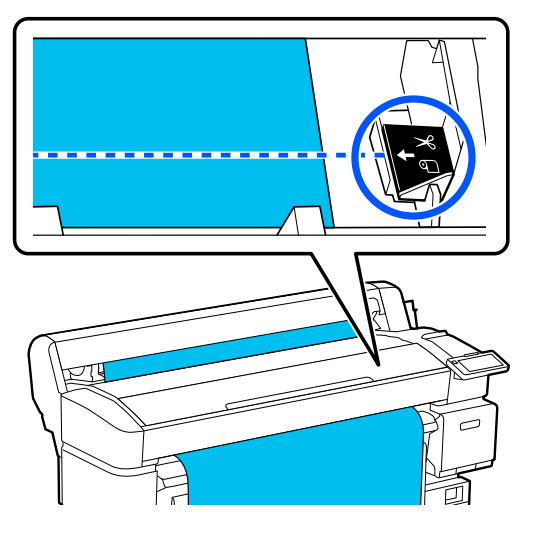

#### *Nota:*

La longitud mínima de papel que se puede cortar con el cortador incorporado es de 100 mm (3,94 pulg.) y no se puede cambiar.

Si la posición de corte es más corta que esta longitud, el soporte de impresión debe alimentarse automáticamente a una longitud en la que se pueda cortar, lo que creará un margen. Corte el margen con un cúter.

Sujete el soporte de impresión con la mano para evitar que se caiga al suelo y pulse **Cortar**.

El soporte de impresión se corta.

# **Extracción del rollo de recogida**

En esta sección se describe cómo sacar el soporte de impresión de la Unidad de recogida automática.

## *Precaución:*

Para la extracción de soporte de impresión de la Unidad de recogida automática son necesarios dos personas, una en cada extremo del rollo.

Si lo hiciera una única persona, el rollo podría caerse y provocar una lesión.

Corte el material si no se ha cortado.

U"Corte del papel" de la página 45

A Ponga el conmutador Auto de la Unidad de recogida automática en off.

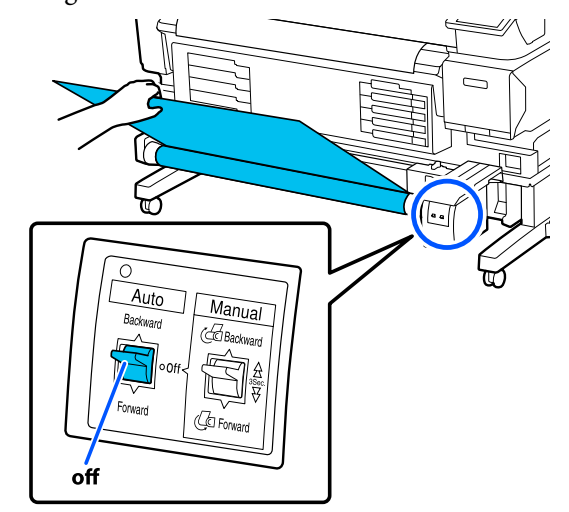

**2** Ponga el interruptor Manual de forma que<br>coincida con la dirección de bobinado y luego enrolle el soporte de impresión cortado.

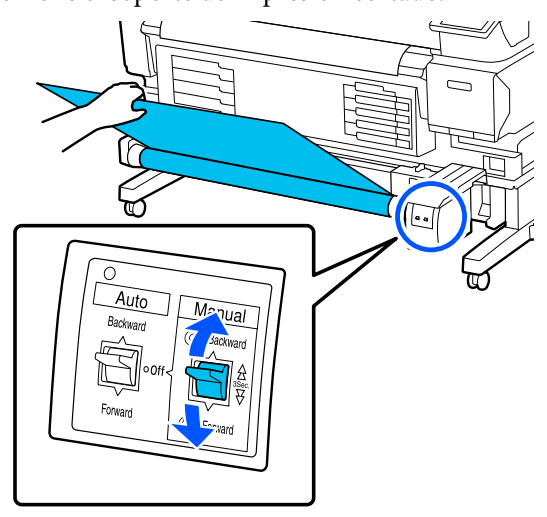

<span id="page-45-0"></span>C Libere la palanca de bloqueo del soporte de la bobina del rollo y saque este de la bobina.

> Al extraer el soporte de la bobina del rollo, sujete esta con una mano para evitar que se caiga al suelo.

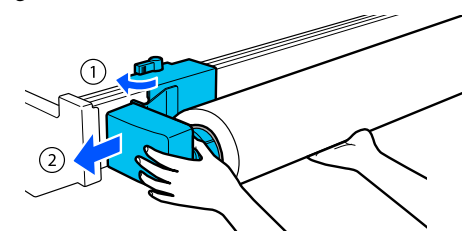

Saque la bobina del rollo de la Unidad de recogida automática.

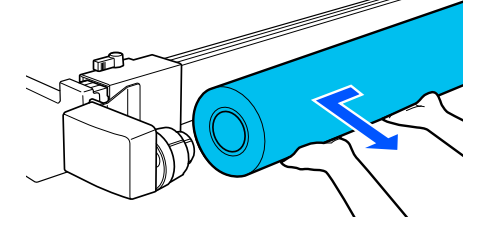

# **Extracción del papel**

En esta sección se describe cómo sacar y guardar el soporte de impresión después de la impresión, por ejemplo, al sustituirlo. Los rodillos pueden arrugar el papel si lo deja en el interior de la impresora.

Corte el material si no se ha cortado.

#### U["Corte del papel" de la página 45](#page-44-0)

Compruebe que la impresora esté lista para imprimir y luego pulse — **Iniciar** en la pantalla del panel de control.

El soporte de impresión se rebobina y se expulsa.

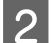

B Abra la cubierta del soporte de impresión.

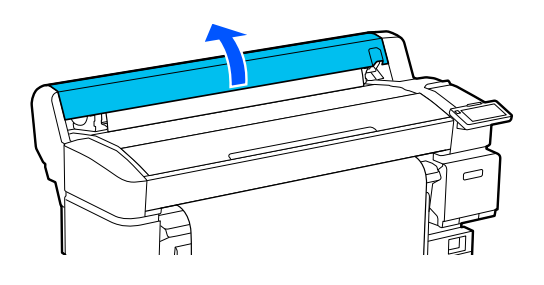

3 Levante la palanca de bloqueo del rollo.

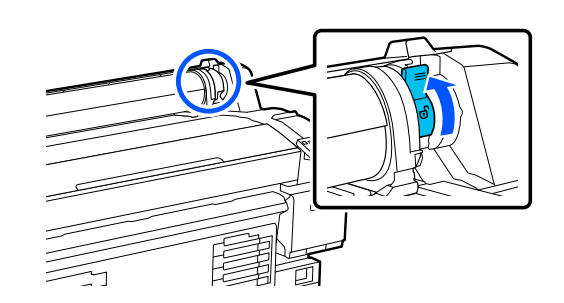

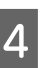

4 Sujete los adaptadores del rollo en ambos lados y lleve el soporte de impresión al soporte del rollo.

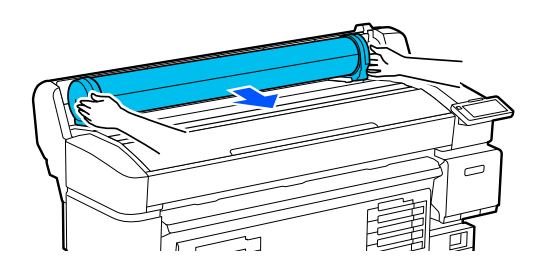

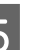

E Levante las palancas de bloqueo del adaptador para liberar los adaptadores del rollo.

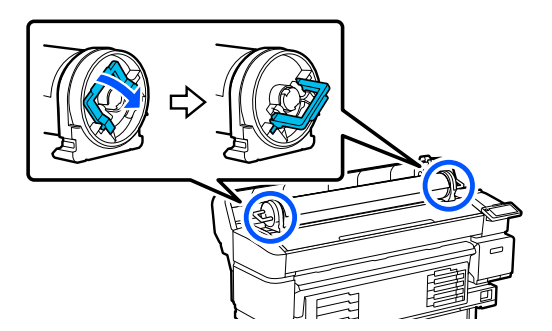

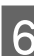

6 Retire los adaptadores del rollo.

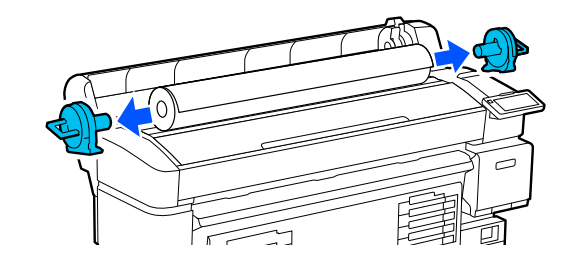

Después de rebobinar con cuidado el soporte de impresión, guárdelo en su paquete original.

<span id="page-46-0"></span>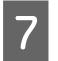

Cierre la cubierta del soporte de impresión.

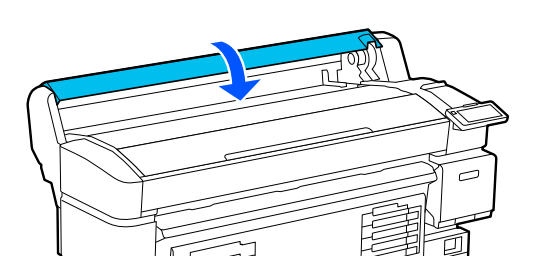

# **Optimización de los Configuración del medio (Alineación de cabezal y Ajuste de aliment del medio)**

Realice esto una vez antes de utilizar los ajustes del soporte de impresión registrado en la impresora.

Optimice los ajustes del soporte de impresión (Ajustes de impresión) para corregir las diferencias individuales entre estos y la impresora, de modo que pueda realizar una impresión óptima con la combinación soporte de impresión/impresora.

Optimice los Configuración del medio en los siguientes casos.

#### **Si los ajustes del soporte de impresión de los archivos EMX descargados se han registrado en la impresora.**

**Si se cambian los Configuración avanzada después de guardar la Configuración del medio**

Para optimizar los Configuración del medio, cargue el papel en la impresora usando el método que usará para imprimir y seleccione Alineación de cabezal y Ajuste de aliment del medio.

Asegúrese de ejecutar Alineación de cabezal y Ajuste de aliment del medio.

## **Alineación de cabezal**

Esta impresora imprime proyectando gotas de tinta mientras el cabezal de impresión se mueve. Hay una pequeña distancia (espacio) entre la superficie del soporte de impresión y el cabezal de impresión, y la posición de impresión de la tinta puede desalinearse debido a cambios en el grosor del papel, la temperatura y la humedad, la inercia debida al movimiento del cabezal de impresión y otros factores.

Puede utilizar Alineación de cabezal para ajustar cualquier desalineación que haya en la posición de impresión y mejorar las líneas desalineadas o el grano en las impresiones.

## **Notas para realizar la Alineación de cabezal**

#### **Los ajustes se realizan en función del soporte de impresión cargado en la impresora.**

Seleccione el nombre seleccionado al registrar el ajuste del soporte de impresión en esta impresora, o el nombre establecido en Administración de medios en la selección del soporte de impresión del menú de configuración.

Si imprime en papel cargado en la unidad de recogida automática de papel, utilice Alineación de cabezal de la misma manera cuando imprima y cuando cargue la unidad de recogida automática de papel.

El ancho mínimo ajustable del soporte de impresión es de 254 mm (10 pulg.).

#### **Asegúrese de que los inyectores no estén obstruidos antes de realizar el ajuste.**

Si los inyectores están obstruidos, los ajustes no se realizarán correctamente. Imprima e inspeccione visualmente el patrón de test y, a continuación, realice la Limpieza de cabezal si fuera necesario.

U["Comprobación de inyectores del cabezal de](#page-67-0) [impresión" de la página 68](#page-67-0)

## **Procedimiento de Alineación de cabezal**

Compruebe que la impresora está lista para imprimir y cargue el papel según las condiciones de uso reales.

Si utiliza la Unidad de recogida automática, enganche el papel en la bobina del rollo de recogida.

U["Carga del soporte de impresión" de la](#page-37-0) [página 38](#page-37-0)

U["Uso de la Unidad de recogida automática](#page-39-0) [\(elemento opcional para SC-F6400/SC-F6430/](#page-39-0) [SC-F6440/SC-F6460\)" de la página 40](#page-39-0)

Pulse  $\equiv$  (menú) y, a continuación, **Configuración del medio** — **Ajustes de impresión** — **Alineación de cabezal**.

## C Pulse **Iniciar**.

Se imprimirá un patrón de ajuste. Espere a que la impresión haya finalizado.

**4** Compruebe el patrón de ajuste impreso #1A.

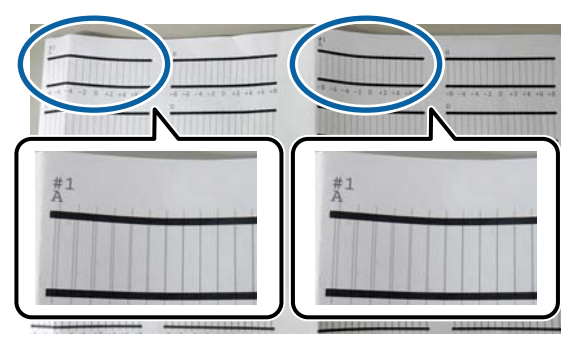

En la ilustración anterior, el #1A se encuentra en dos lugares, pero el número impreso depende del ancho del soporte de impresión.

E Compruebe el número del patrón con las líneas más finas (las líneas se superponen). Este sería el patrón 0 en el ejemplo que se muestra en la siguiente ilustración.

> Compruebe el número de patrones de ajuste con las líneas más finas en todos los patrones #1A.

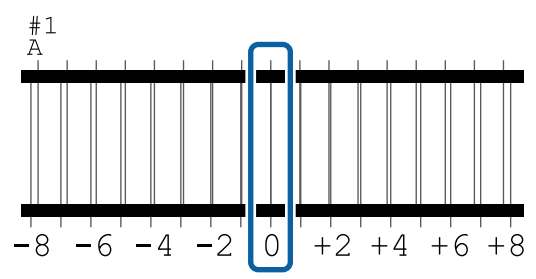

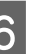

 $\begin{array}{c|c} \text{Calculate the equation of the following equation:} \[ \text{Equation (a) } \begin{cases} \text{Equation (b) } \begin{cases} \text{Equation (c) } \text{Equation (d) } \end{cases} \] \end{array} \] \] \] \] \] \end{array}$ de ajuste #1A.

> Ejemplo: si se han impreso dos patrones de ajuste

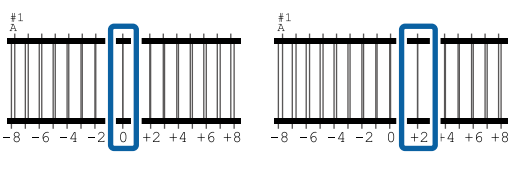

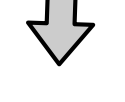

 $(0+2)$  / 2 = 1

#### *Nota:*

Si el valor que obtiene no es un número entero, redondéelo.

 $(1+2)$  / 2 = 1.5  $\rightarrow$  2

G Aparecerá la pantalla para introducir los resultados de confirmación del patrón de ajuste.

> Pulse  $-$  /  $+$  para establecer el valor promedio que obtuvo en el paso 6.

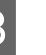

Repita del paso 5 al 7 para #1B, #2A y #2B y, a continuación, pulse **Aceptar**.

> Una vez realizados los ajustes, se muestra la pantalla de inicio.

## **Ajuste de aliment del medio**

Este menú también se utiliza si se detectan bandas (bandas horizontales, irregularidades de la tinta o rayas) en las impresiones.

Para realizar los ajustes puede seleccionar entre **Manual (estándar)** o **Manual (medición)**.

#### **Manual (estándar)**

Por lo general, seleccione esta opción.

#### **Manual (medición)**

Seleccione esta opción en los siguientes casos.

- ❏ Cuando aparezcan bandas en los resultados de la impresión, incluso después de realizar los ajustes de Manual (estándar)
- ❏ Si es difícil comprobar los patrones de Manual (estándar) debido a que la tinta traspasa, etc.
- ❏ Cuando desee imprimir con una longitud exacta

A continuación se indica la longitud aproximada del papel necesaria para imprimir el patrón de prueba.

Al ejecutar **Manual (estándar)**: aprox. 190 mm (7,48 pulg.)

Al ejecutar **Manual (medición)**: aprox. 1090 mm (42,9 pulg.)

### **Procedimiento de ajuste**

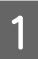

Compruebe que la impresora está lista para imprimir y cargue el papel según las condiciones de uso reales.

Si utiliza la Unidad de recogida automática, enganche el papel en la bobina del rollo de recogida.

U["Carga del soporte de impresión" de la](#page-37-0) [página 38](#page-37-0)

U["Uso de la Unidad de recogida automática](#page-39-0) [\(elemento opcional para SC-F6400/SC-F6430/](#page-39-0) [SC-F6440/SC-F6460\)" de la página 40](#page-39-0)

**Pulse**  $\overline{\mathbf{E}}$  **(menú) y, a continuación,<br>
<b>Configuración del medio** — **Ajustes de impresión** — **Ajuste de aliment del medio** — **Manual (estándar)** o **Manual (medición)**.

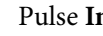

## C Pulse **Iniciar**.

Se imprimirá un patrón de ajuste. Espere a que la impresión haya finalizado.

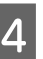

## 4 Compruebe el patrón de ajuste impreso.

#### **Si se selecciona Manual (estándar)**

Se imprimirán dos grupos de patrones de ajuste, A y B. Seleccione el patrón que contenga el menor número de líneas solapadas o espaciadas de cada grupo. Seleccione "0,0 %" en los casos que se indican a continuación.

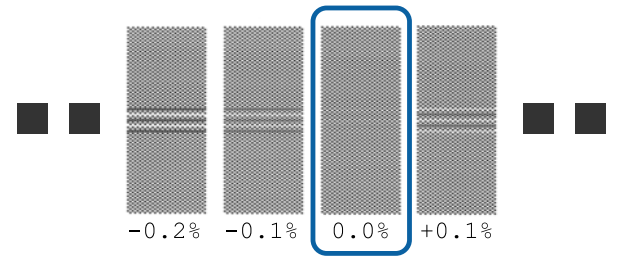

Si hay patrones con los mismos solapamientos o espacios, introduzca el valor medio en el paso 6. Introduzca "-0,05 %" en los siguientes casos.

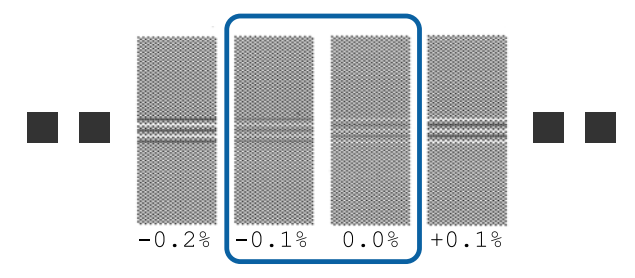

Si todos los patrones de ajuste contienen líneas solapadas o espaciadas, seleccione el patrón que contenga el menor número de ellas. Vuelva a realizar los pasos 2 a 4 y repítalos hasta imprimir un patrón sin líneas superpuestas ni espacios.

Si el patrón es difícil de verificar, por ejemplo, si la tinta traspasa, introduzca "0,0 %".

En esta situación, la alimentación del soporte no se ajusta. Realice los siguientes pasos para ejecutar Manual (estándar) y vuelva a ejecutar Manual (medición).

#### **Si se selecciona Manual (medición)**

Se imprimen los patrones de ajuste #1 y #2.

Corte según el patrón de ajuste, extiéndalo sobre una superficie plana y mida con una regla.

Utilice una regla que pueda medir en incrementos de al menos 0,5 mm (0,02 pulg.). También es recomendable usar una escala que pueda medir al menos 500 mm (20,0 pulg.).

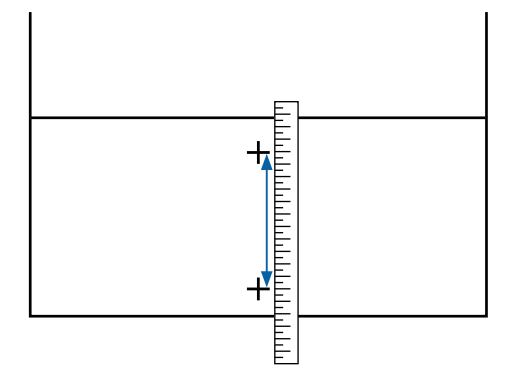

E Aparecerá la pantalla para introducir los resultados de confirmación del patrón de ajuste.

#### **Si se selecciona Manual (estándar)**

Introduzca los valores impresos en los patrones seleccionados de A y B y, a continuación, pulse el botón **Aceptar**.

#### **Si se selecciona Manual (medición)**

Establezca los valores medidos en el paso 4 para #1 y #2 respectivamente y, a continuación, pulse **Aceptar**.

Una vez realizados los ajustes, se muestra la pantalla de inicio.

# **Ajuste de la cantidad de papel alimentado durante la impresión**

Puede realizar ajustes precisos de la cantidad de soporte de impresión que se alimenta durante la impresión. Si realiza el ajuste mientras imprime podrá comprobar rápidamente los resultados del mismo.

Durante la impresión, pulse la siguiente parte de la pantalla de inicio (ajustar durante la impresión).

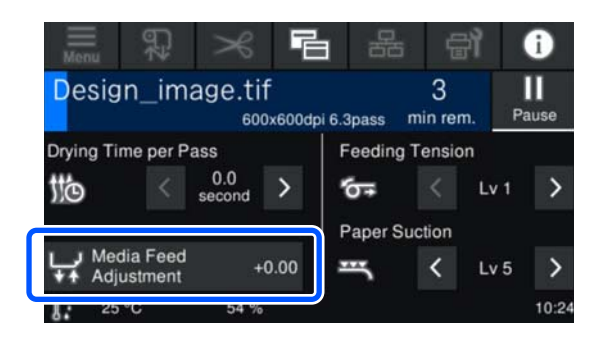

Si no se muestra la pantalla de inicio (ajustar durante la impresión), pulse **E** (cambiar de pantalla) en la pantalla de inicio.

Pulse  $\bigoplus$  Pulse  $\bigoplus$  /  $\bigoplus$  en la pantalla, o pulse los botones  $\rightarrow$  /  $\rightarrow$  del panel de control para cambiar el valor.

> Si la cantidad de alimentación es demasiado pequeña, aparecen bandas negras (franjas oscuras); pulse el botón  $\Box$  (o el botón  $\Box$ ) para ajustar la cantidad la alimentación hacia arriba.

Por el contrario, si el papel avanza demasiado, aparecen bandas (franjas pálidas); pulse el botón  $\bigoplus$  (o el botón  $\uparrow$ ) para ajustar la cantidad la alimentación hacia abajo.

C Compruebe el resultado de impresión. Si no está satisfecho con los resultados, utilice los botones  $\mathbf{I}$  /  $\mathbf{I}$ , o los botones  $\mathbf{I}$   $\mathbf{I}$ ,  $\mathbf{I}$  del panel de control para cambiar el valor.

> Se actualiza el ajuste de número del soporte de impresión registrado actualmente seleccionado.

 $\overline{4}$  Pulse  $\overline{6}$  para volver a la pantalla de inicio.

#### *Nota:*

Los resultados del cambio del ajuste se deshacen si se realiza cualquiera de las siguientes operaciones.

- ❏ Reiniciar el *Ajuste de aliment del medio*.
- ❏ Ejecutar *Borrar todos los datos y la config.*

Cuando termine de imprimir, le recomendamos que realice los **Ajustes de impresión** en el menú de configuración.

U["Optimización de los Configuración del medio](#page-46-0) [\(Alineación de cabezal y Ajuste de aliment del](#page-46-0) [medio\)" de la página 47](#page-46-0)

# **Área imprimible**

En la siguiente ilustración, el área imprimible está coloreada de gris. La flecha indica la dirección de la alimentación.

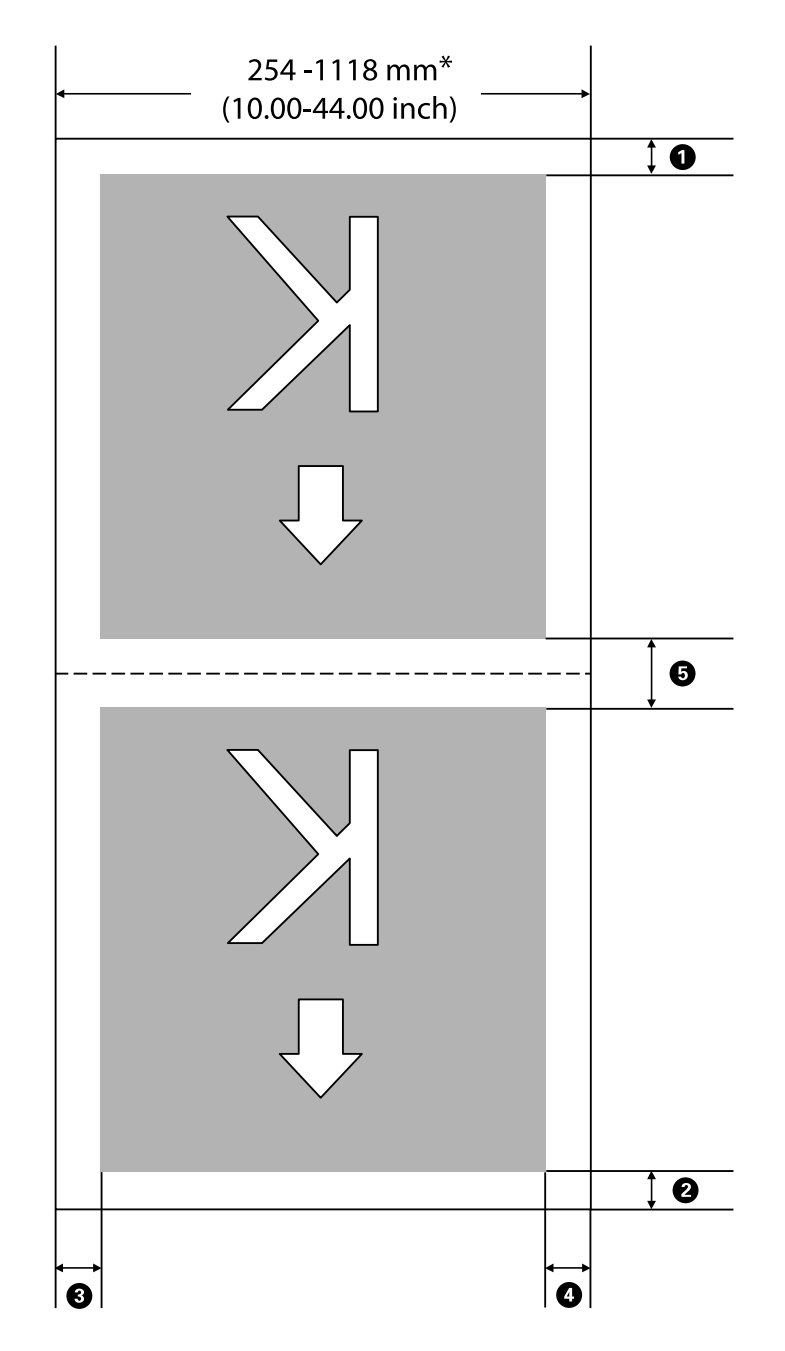

\* Si **Detección del ancho** está **Desactivado**, se usa el valor configurado por usted.

U["Menú Ajustes generales" de la página 76](#page-75-0)

#### **Consulte la siguiente tabla para obtener más detalles de**  $\textcircled{a}$  **a**  $\textcircled{b}$ **.**

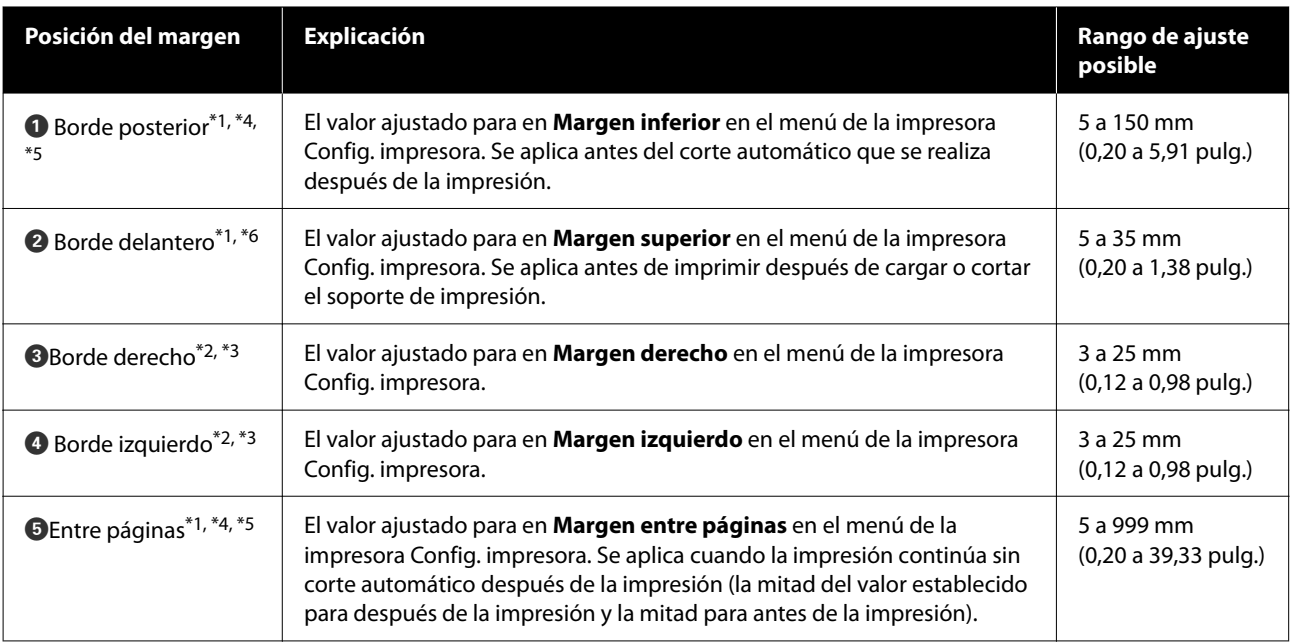

- \*1 El margen configurado y los resultados reales de impresión pueden diferir dependiendo del RIP que se use. Póngase en contacto con el fabricante de RIP para obtener más información.
- \*2 Es posible que se encuentre disponible en el RIP dependiendo del software RIP que se use. Póngase en contacto con el fabricante de RIP para obtener más información.
- \*3 Si el total del ancho de datos de impresión y los márgenes laterales izquierdo y derecho excede el área imprimible, una parte de los datos no se imprimirá.
- \*4 En función del software RIP que utilice, el corte automático puede estar disponible en el RIP. Póngase en contacto con el fabricante de RIP para obtener más información. Si el RIP no tiene una configuración de corte automático, se aplica la configuración de corte automático de la impresora.
- \*5 Si se usa la Unidad de recogida automática (y el interruptor Auto está en Forward/Backward), no se realiza el corte automático durante la impresión.
- \*6 El margen superior mínimo varía en función del Modo de paso, como se muestra en la siguiente tabla.

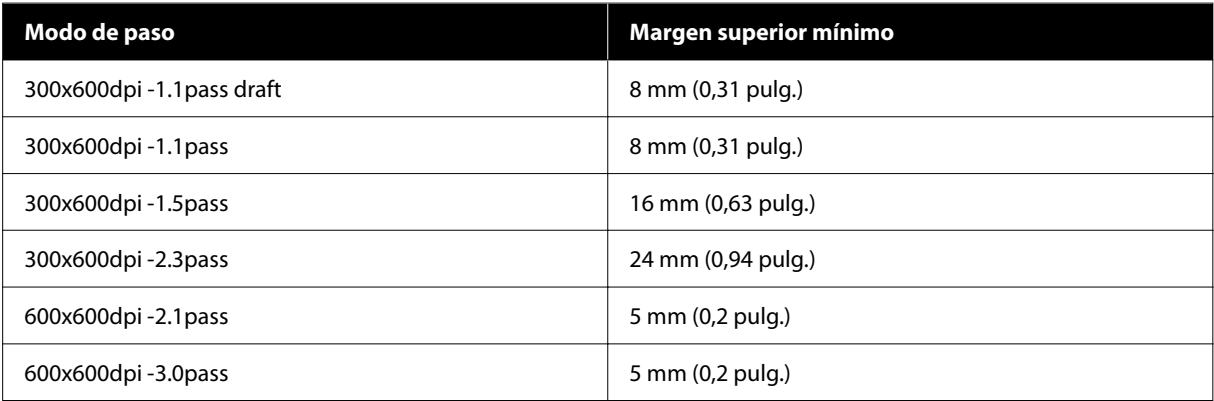

#### **Serie SC-F6400**

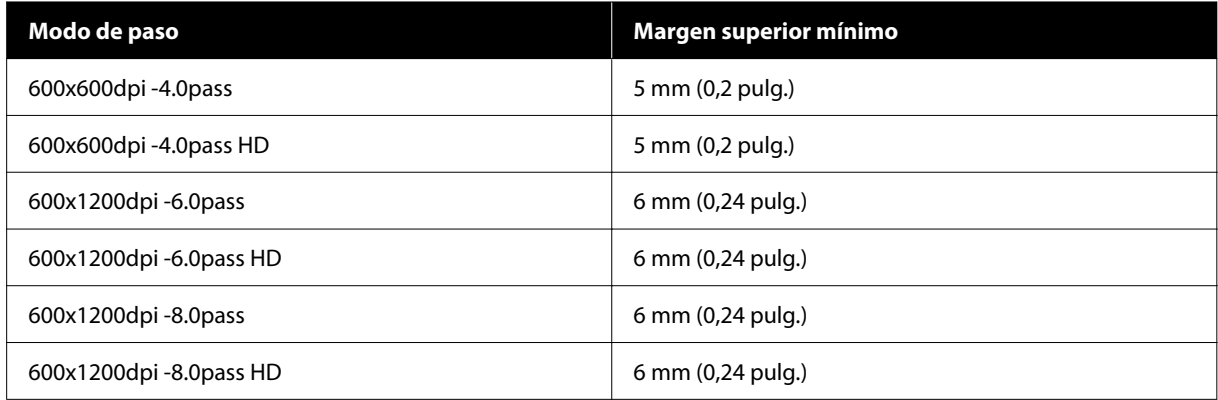

#### **Serie SC-F6400H**

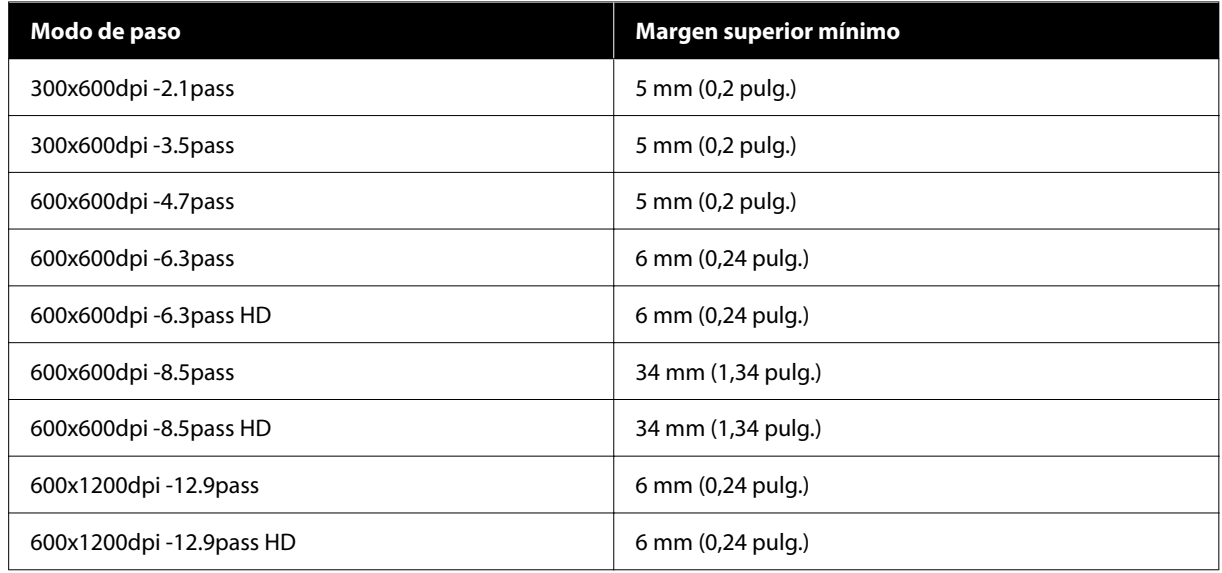

#### *Nota:*

Si *Detección del ancho* está *Desactivado*, asegúrese de que el valor establecido no supere el ancho del soporte de impresión cargado. Si el valor establecido es mayor que el ancho del soporte de impresión, puede que la impresora imprima más allá de los bordes izquierdo o derecho del papel. La tinta que sobresalga de los bordes del papel manchará el interior de la impresora.

# **Mantenimiento**

# **Cuándo realizar varias operaciones de mantenimiento**

## **Mantenimiento regular**

Si sigue utilizando la impresora sin limpiarla, los inyectores podrían obstruirse, podrían caer gotas de tinta o producirse cambios de color en los resultados impresos.

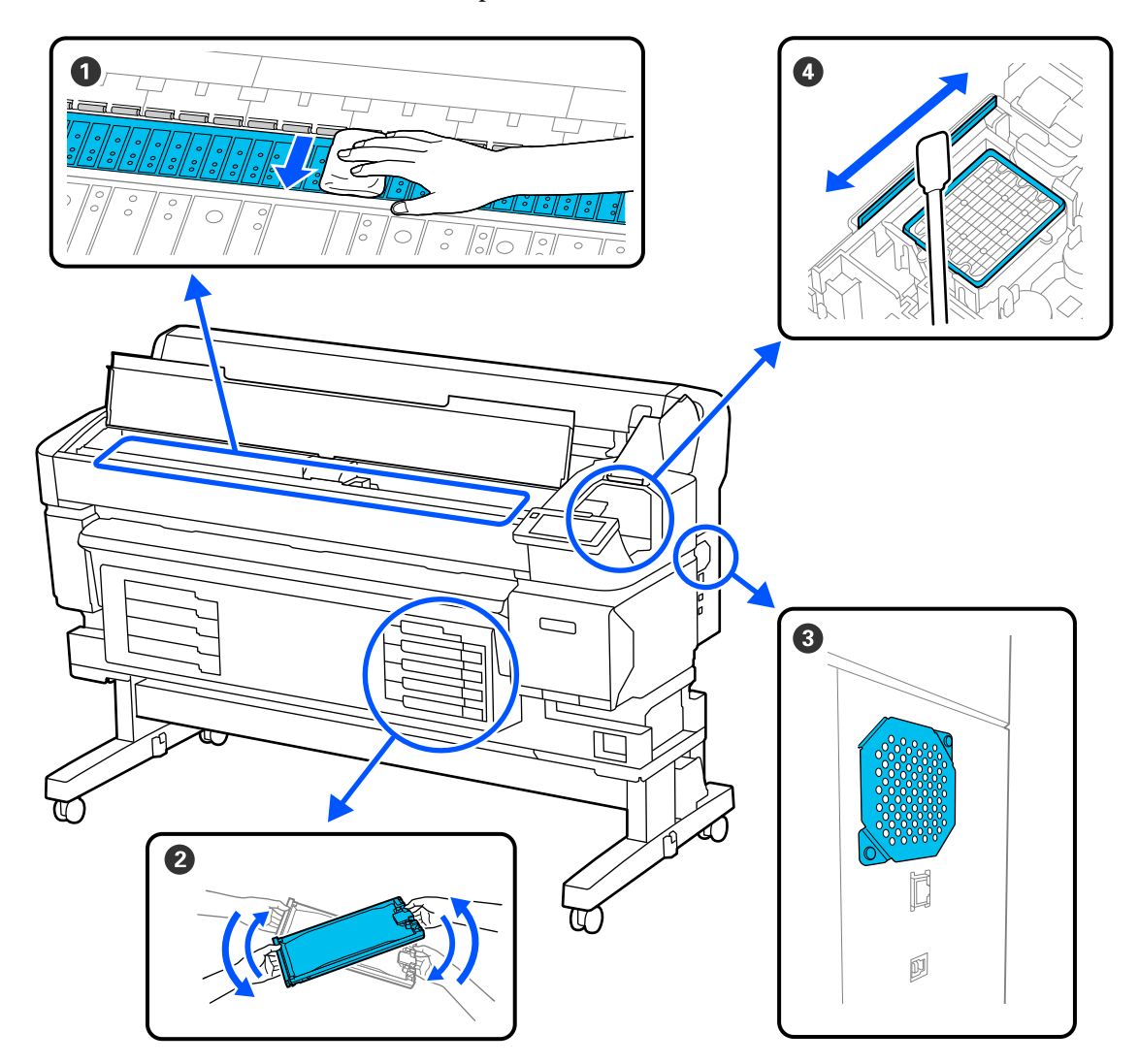

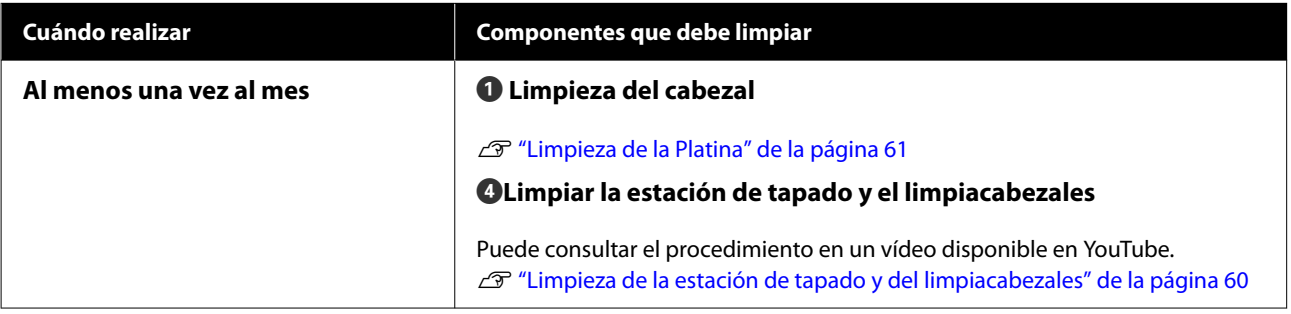

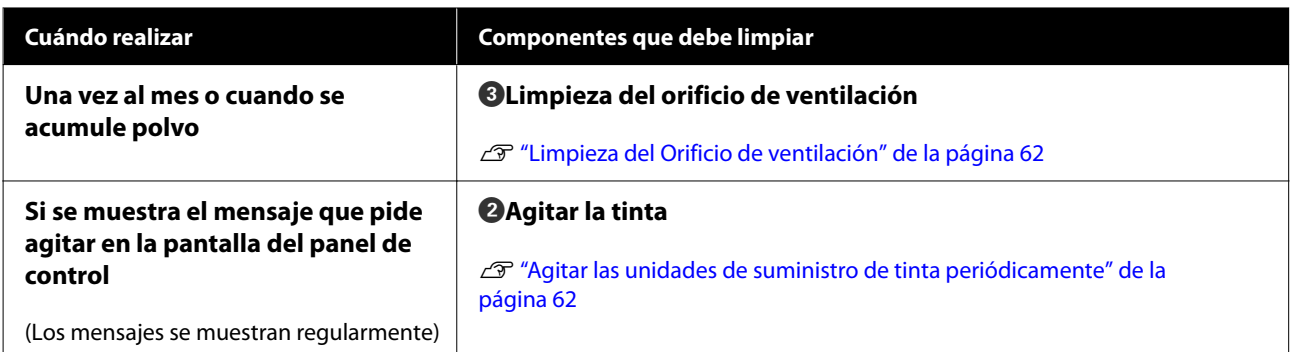

#### c*Importante:*

La impresora contiene instrumentos de precisión. Si se adhieren pelusas o polvo a los inyectores del cabezal de impresión, la calidad de impresión o la alimentación del soporte de impresión se verá afectada.

Realice la limpieza periódica con más frecuencia en función del entorno y del papel utilizado.

# **Recarga y sustitución de consumibles**

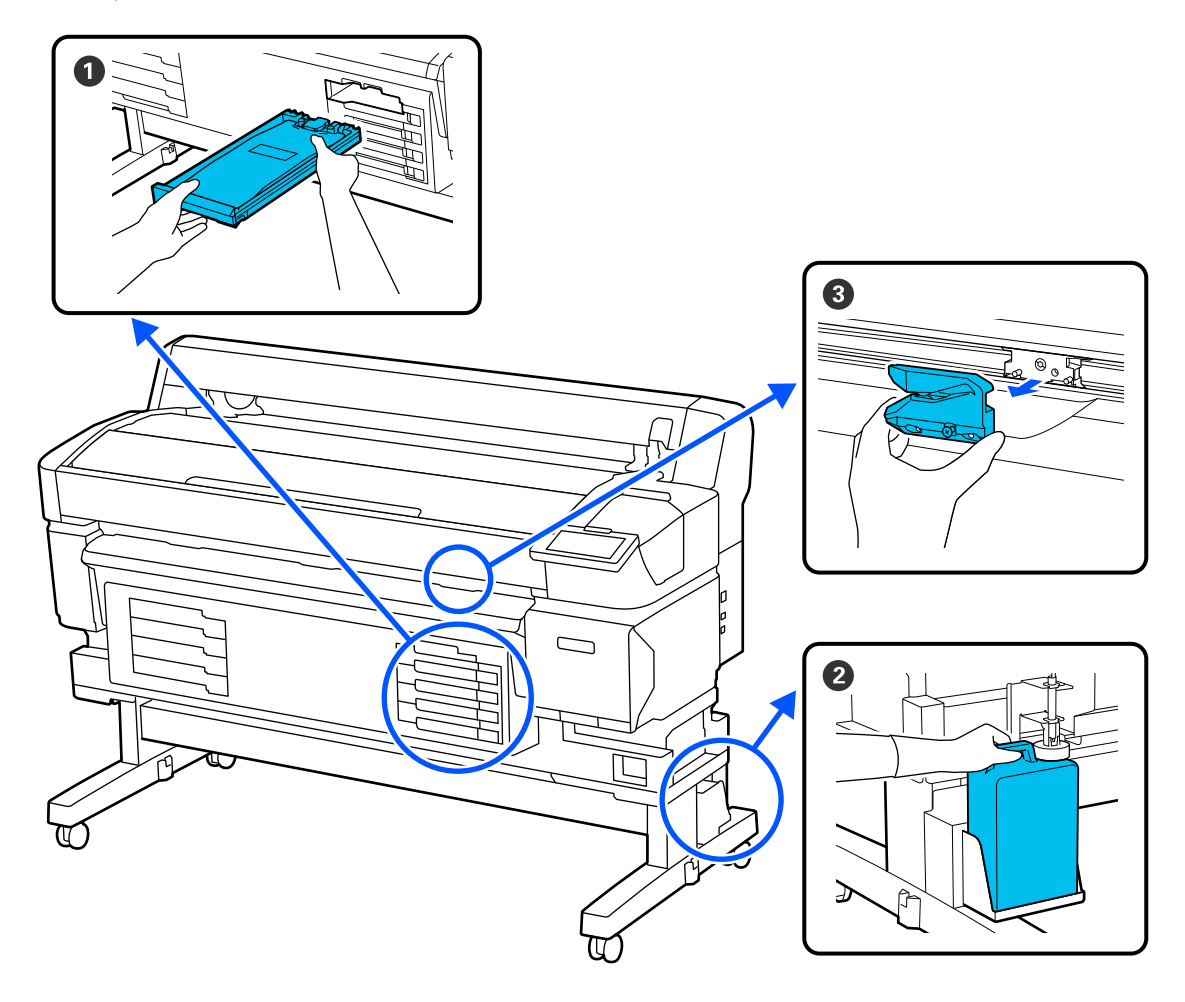

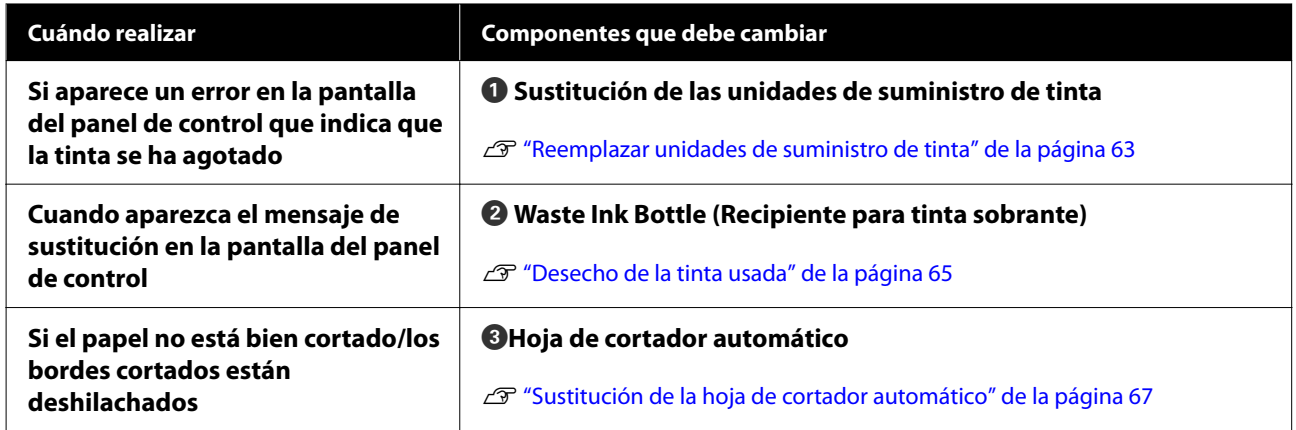

# <span id="page-57-0"></span>**Qué necesita**

Tenga a mano los siguientes artículos antes de empezar la limpieza y la sustitución.

Cuando las piezas suministradas se hayan gastado, compre nuevos consumibles. Prepare piezas originales cuando sustituya las unidades de suministro de tinta o lleve a cabo labores de mantenimiento.

U["Accesorios opcionales y productos consumibles"](#page-98-0) [de la página 99](#page-98-0)

Si sus guantes se han desgastado, prepare guantes de nitrilo disponibles en el mercado.

#### **Gafas de protección (a la venta en tiendas)**

Protegen sus ojos de la tinta y del limpiador de tinta.

#### **Mascarilla (a la venta en tiendas)**

Protege sus ojos y boca de la tinta y del limpiador de tinta.

#### **Kit de mantenimiento (suministrado con la impresora)**

Úselo para limpiar la estación de tapado y el limpiacabezales.

Los siguientes elementos están en el kit.

Cuando las piezas suministradas se hayan gastado, compre nuevos consumibles.

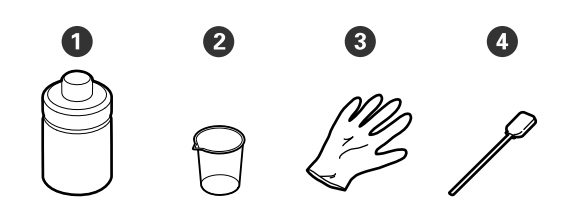

A Limpiador de tinta (x1)

 $\bullet$  Recipiente  $(x1)$ 

**B**Guantes (x12)

DBastoncillos (x25)

#### **Kit de mantenimiento de cabezales (suministrado con la impresora)**

Utilícelo para limpiar el cabezal de impresión.

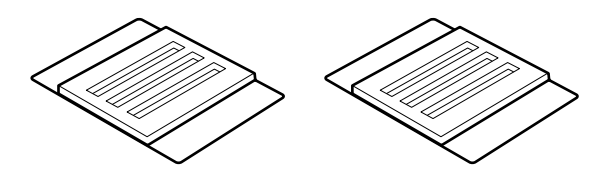

**Una bandeja metálica o de plástico (de polietileno o polipropileno), a la venta en tiendas**

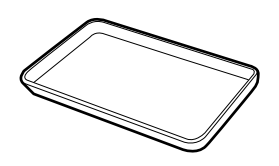

Úsela para poner utensilios de limpieza, consumibles gastados o el limpiador de tinta trasladado en el recipiente suministrado con la impresora.

#### **Paño suave, (a la venta en tiendas)**

Úselo para limpiar el cabezal. Use materiales que no suelten pelusa ni generen electricidad estática.

# **Precauciones relativas al mantenimiento**

Tenga en cuenta los siguientes puntos durante la limpieza y sustitución de piezas.

#### *Precaución:*

❏ Durante el mantenimiento, lleve ropa que le proteja, incluyendo gafas de protección, guantes y una máscara. En caso de que su piel entre en contacto con tinta residual o con el limpiador de tinta o

bien si esta penetra en los ojos o la boca, haga lo siguiente:

- ❏ Si el líquido se le queda pegado a la piel, lávese a fondo con agua y jabón en abundancia. Si observa cualquier reacción en la zona afectada, consulte con un médico convenientemente cualificado inmediatamente.
- ❏ Si le entra tinta en los ojos, láveselos inmediatamente con agua. Si no cumple esta precaución los ojos podrían hincharse ligeramente o quedarse rojos. Consulte con un médico convenientemente cualificado si aparecen otros problemas.
- ❏ Si le entra el líquido en la boca, consulte a un médico tan pronto como sea posible.
- ❏ En caso de ingestión, no induzca el vómito. Consulte con un médico tan pronto como sea posible. Si se induce el vómito, el material vomitado puede entrar en la tráquea, lo cual es peligroso.
- ❏ Guarde las unidades de suministro de tinta, la tinta desechada y el limpiador de tinta en un lugar fuera del alcance de los niños.
- ❏ Saque el papel de la impresora antes de empezar.
- ❏ No toque nunca las correas, las placas de circuitos ni ninguna otra pieza que no necesite limpieza. Si no cumple esta precaución podría averiar la impresora o disminuir la calidad de la impresión.
- ❏ No utilice otra cosa que no sean los bastoncillos de limpieza desechables que acompañan al producto. Los bastoncillos de otros tipos, que sueltan pelusas, podrían averiar el cabezal de impresión.
- ❏ Utilice siempre bastoncillos limpios. Los bastoncillos usados podrían dejar manchas muy difíciles de quitar.
- ❏ No toque las puntas de los bastoncillos. La grasa de sus manos podría averiar el cabezal de impresión.
- ❏ No utilice nada que no sea el limpiador de tinta especificado para limpiar la estación de tapado o el limpiacabezales. ya que podría causar un funcionamiento incorrecto o una reducción de la calidad de la impresión.
- ❏ Toque un objeto metálico antes de empezar la limpieza para descargar la electricidad estática.

# <span id="page-59-0"></span>**Mantenimiento regular**

## **Limpieza de la estación de tapado y del limpiacabezales**

Limpie la estación de tapado una vez al mes. Es posible que deba limpiar con más frecuencia en función del entorno y los soportes de impresión utilizados.

Lea lo siguiente antes de comenzar este procedimiento.

U["Precauciones relativas al mantenimiento" de la](#page-57-0) [página 58](#page-57-0)

> Pulse  $\blacksquare$  en la pantalla y, a continuación, **Limpieza de las piezas de mantenimiento** — **Estación de tapado/Limpiacabezales**.

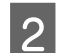

B Pulse **Sig.** — **Iniciar**.

El cabezal de impresión se desplaza a la posición de limpieza.

8 Abra la Cubierta De Mantenimiento.

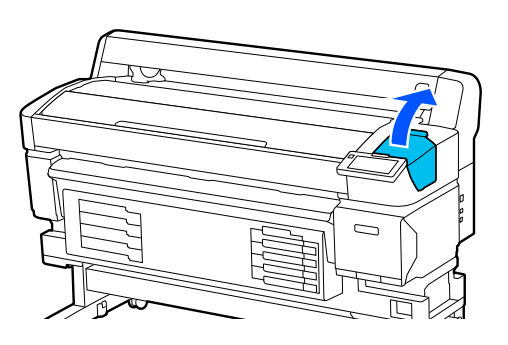

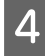

Vierta el limpiador de tinta en el recipiente hasta la primera línea.

Es recomendable trabajar sobre una bandeja o una superficie similar para evitar contaminar el entorno.

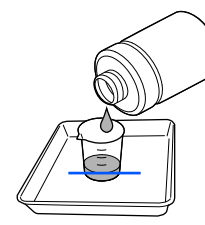

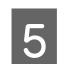

E Humedezca el bastoncillo de limpieza con limpiador de tinta.

No deje el bastoncillo gotee.

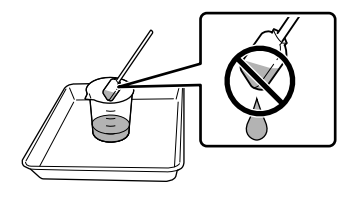

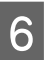

F Utilice el bastoncillo de limpieza para limpiar la tinta o la pelusa de los bordes de la estación de tapado.

> Limpie las tres zonas que se muestran en las siguientes ilustraciones.

#### **Bordes exteriores**

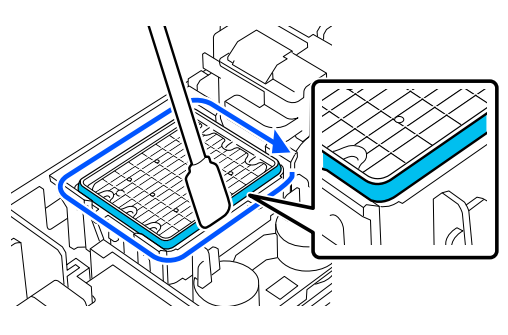

**Bordes superiores**

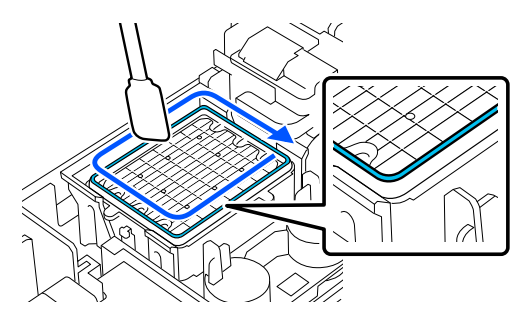

#### **Bordes interiores**

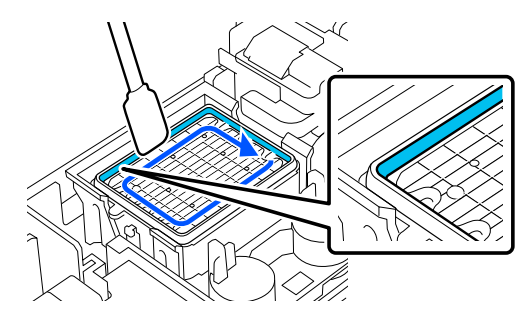

<span id="page-60-0"></span>G Use el bastoncillo de limpieza para limpiar la tinta o la pelusa de la parte del limpiacabezales que se muestra en la ilustración.

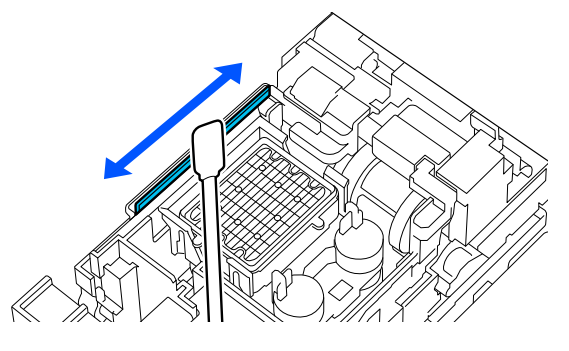

H Cierre la Cubierta De Mantenimiento y pulse **Hecho**.

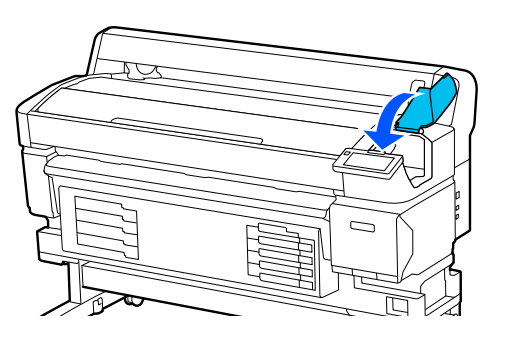

## **Limpieza de la Platina**

La platina se ensucia cuando se le adhieren partículas de papel o tinta. Recomendamos limpiar la platina una vez al mes porque el papel se ensuciará si hay tinta adherida a la platina.

Es posible que deba limpiar con más frecuencia en función del entorno y los soportes de impresión utilizados.

Lea lo siguiente antes de comenzar este procedimiento.

U["Precauciones relativas al mantenimiento" de la](#page-57-0) [página 58](#page-57-0)

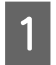

Después de sacar el soporte de impresión, compruebe que la impresora y la pantalla estén apagadas. Desenchufe el cable de alimentación de la toma.

B Espere aproximadamente un minuto después de desenchufar la alimentación eléctrica.

C Abra la Cubierta De La Impresora y use un paño suave para limpiar el polvo y la suciedad del interior de la impresora.

> Limpie con cuidado la platina. Para no esparcir la suciedad, frote de dentro hacia afuera. Si hay alguna parte muy sucia, límpiela con un paño suave humedecido con detergente suave. Después, limpie el interior de la impresora con un paño seco y suave.

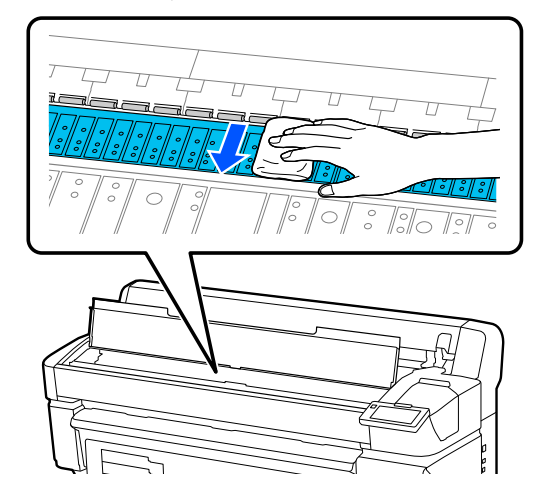

#### c*Importante:*

No toque los tubos de tinta del interior de la impresora, pues podría averiarla.

4 Si se acumulan partículas de papel (parecen polvo blanco) en el rodillo, use algún objeto (un palillo, por ejemplo) para empujarlas.

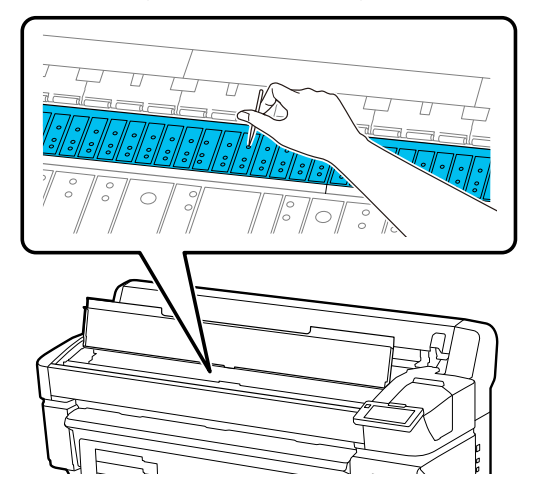

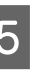

E Cuando termine de limpiar, cierre la Cubierta De La Impresora.

## <span id="page-61-0"></span>**La superficie de impresión sigue estando sucia incluso después de limpiar la platina**

Siga estos pasos para limpiar el rodillo alimentando y expulsando el soporte de impresión.

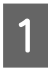

A Encienda la impresora y cargue el soporte de impresión más ancho posible.

U["Carga del soporte de impresión" de la](#page-37-0) [página 38](#page-37-0)

Pulse el botón  $\overleftrightarrow{\cdot}$ .

El soporte de impresión avanzará mientras se mantenga pulsado el botón . Si el soporte de impresión aparece sin manchas, la limpieza ha terminado.

Corte el soporte de impresión después de realizar la limpieza.

U["Corte del papel" de la página 45](#page-44-0)

# **Limpieza del Orificio de ventilación**

Limpie el Orificio de ventilación una vez al mes o cuando se acumule polvo. Usa una aspiradora para quitar el polvo del Orificio de ventilación.

#### c*Importante:*

Si el Orificio de ventilación no se limpia, la temperatura dentro de la impresora puede aumentar y provocar un error que impida el funcionamiento de la impresora.

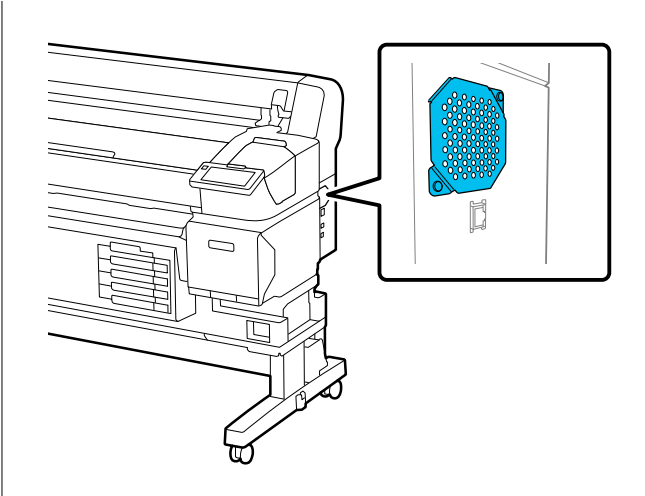

# **Agitar las unidades de suministro de tinta periódicamente**

Si se muestra un mensaje indicando que es necesario agitar la tinta, saque inmediatamente la unidad de suministro de tinta y agítela.

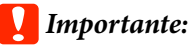

Debido a las características de las unidades de suministro de tinta la tinta utilizada en esta impresora tiende a sedimentarse gradualmente (los componentes se depositan en el fondo del líquido). Si la tinta se deposita, aparecen irregularidades de tinte y se obstruyen los inyectores. Agite periódicamente las unidades de suministro de tinta después de instalarlas.

Después de instalar una unidad de suministro de tinta en la impresora, se muestra un mensaje indicándole que debe agitar la unidad en los siguientes intervalos.

- ❏ Tinta negra de alta densidad: una vez cada semana
- ❏ Otras tintas: una vez cada tres semanas

## <span id="page-62-0"></span>**Precauciones al agitar**

❏ Cuando agite la unidad de suministro de tinta, colóquela en la bandeja de la unidad de suministro de tinta y agítela 5 veces en 5 segundos hacia arriba y hacia abajo en un ángulo de aproximadamente 60 grados, como se muestra en la siguiente ilustración.

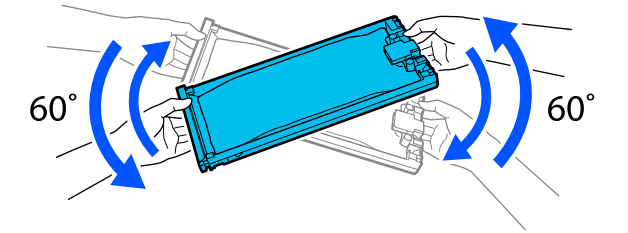

❏ No agite ni gire con fuerza las unidades de suministro de tinta ni las bandejas de la unidad de suministro de tinta que las albergan. La tinta podría salirse.

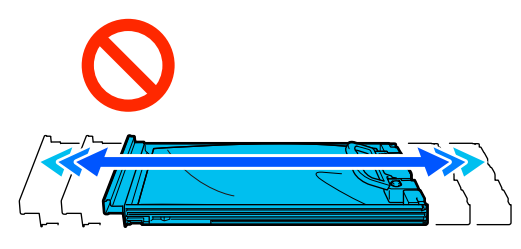

❏ Tenga cuidado de no tocar alrededor del puerto de suministro de tinta cuando saque las unidades de suministro de tinta; podría mancharse, porque a veces queda algo de tinta alrededor de las unidades de suministro de tinta.

# **Agitación**

Si se muestra un mensaje indicándole que debe agitar la tinta, puede verificar este procedimiento en el panel de control mientras agita la unidad de suministro de tinta.

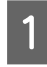

A En la pantalla, pulse el área de estado de los consumibles.

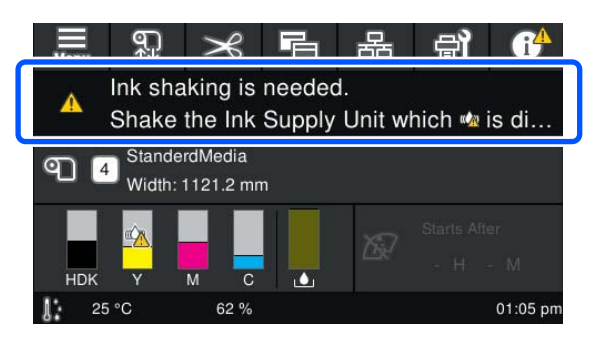

B En la **Lista de mensajes**, pulse el mensaje que le indica que hay que agitar la tinta.

# Message List Ink shaking is needed.<br>Shake the Ink Supply Unit which  $\mathbf{w}_n$  is displayed.

C Pulse **Cómo...** para ver el procedimiento. Siga las instrucciones en pantalla para llevarlo a cabo.

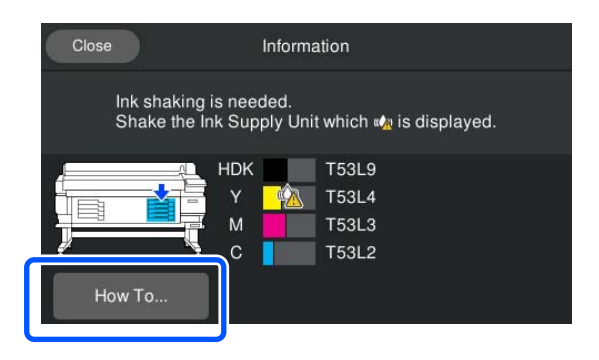

# **Reemplazar unidades de suministro de tinta**

## **Precauciones al sustituir**

#### c*Importante:*

Epson recomienda utilizar una unidad de suministro de tinta original de Epson. Epson no puede garantizar la calidad ni la fiabilidad de las tintas que no sean de Epson. La tinta no genuina puede provocar daños no cubiertos por las garantías de Epson, y, en determinadas condiciones, un funcionamiento anormal de la impresora. No se mostrarán datos sobre los niveles de tinta de los cartuchos no genuinos, y se registrará el uso de tinta no genuina para su posible uso por parte del Servicio Técnico.

❏ No se puede imprimir si se ha agotado una de las unidades de suministro de tinta. Si la tinta se agota durante una impresión, podrá seguir imprimiendo después de sustituir la unidad de suministro de tinta.

Si sigue utilizando una unidad de suministro de tinta que se está agotando, es posible que deba sustituirla unidad de suministro de tinta mientras imprime. Si la sustituye mientras imprime, los colores pueden aparecer diferentes colores en función de cómo se seque la tinta. Si desea evitar problemas como este, le recomendamos que sustituya la unidad de suministro de tinta antes de imprimir. Puede seguir utilizando la unidad de suministro de tinta extraída hasta que se agote.

- ❏ Introduzca todas las unidades de suministro de tinta en las bandejas de la unidad de suministro de tinta. Es posible que la impresión no se realice o lo haga mal si alguna de las bandejas de la unidad de suministro de tinta no contiene una unidad de suministro de tinta.
- ❏ Cuando agite la unidad de suministro de tinta, colóquela en la bandeja de la unidad de suministro de tinta y agítela 10 veces en 10 segundos hacia arriba y hacia abajo en un ángulo de aproximadamente 60 grados, como se muestra en la siguiente ilustración.

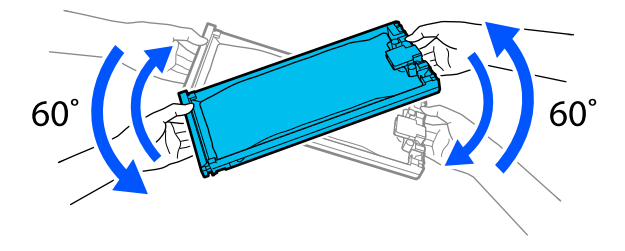

- ❏ Si el soporte de impresión está enganchado a la unidad del recogedor automático de papel, córtelo antes de sustituir la unidad de suministro de tinta. U["Corte del papel" de la página 45](#page-44-0)
- ❏ Es posible que no pueda usar el cortador incorporado si sustituye la unidad de suministro de tinta con la impresora está encendida. Corte los soportes de impresión con unas tijeras normales.

#### *Nota:*

Las unidades de suministro de tinta contienen componentes que sirven para mantener la calidad de impresión. Estos componentes no son cuerpos extraños.

## **Procedimiento de sustitución**

#### **Si se muestra un mensaje que le pide que sustituya una unidad de suministro de tinta**

Pulse **Cómo...**. Puede consultar el procedimiento en el panel de control mientras sustituye la unidad de suministro de tinta.

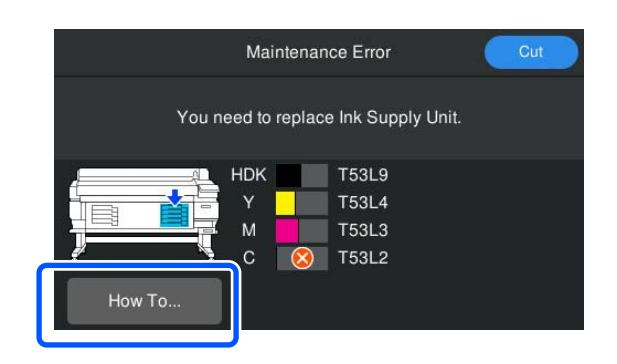

**Si necesita reemplazar una unidad de suministro de tinta porque queda poca tinta para el trabajo de impresión**

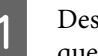

A Desbloquee el Interruptor De Bloqueo del color que desea sustituir.

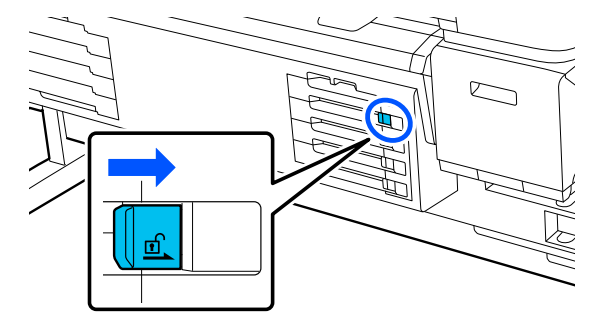

Pulse Cómo... en la pantalla del panel de control para ver el procedimiento.

> Siga las instrucciones en pantalla para llevarlo a cabo.

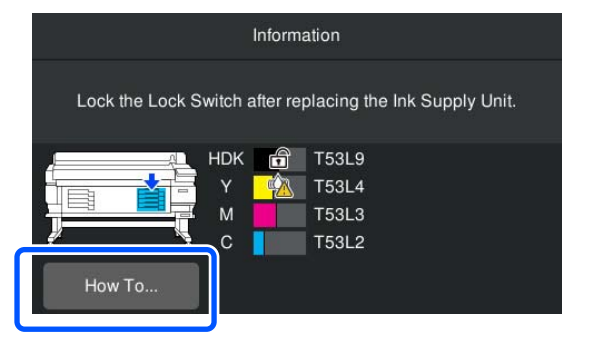

# <span id="page-64-0"></span>**Desecho de la tinta usada**

## **Precauciones al reemplazar el rrecipiente para tinta sobrante**

❏ Asegúrese de haber introducido bien el tubo de tinta desechada en la boquilla del Bote de tinta desechada. Compruebe que el obturador queda fijado cerca de la boca de la botella. Si quedan huecos, la tinta usada podría esparcirse y manchar la zona circundante.

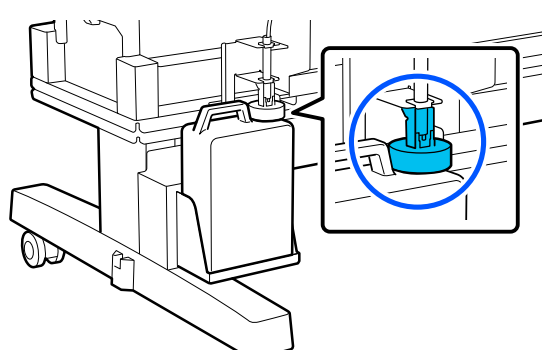

- ❏ Necesitará la tapa del Waste Ink Bottle (Recipiente para tinta sobrante) cuando llegue el momento de desechar la tinta. Guarde la tapa en un lugar seguro; no la tire a la basura.
- ❏ A menos que se indique en las instrucciones en pantalla, no saque el recipiente para tinta sobrante mientras imprime o mientras realiza la Limpieza de cabezal. Podría salirse la tinta residual.

## **Cambio del Waste Ink Bottle (Recipiente para tinta sobrante)**

Hay dos métodos para sustituir el recipiente para tinta sobrante, como se describe a continuación. Use el método de sustitución adecuado para su situación.

Lea lo siguiente antes de comenzar este procedimiento.

U["Precauciones relativas al mantenimiento" de la](#page-57-0) [página 58](#page-57-0)

## **Si se muestra un mensaje indicando que es el momento de sustituir el recipiente para tinta sobrante**

Sustituya de inmediato el recipiente para tinta desechada con otro nuevo.

Cuando se muestre un mensaje, pulse **Cómo...**. Puede consultar el procedimiento en el panel de control mientras sustituye el recipiente para tinta desechada.

#### c*Importante:*

Si se muestra el mensaje *El bote de tinta de desecho está llegando al final de su vida de servicio.*, prepare un nuevo recipiente para tinta desechada lo antes posible.

Consulte lo siguiente al sustituir el recipiente para tinta desechada en esta parte del procedimiento.

 $\mathcal{F}$  "Si se desea sustituir en cualquier momento" de la página 65

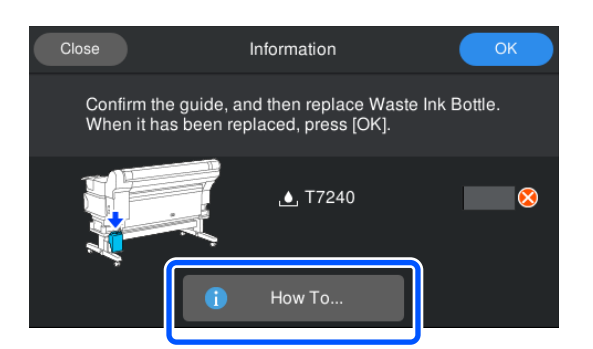

## **Si se desea sustituir en cualquier momento**

Si desea sustituir el recipiente para tinta desechada por operaciones nocturnas y antes de que aparezca el mensaje que indica que necesario hacerlo, siga los pasos a continuación para sustituirla. Si no sigue los pasos que se describen a continuación, la próxima vez no recibirá un mensaje con el intervalo de sustitución correcto.

Pulse  $\left\| \widehat{\mathbf{F}} \right\|$  en la pantalla y, a continuación, **Sustituir recipiente de tinta desechada**.

Pulse Cómo... para ver el procedimiento.

Siga las instrucciones en pantalla para llevarlo a cabo.

# <span id="page-65-0"></span>**Mantenimiento del cabezal de impresión**

Si la tinta sigue goteando sobre las impresiones, incluso después de realizar varias veces una Limpieza de cabezal, utilice el Kit de mantenimiento de cabezales para limpiar el cabezal de impresión.

Prepare los siguientes elementos antes de empezar.

Lea lo siguiente antes de comenzar este procedimiento.

U["Precauciones relativas al mantenimiento" de la](#page-57-0) [página 58](#page-57-0)

A Pulse en la pantalla y luego **Limpieza de las piezas de mantenimiento** — **Cabezal de impresión**.

Se muestra el menú Mantenimiento.

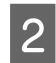

B Pulse **Sig.** — **Iniciar**.

El cabezal de impresión se mueve.

Abra la Cubierta De La Impresora.

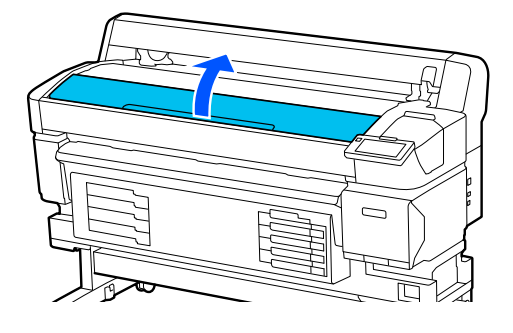

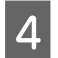

Retire la protección de los dos kits de mantenimiento del cabezal.

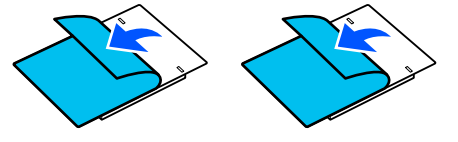

E Conecte los kits de mantenimiento del cabezal a cada lado del cabezal de impresión.

#### **Posición de colocación**

Colóquelos algo alejados del cabezal de impresión, como se muestra en la ilustración.

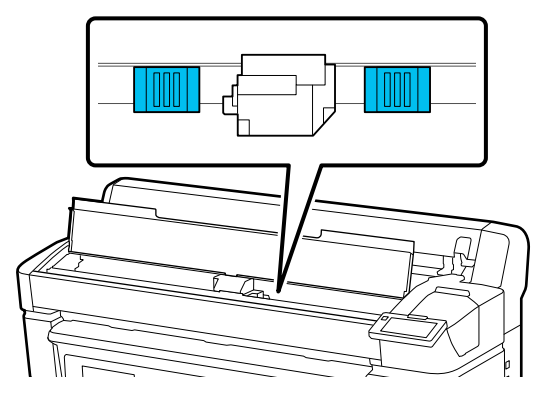

#### **Método de colocación**

Coloque los kits de mantenimiento del cabezal aplicando el borde de los kits al rodillo.

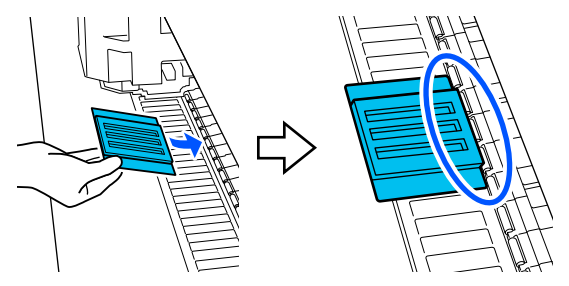

#### c*Importante:*

- ❏ Coloque los kits de mantenimiento del cabezal de forma que no queden espacios entre los kits y el rodillo. La limpieza no se realizará correctamente si los kits no se colocan bien.
- ❏ No mueva el cabezal de impresión con la mano. Esto podría causar daños.

<span id="page-66-0"></span>F Frote el dedo sobre las áreas que se indican en la ilustración para fijar los kits de mantenimiento del cabezal en su sitio.

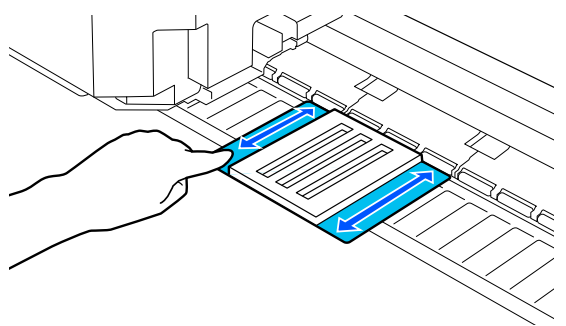

#### c*Importante:*

Fije las partes adhesivas de los kits de mantenimiento del cabezal de forma que no queden partes sin pegar. No presione sobre almohadilla de limpieza demasiado fuerte en este punto, ya que la platina podría deformarse.

Gierre la Cubierta De La Impresora y pulse **Continuar**.

De inicia el mantenimiento del cabezal de impresión.

#### c*Importante:*

No abra la Cubierta De La Impresora durante la limpieza. La limpieza se detiene si se abre la cubierta.

Si se muestra en la pantalla del panel de control un mensaje que le pide que quite el kit de mantenimiento del cabezal, abra la Cubierta De La Impresora.

Quite los dos kits de mantenimiento del cabezal.

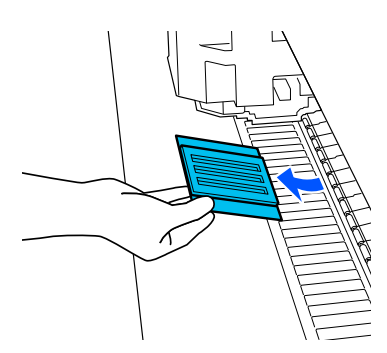

#### c*Importante:*

- ❏ Sáquelas con cuidado para no ensuciar el área circundante.
- ❏ Compruebe la platina y límpiela si tiene polvo o está sucia. U["Limpieza de la Platina" de la](#page-60-0) [página 61](#page-60-0)

No reutilice los kits de mantenimiento de cabezal.

U["Manipulación de consumibles usados" de](#page-67-0) [la página 68](#page-67-0)

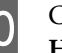

10 Cierre la Cubierta De La Impresora y pulse **Hecho**.

> La Limpieza de cabezal comienza. Una vez finalizado el procedimiento, la Limpieza de cabezal termina.

# **Sustitución de la hoja de cortador automático**

Sustituya la hoja de cortador automático si el soporte de impresión no se corta limpiamente o si los bordes de las partes cortadas no son uniformes.

Hoja de cortador automático compatible

U["Accesorios opcionales y productos consumibles"](#page-98-0) [de la página 99](#page-98-0)

#### *Precaución:*

No guarde la hoja de cortador automático en un lugar que esté al alcance de los niños. La hoja de cortador automático puede causar lesiones. Tenga mucho cuidado cuando cambie la hoja de cortador automático.

Utilice un destornillador de estrella para cambiar la hoja de cortador automático. Tenga a mano un destornillador de estrella antes de cambiar el cortador.

## <span id="page-67-0"></span>**Procedimiento de sustitución**

Puede comprobar el procedimiento en el panel de control mientras trabaja.

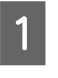

Pulse  $\Box$  en la pantalla y, a continuación, **Reemplazar la hoja de cortador automático**.

B Pulse **Iniciar** y luego **Cómo...** para ver el procedimiento.

Siga las instrucciones en pantalla para llevarlo a cabo.

*Nota:*

Coloque la hoja de cortador automático usada en una bolsa u otro contenedor adecuado y deséchela de conformidad con las ordenanzas locales y municipales.

# **Precauciones al sustituir la hoja de cortador automático**

- ❏ Tenga cuidado de no dañar la cuchilla del cortador. Dejarlo caer o golpearlo contra objetos duros puede estropear la cuchilla.
- ❏ La lámina de la hoja de corte automático es para proteger la cuchilla. No retire la lámina cuando sustituya la cuchilla del cortador automático. Después de sustituir la hoja del cortador automático, está se soltará cuando vuelva a su posición original.
- ❏ Apriete firmemente los tornillos que bloquean la hoja de cortador automático. Si la hoja de cortador automático no está bien sujeta, la posición de corte puede cambiar o tener un ángulo incorrecto.

# **Manipulación de consumibles usados**

Las siguientes piezas usadas con tinta adherida se clasifican como residuos industriales.

- ❏ Bastoncillo
- ❏ Ink cleaner (limpiador de tintas)
- ❏ Unidades de suministro de tinta
- ❏ Tinta desechada
- ❏ Waste Ink Bottle (Recipiente para tinta sobrante)
- ❏ Kit de mantenimiento de cabezales
- ❏ Papel después de la impresión

Elimine los elementos según las leyes y normativas locales. Puede, por ejemplo, contratar a una empresa de eliminación de residuos industriales para desecharlos. En ese caso, entregue la "Hoja de datos de seguridad" a la empresa de eliminación de residuos industriales.

Puede descargársela del sitio web de Epson de su localidad.

# **Comprobación de inyectores del cabezal de impresión**

Si desea comprobar el estado de los inyectores antes de imprimir o aparecen bandas o irregularidades en la impresión, puede imprimir un patrón de comprobación para comprobarlo visualmente.

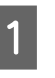

Compruebe si la impresora esté lista para imprimir, pulse *o* v luego **Comprobación de inyectores del cabezal de impresión**.

2 Pulse **Iniciar**.

Se imprime el patrón de test.

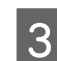

S Verifique el patrón de comprobación.

Si fuera necesario, pulse el botón  $\rightarrow$  para alimentar el soporte de impresión y verifíquelo.

#### **Ejemplo de inyectores limpios**

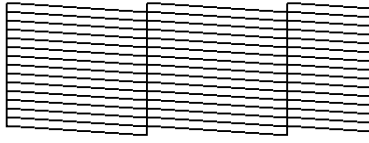

Si no hay espacios en el patrón de  $comprobación, pulse [O].$ 

#### **Ejemplo de inyectores obstruidos**

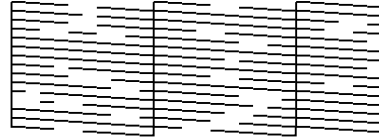

Si hay espacios en el patrón de comprobación de los inyectores, pulse  $[X]$  y ejecute Limpieza de cabezal.

U"Limpieza de cabezal" de la página 69

# **Limpieza de cabezal**

# **Tipos de limpieza**

Para el cabezal de impresión están disponibles los cuatro siguientes tipos de Limpieza de cabezal.

#### **Limpieza automática**

El nivel se cambia automáticamente en función de la obstrucción detectada en el inyector y acto seguido se realiza la limpieza.

Consulte lo siguiente para obtener detalles acerca de cómo realizar la limpieza.

U"Realizar una Limpieza de cabezal" de la página 69

#### **Ejecute Limpieza de cabezal cuando sea necesario**

Si hay espacios en el patrón de comprobación de los inyectores, o rayas en la, los colores son incorrectos o aparecen hay gotas de tinta, ejecute Limpieza de cabezal.

Una vez finalizada la Limpieza de cabezal, vuelva a imprimir el patrón de comprobación de los inyectores para comprobar su estado.

Consulte lo siguiente para obtener detalles acerca de cómo realizar la Limpieza de cabezal.

U"Realizar una Limpieza de cabezal" de la página 69

#### **Realice la Limpieza de cabezal periódicamente**

En Configuración de mantenimiento, ajuste Limpieza periódica en Activado para realizar una Limpieza de cabezal periódica como medida preventiva antes de que se produzcan obstrucciones en los inyectores. Ajuste como intervalo Duración de la impresión, Cont. copias impresas o Longitud de impresión.

U["Menú Ajustes generales" de la página 76](#page-75-0)

#### **Establecer la Limpieza de mantenimiento**

En **Configuración de mantenimiento**, establezca **Limpieza de mantenimiento** en **Activado** para realizar la Limpieza de cabezal automáticamente después de un periodo de tiempo establecido para mantener el cabezal de impresión en buenas condiciones.

U["Menú Ajustes generales" de la página 76](#page-75-0)

# **Realizar una Limpieza de cabezal**

Ejecute primero Limpieza automática. Si esto no elimina las obstrucciones, realice, en orden, **Limpieza (ligera)** y luego **Limpieza (a fondo)**.

Compruebe si la impresora esté lista para imprimir, pulse y luego **Limpieza de cabezal**.

- 
- 2 Seleccione un método de limpieza.
	- Seleccione primero **Limpieza automática**.

A continuación, seleccione **Limpieza (ligera)**.

- Y, por último, seleccione **Limpieza (a fondo)**.
- 
- 3 La Limpieza de cabezal comienza.

Una vez finalizada la Limpieza de cabezal se mostrará un mensaje con el resultado.

D Lea el mensaje y haga clic en **Aceptar**.

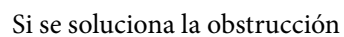

Continuar con las operaciones normales.

Si los inyectores siguen obstruidos

Vuelva al paso 1 y luego ejecute **Limpieza (ligera)**. Si los inyectores siguen estando obstruidos incluso después de ejecutar **Limpieza (ligera)**, ejecute **Limpieza (a fondo)**.

#### **Si los inyectores siguen estando obstruidos incluso después de ejecutar Limpieza (a fondo)**

La impresora necesita una limpieza interna.

Realice lo siguiente en función de los resultados de la impresión.

Si aparecen líneas horizontales o colores incorrectos

U["Limpieza de la estación de tapado y del](#page-59-0) [limpiacabezales" de la página 60](#page-59-0)

Si se producen gotas de tinta

U["Mantenimiento del cabezal de impresión" de la](#page-65-0) [página 66](#page-65-0)

# **Menú del panel de control**

# **Lista de menús**

En el Menú, puede configurar y ejecutar las siguientes opciones y parámetros. En las páginas de referencia encontrará más información sobre cada opción.

#### **Ajustes generales**

Para obtener más información sobre estos elementos, consulte  $\mathscr{D}$  ["Menú Ajustes generales" de la página 76](#page-75-0)

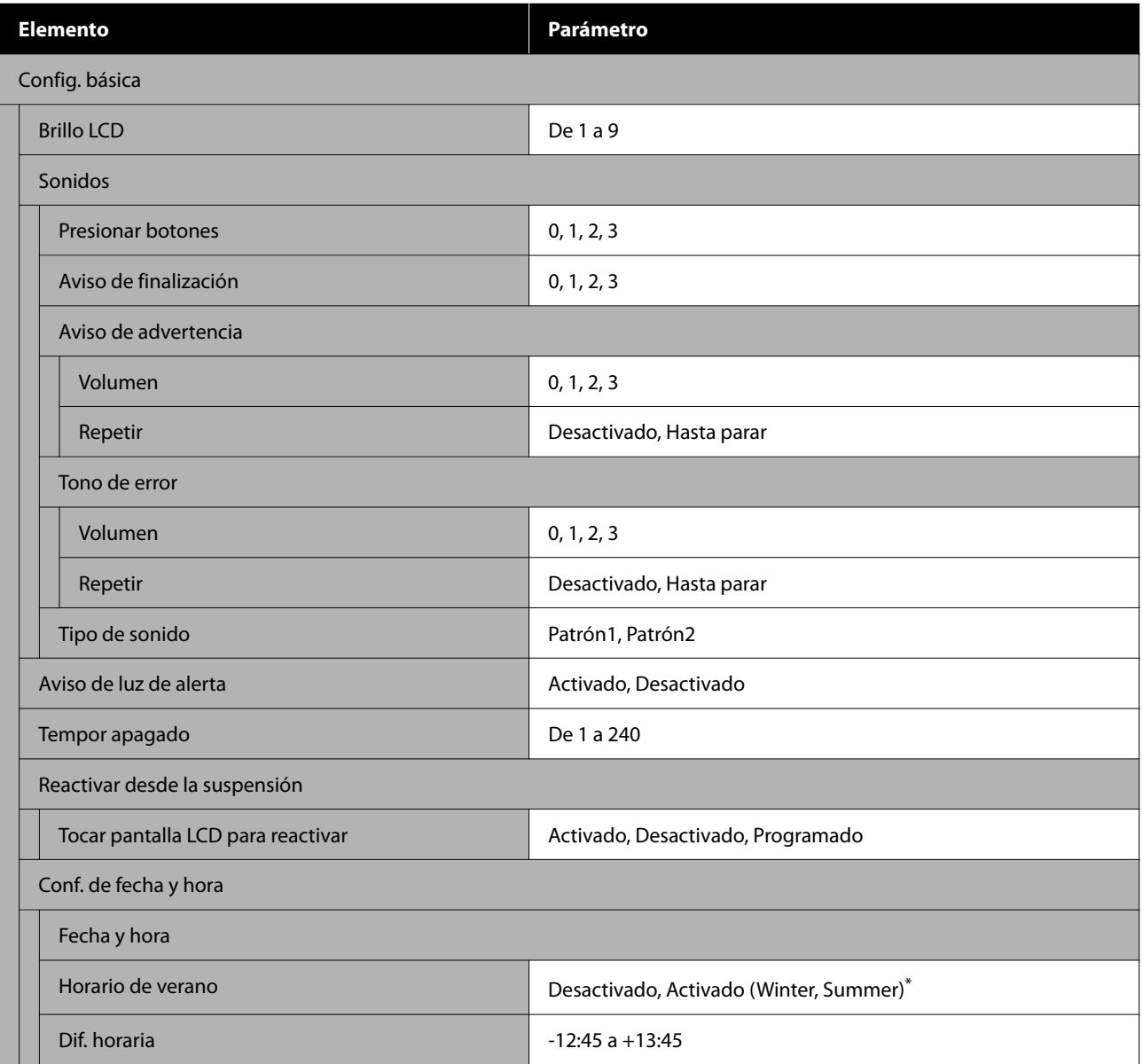

#### **Menú del panel de control**

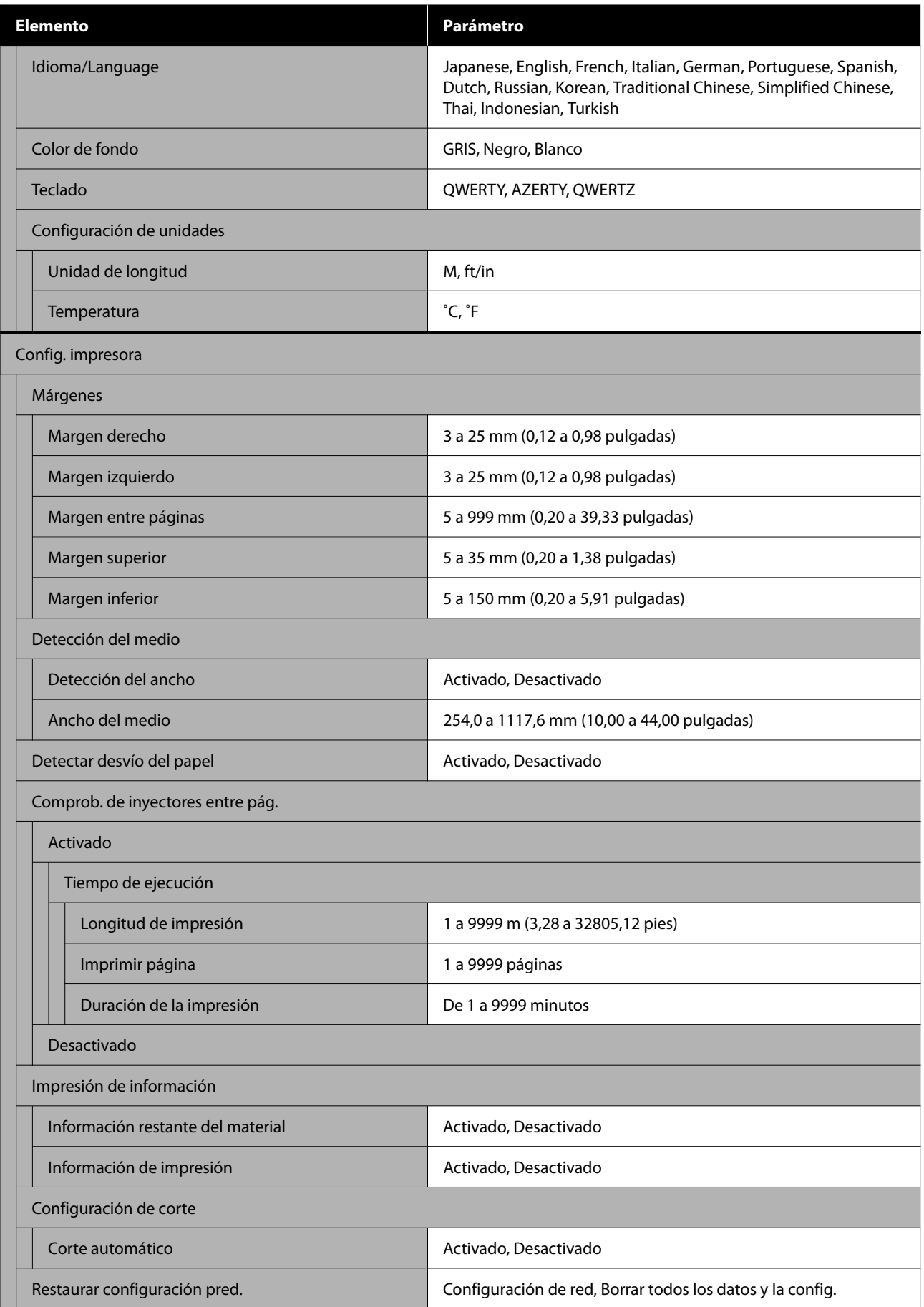
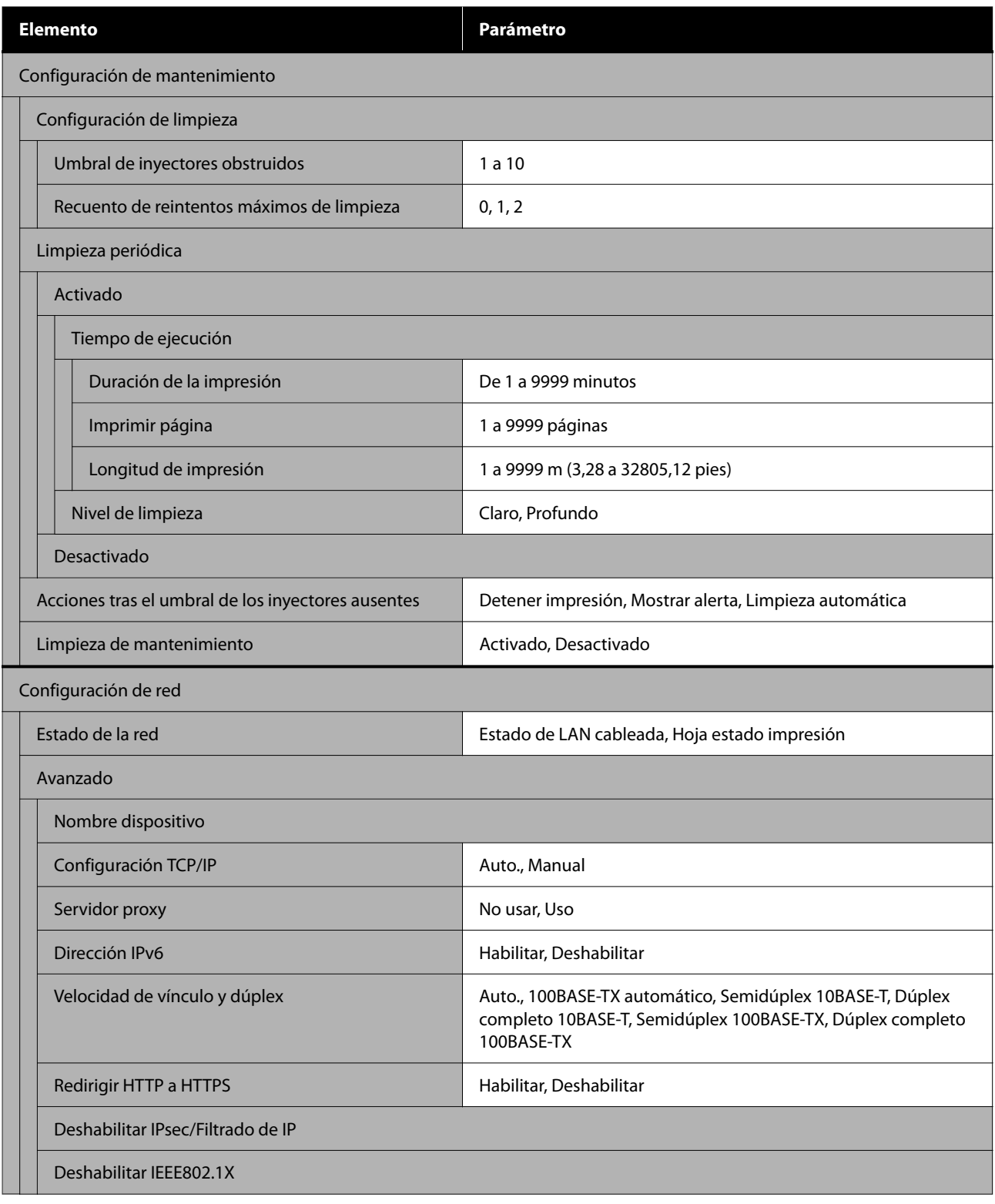

\* Solo se muestra para SC-F6470/SC-F6470H.

#### **Configuración del medio**

Para obtener más información sobre estos elementos, consulte  $\mathscr{D}$  ["Menú Configuración del medio" de la](#page-82-0) [página 83](#page-82-0)

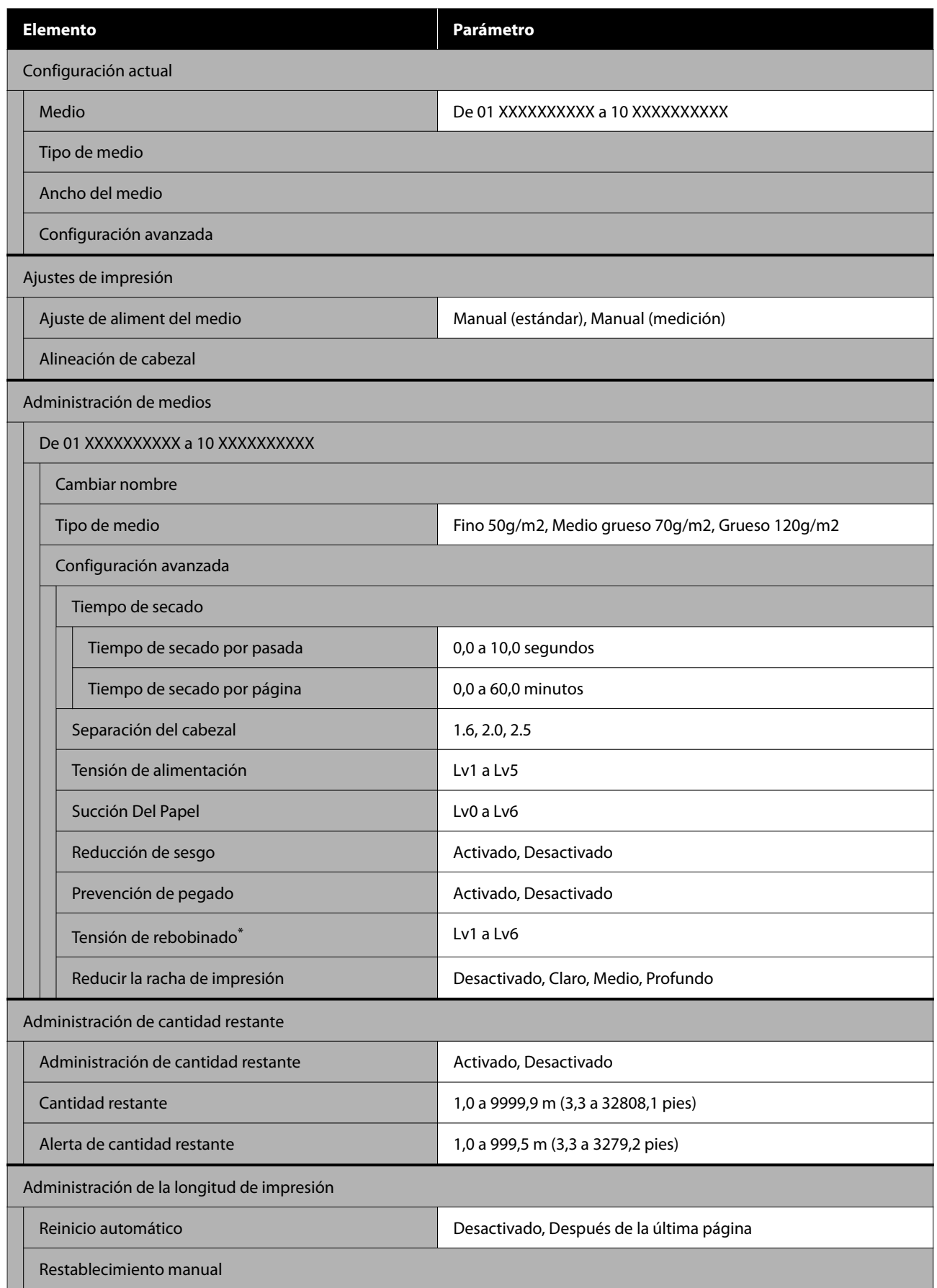

\* Se muestra si la Unidad de recogida automática está instalada.

#### **Mantenimiento**

Para obtener más información sobre estos elementos, consulte  $\mathscr{D}$  ["Menú Mantenimiento" de la página 87](#page-86-0)

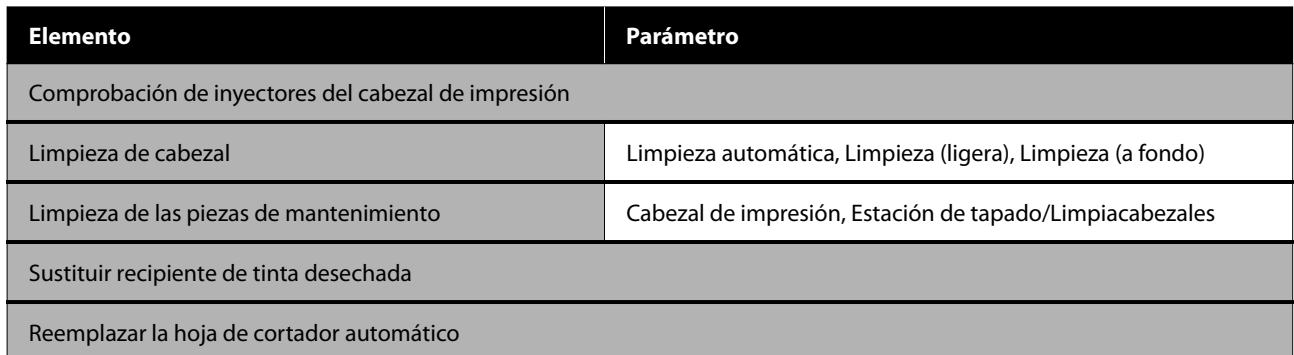

#### **Estado de suministro**

Más información sobre el menú  $\mathscr{L}$ ["Menú Estado de suministro" de la página 87](#page-86-0)

#### **Información de las piezas de repuesto**

Más información sobre el menú  $\mathscr{D}$  ["Menú Información de las piezas de repuesto" de la página 88](#page-87-0)

#### **Estado de la impresora**

Más información sobre el menú  $\mathscr{D}$  ["Menú Estado de la impresora" de la página 88](#page-87-0)

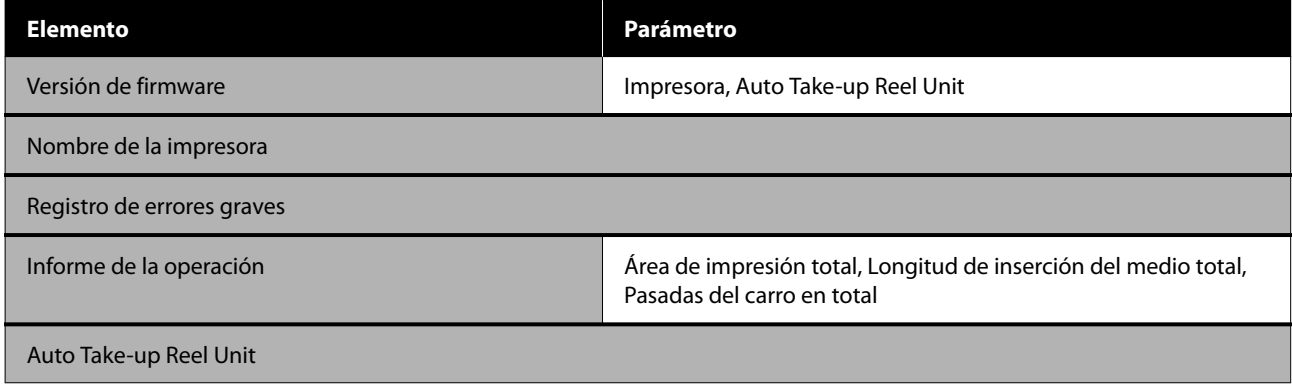

# <span id="page-75-0"></span>**Detalles del menú**

### **Menú Ajustes generales**

\* Indica que es el ajuste predeterminado.

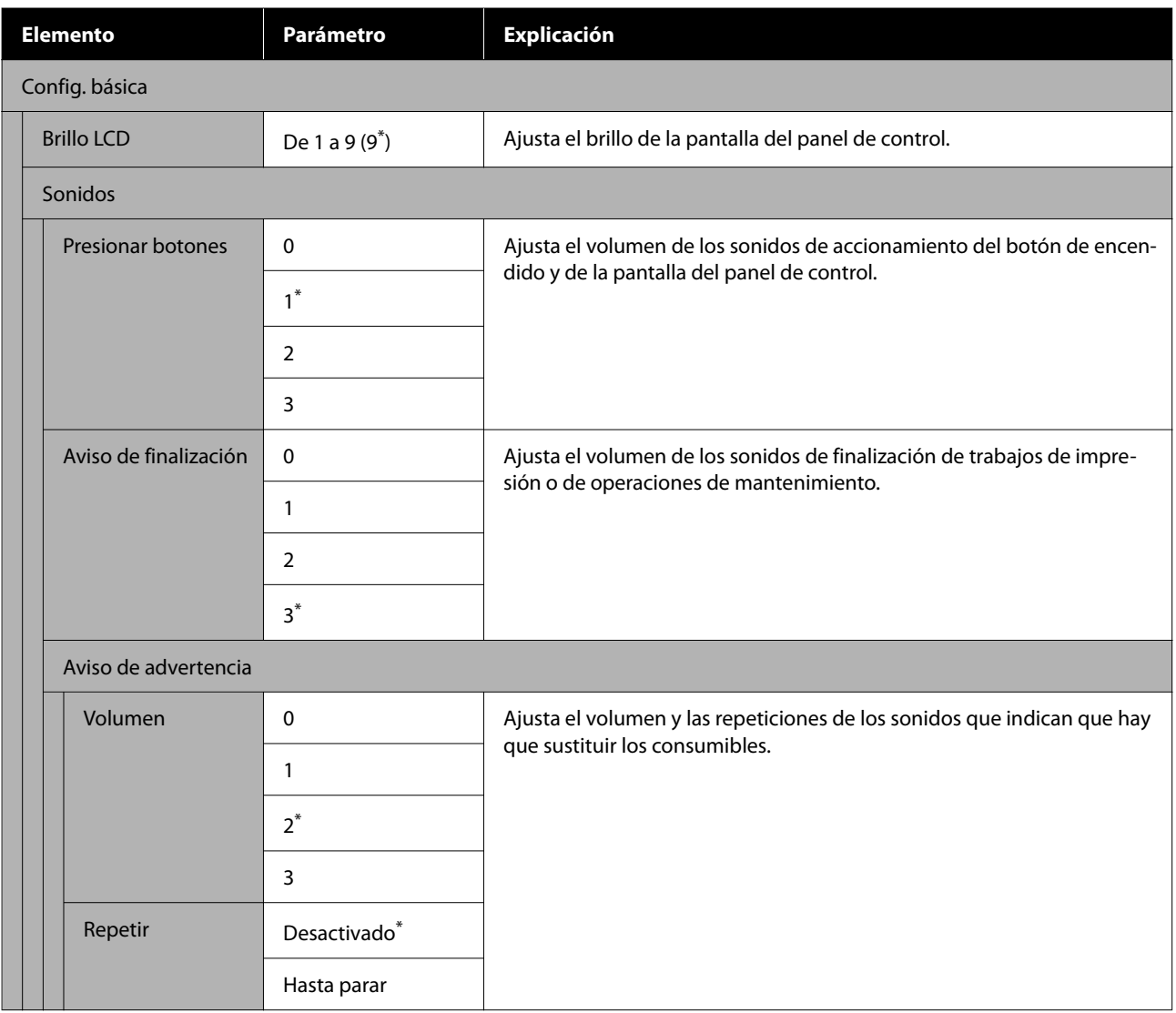

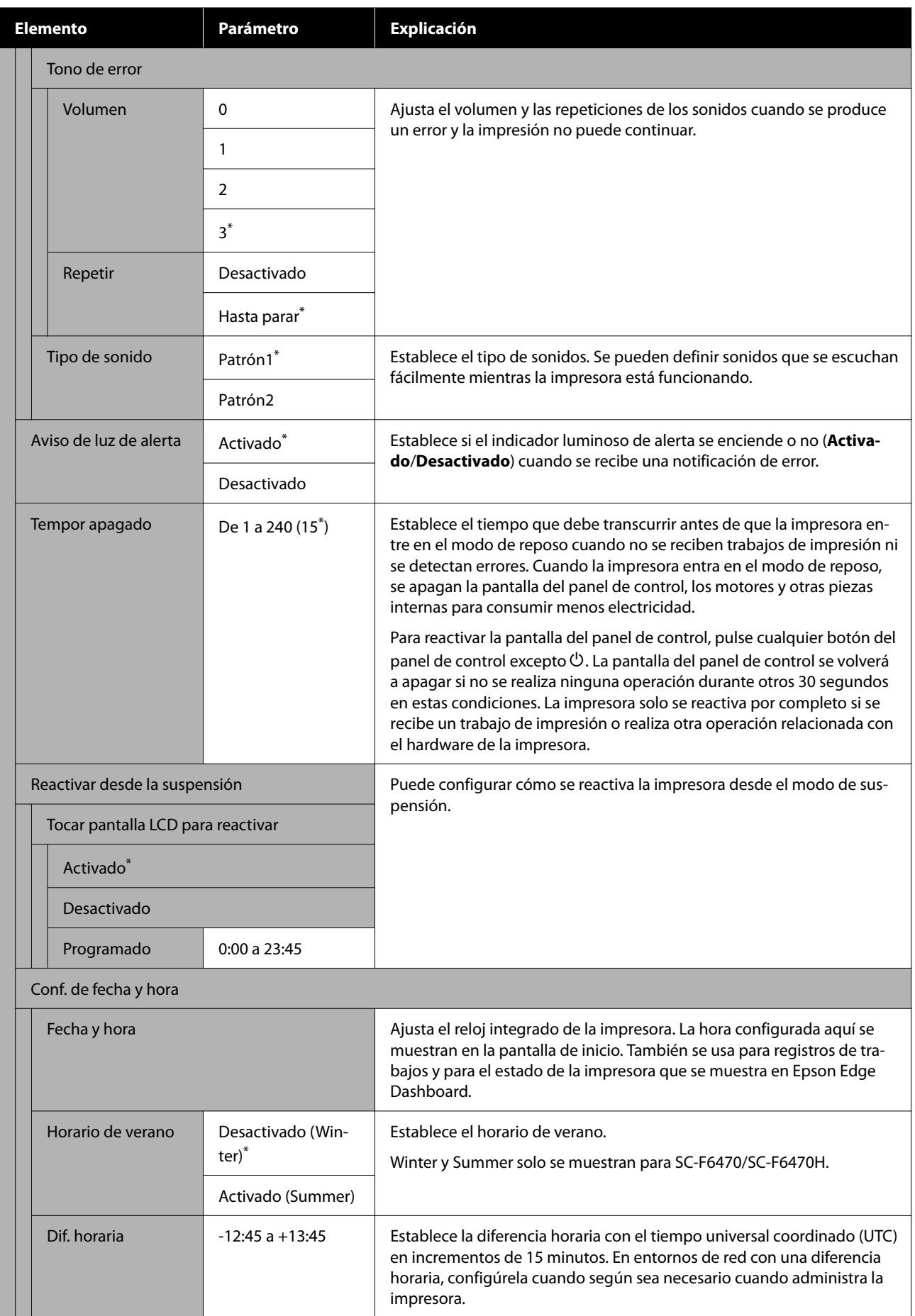

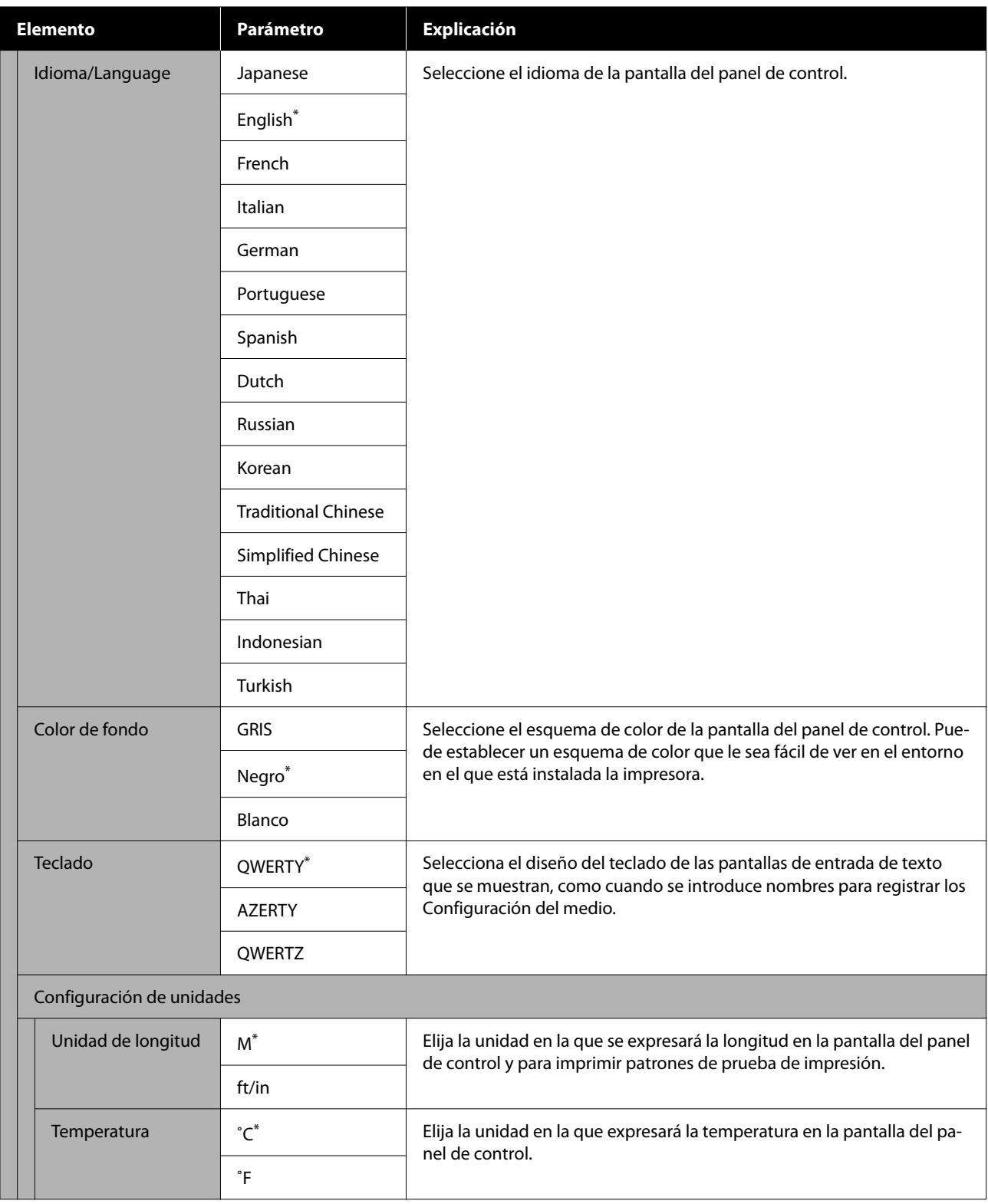

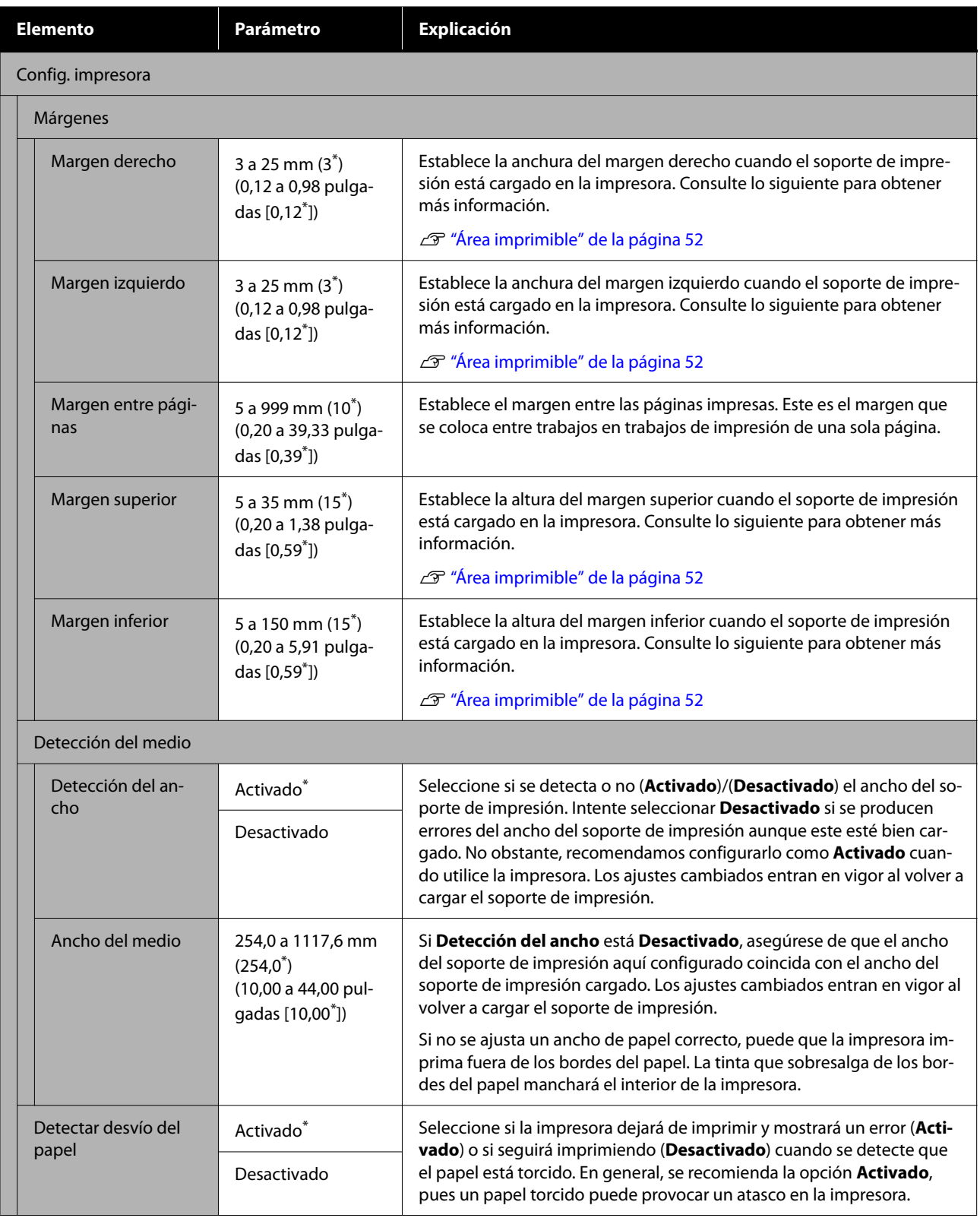

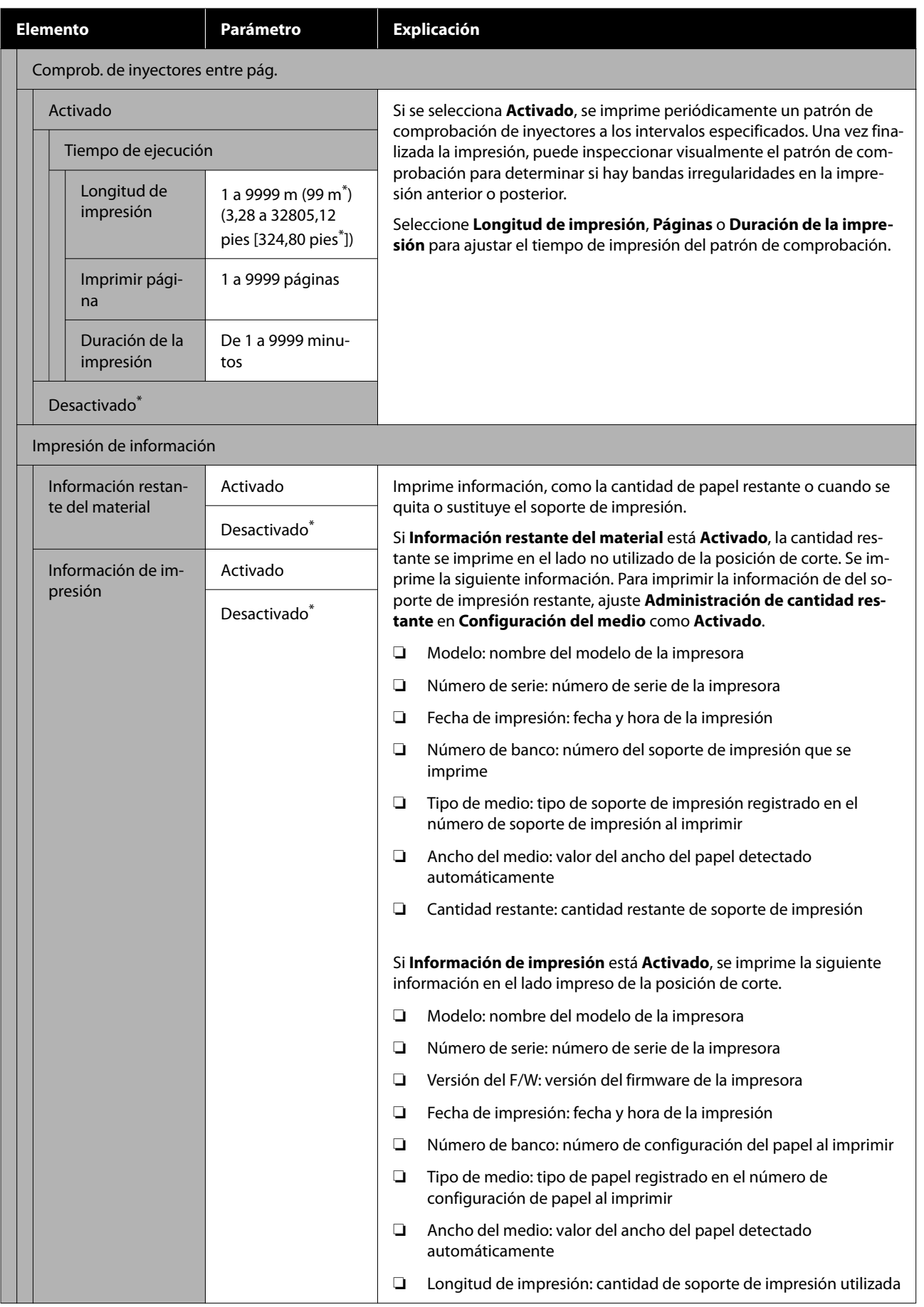

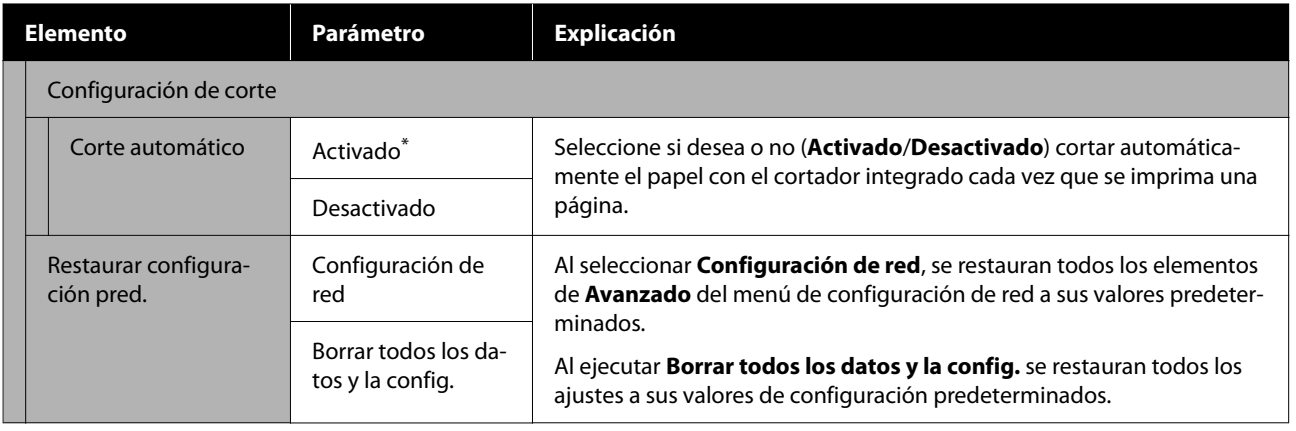

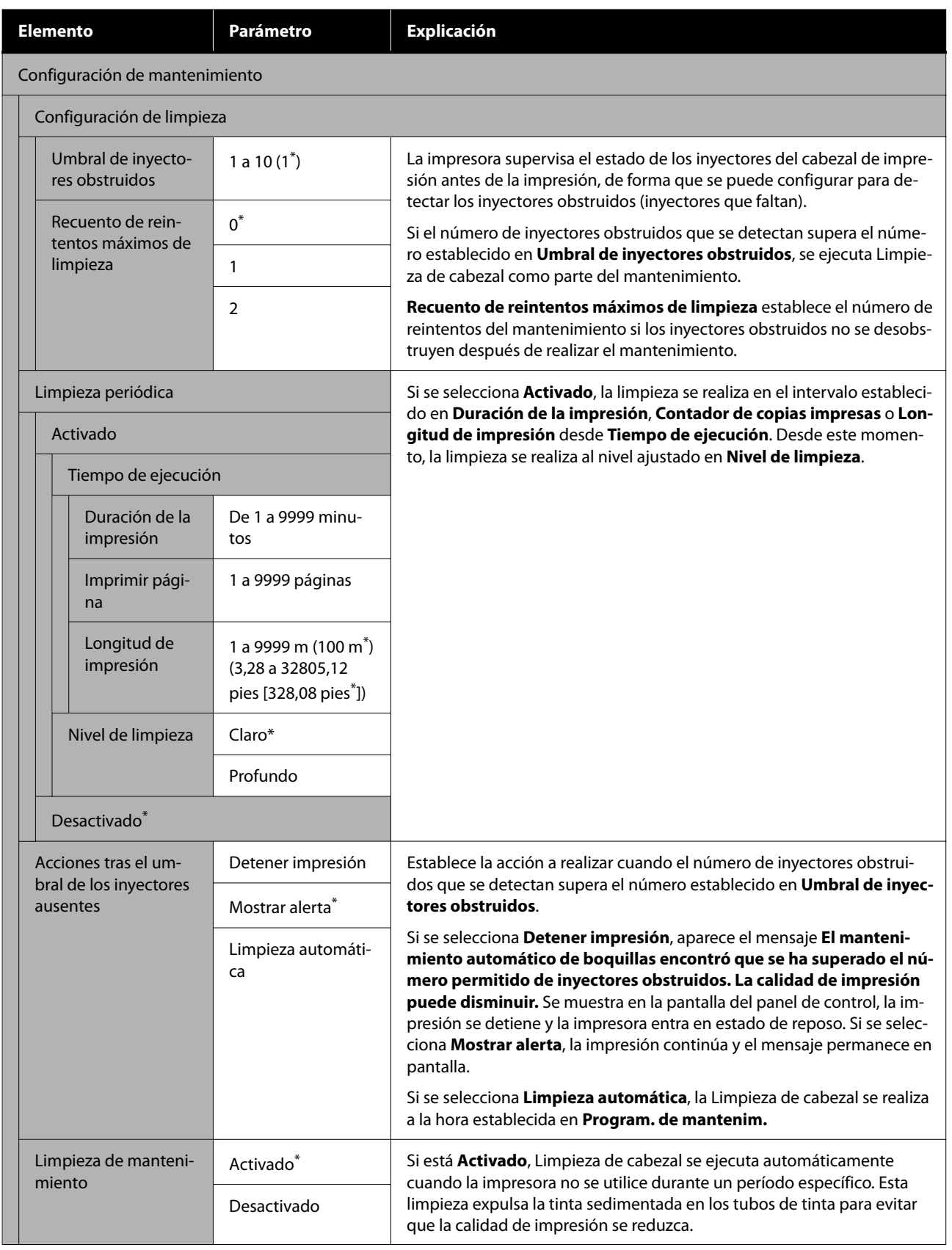

<span id="page-82-0"></span>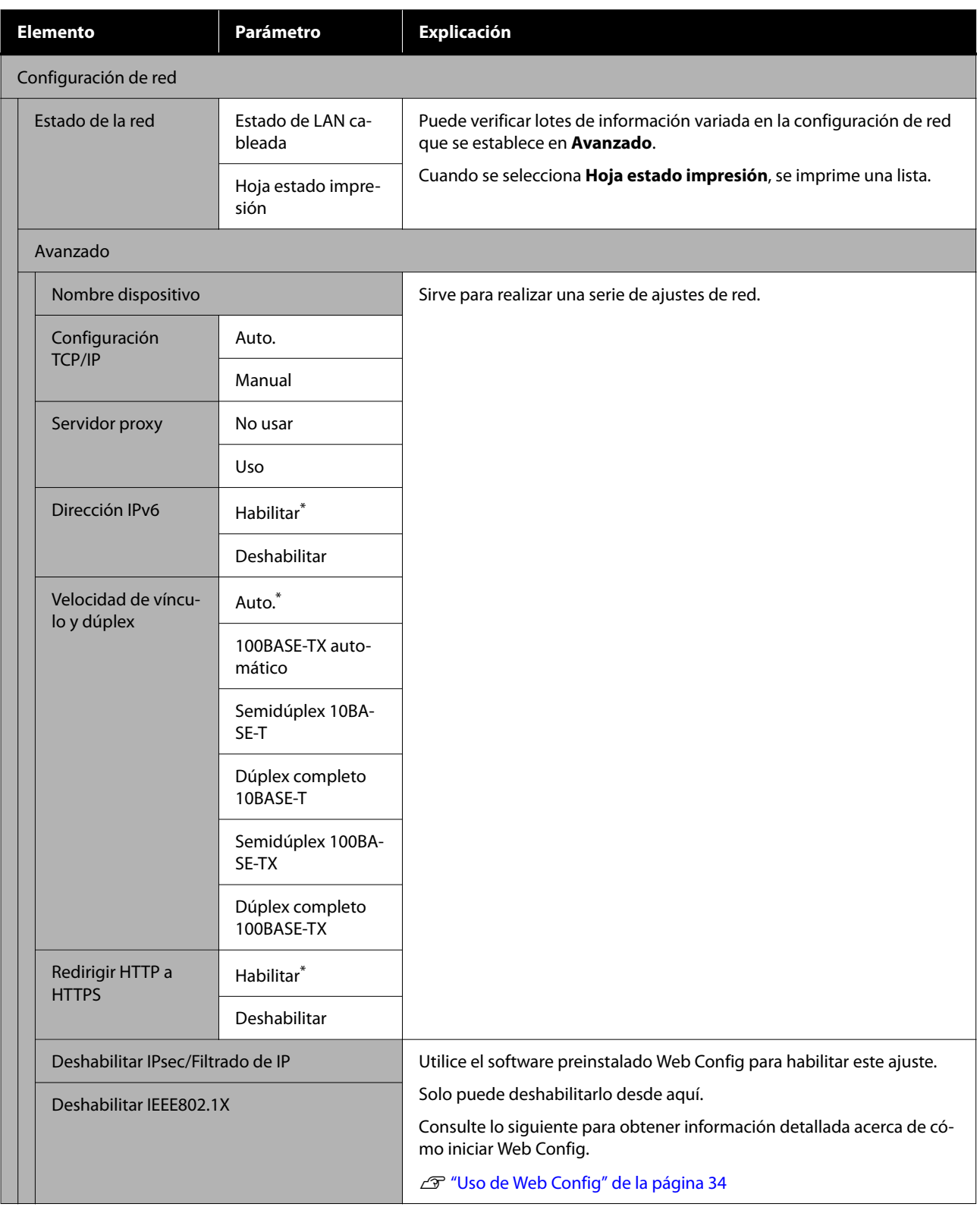

## **Menú Configuración del medio**

\* Indica que es el ajuste predeterminado.

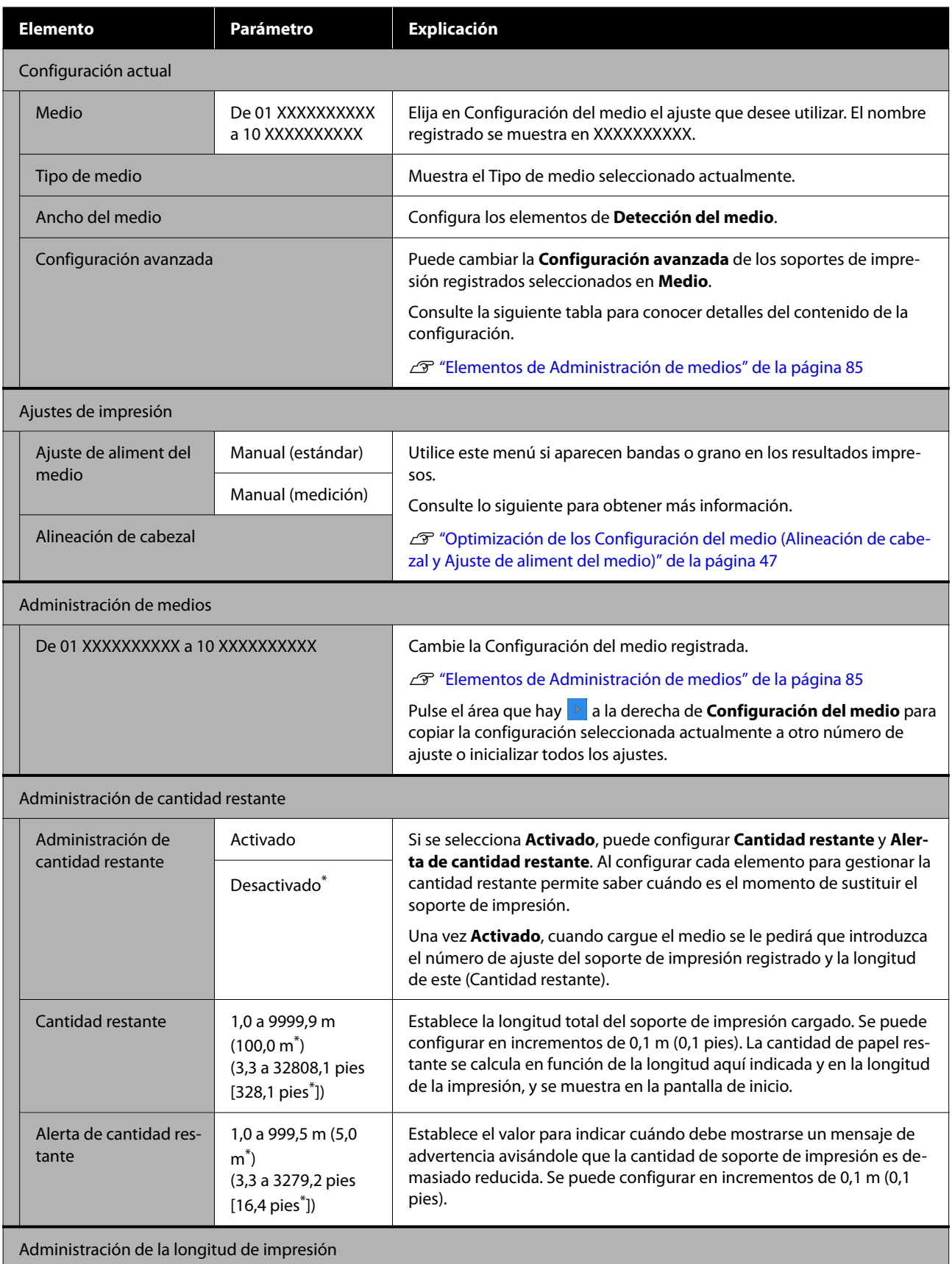

<span id="page-84-0"></span>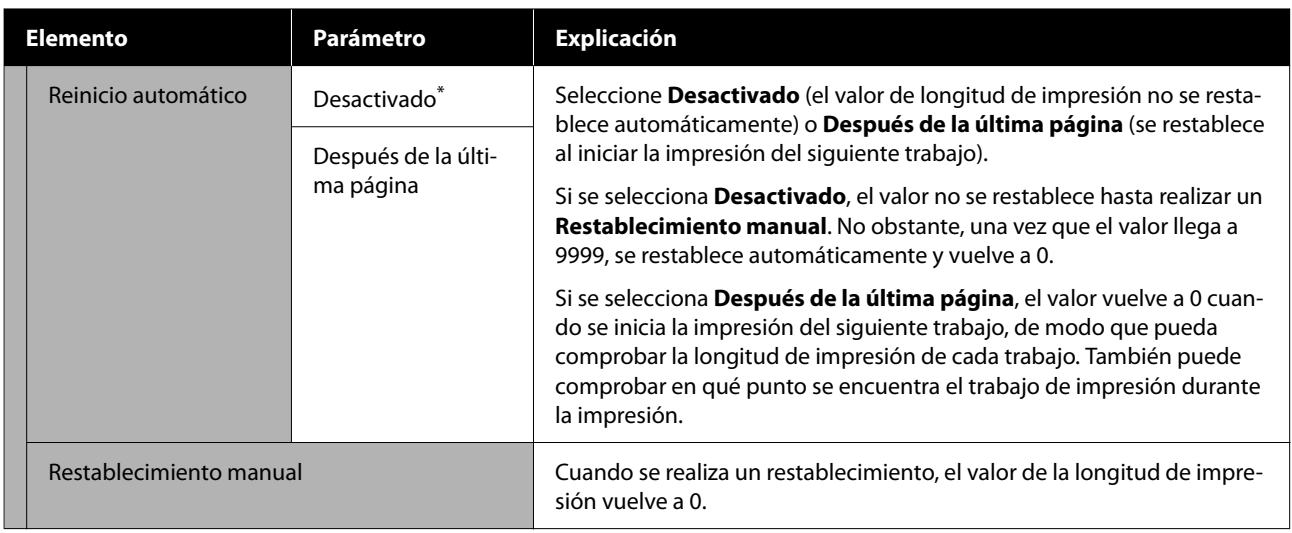

### **Elementos de Administración de medios**

Si selecciona el tipo de soporte de impresión al cargarlo o descarga un archivo EMX usando Epson Edge Print o Epson Edge Dashboard y registra los valores de configuración del soporte de impresión en la impresora, estos quedan configurados para coincidir con el soporte utilizado y, por lo tanto, no es necesario cambiarlo. Cuando use papel especial o cuando se detecta un problema como un cabezal de impresión que golpea el papel o banding en los resultados de impresión, modifique los valores predeterminados.

Los ajustes predeterminados de cada uno de los elementos siguientes varían en función del contenido configurado en **Tipo de medio**.

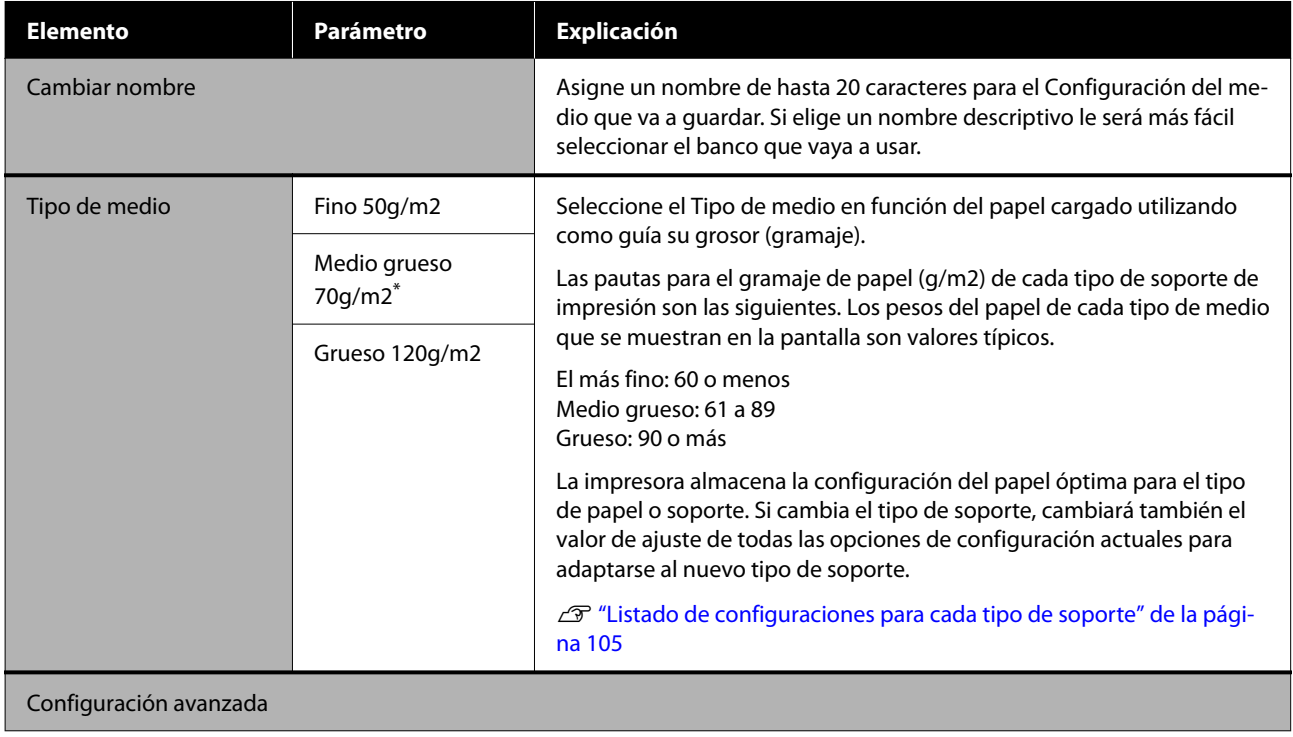

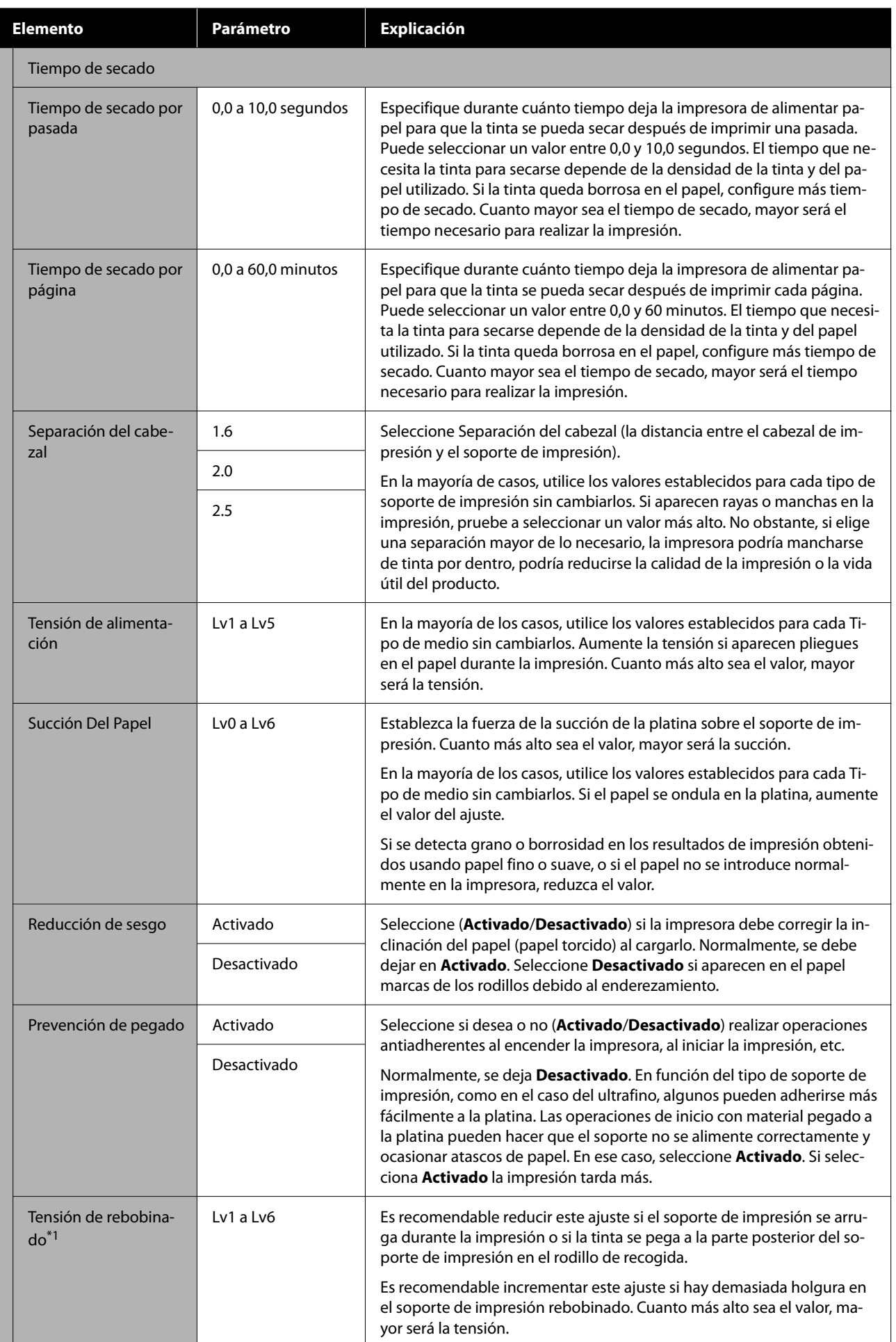

<span id="page-86-0"></span>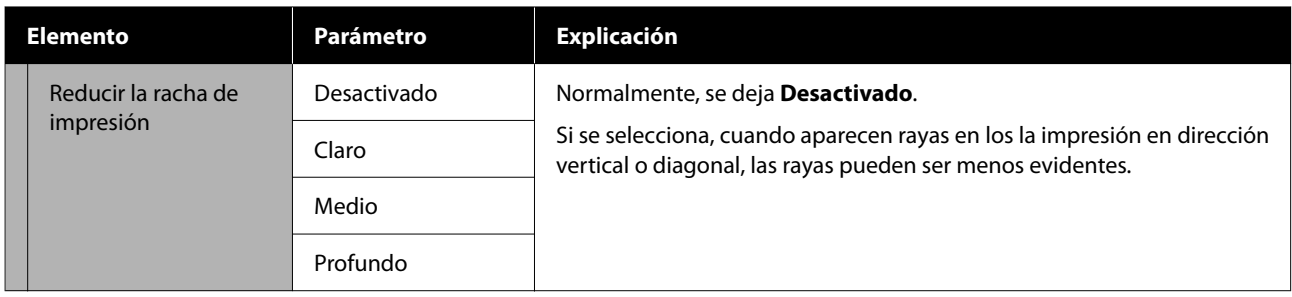

\*1 Se muestra si la unidad del recogedor automático de papel está instalada.

### **Menú Mantenimiento**

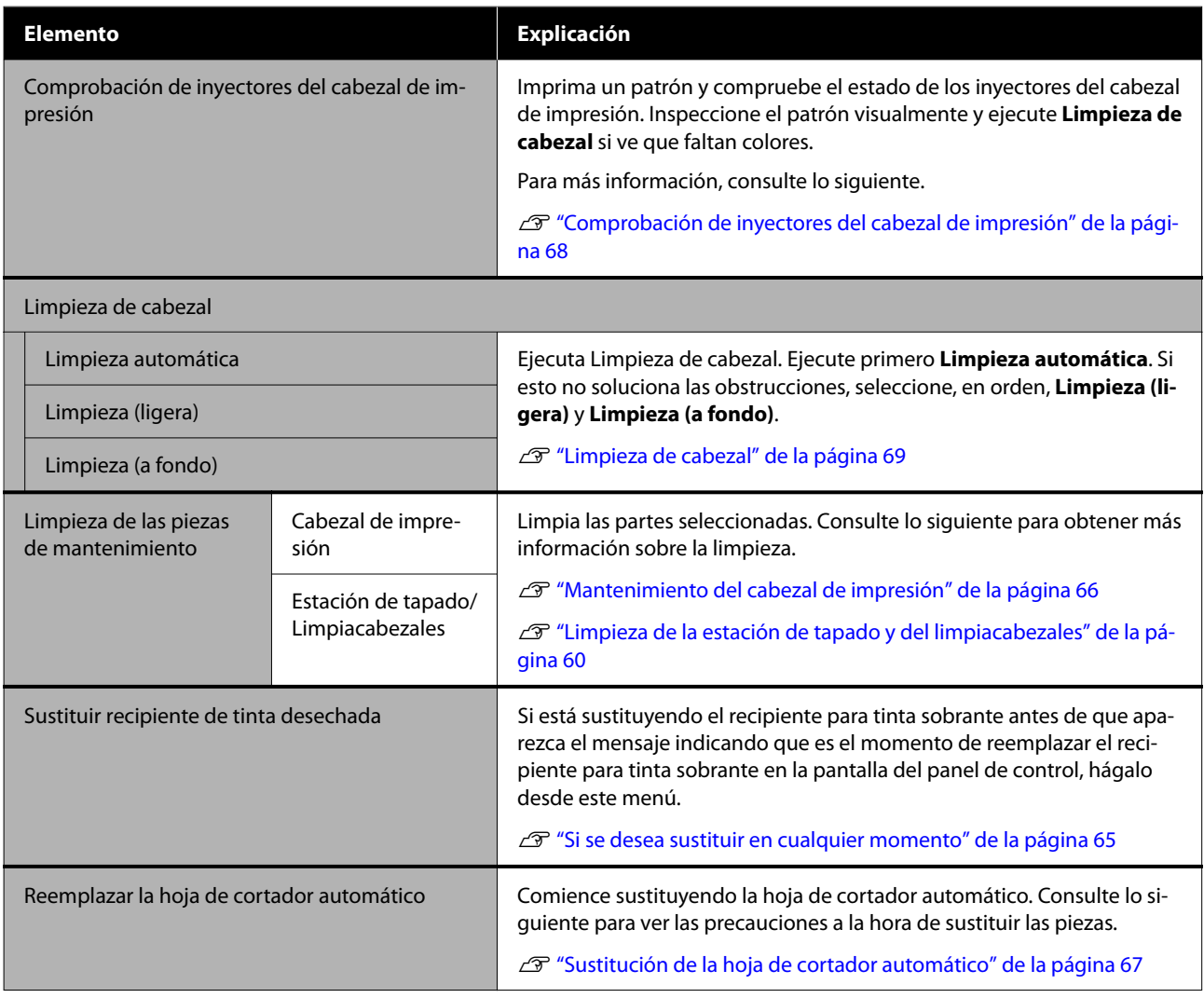

### **Menú Estado de suministro**

Muestra la cantidad de desgaste y el número de modelo de cada artículo consumible.

U["Accesorios opcionales y productos consumibles" de la página 99](#page-98-0)

### <span id="page-87-0"></span>**Menú Información de las piezas de repuesto**

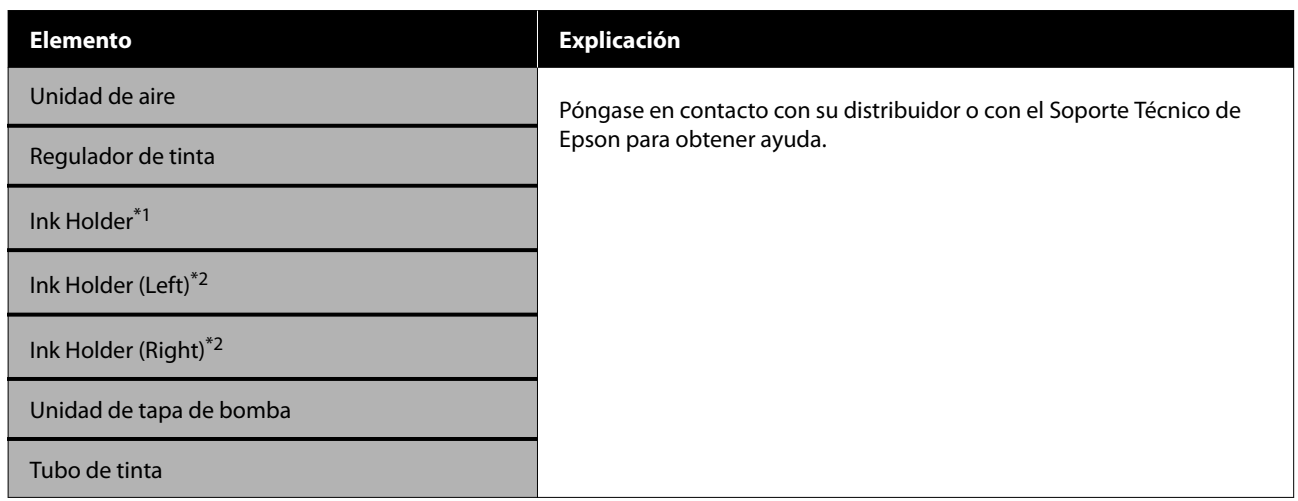

\*1 Solo se muestra para la serie SC-F6400.

\*2 Solo se muestra para la serie SC-F6400H.

### **Menú Estado de la impresora**

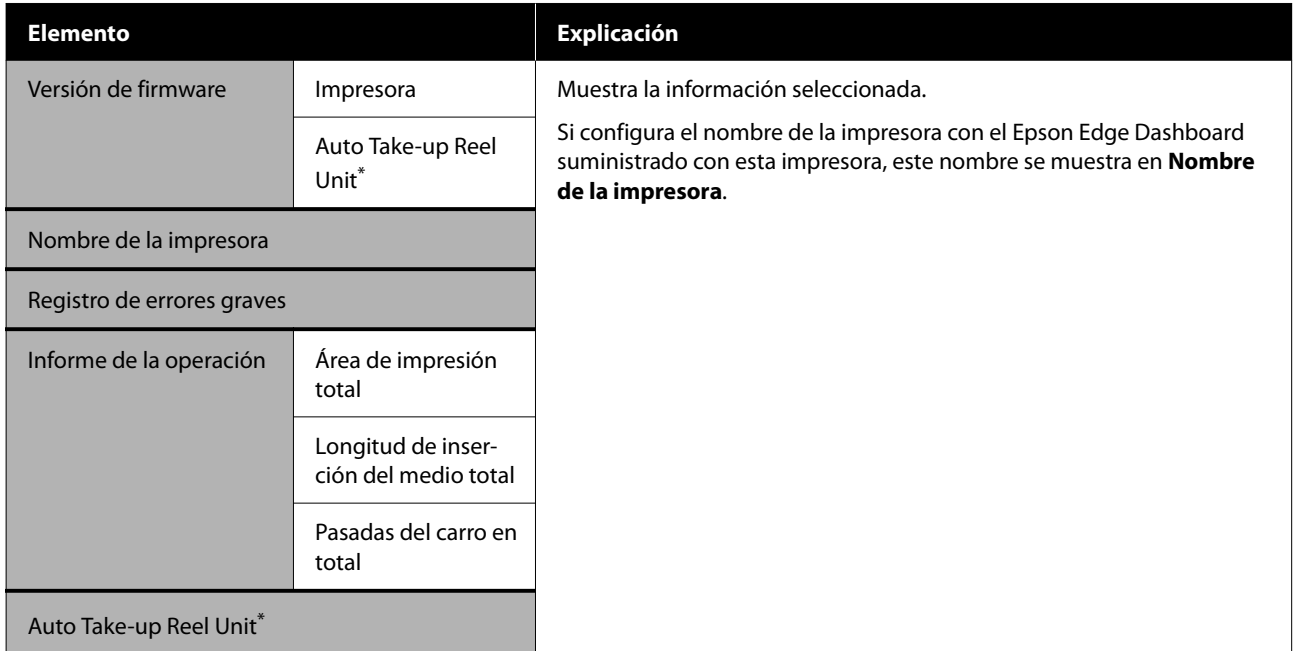

\* Solo si está instalada la unidad del recogedor automático de papel.

# <span id="page-88-0"></span>**Problemas y soluciones**

# **Si aparece un mensaje de error**

Si aparece uno de los siguientes mensajes de error, siga las instrucciones indicadas a continuación.

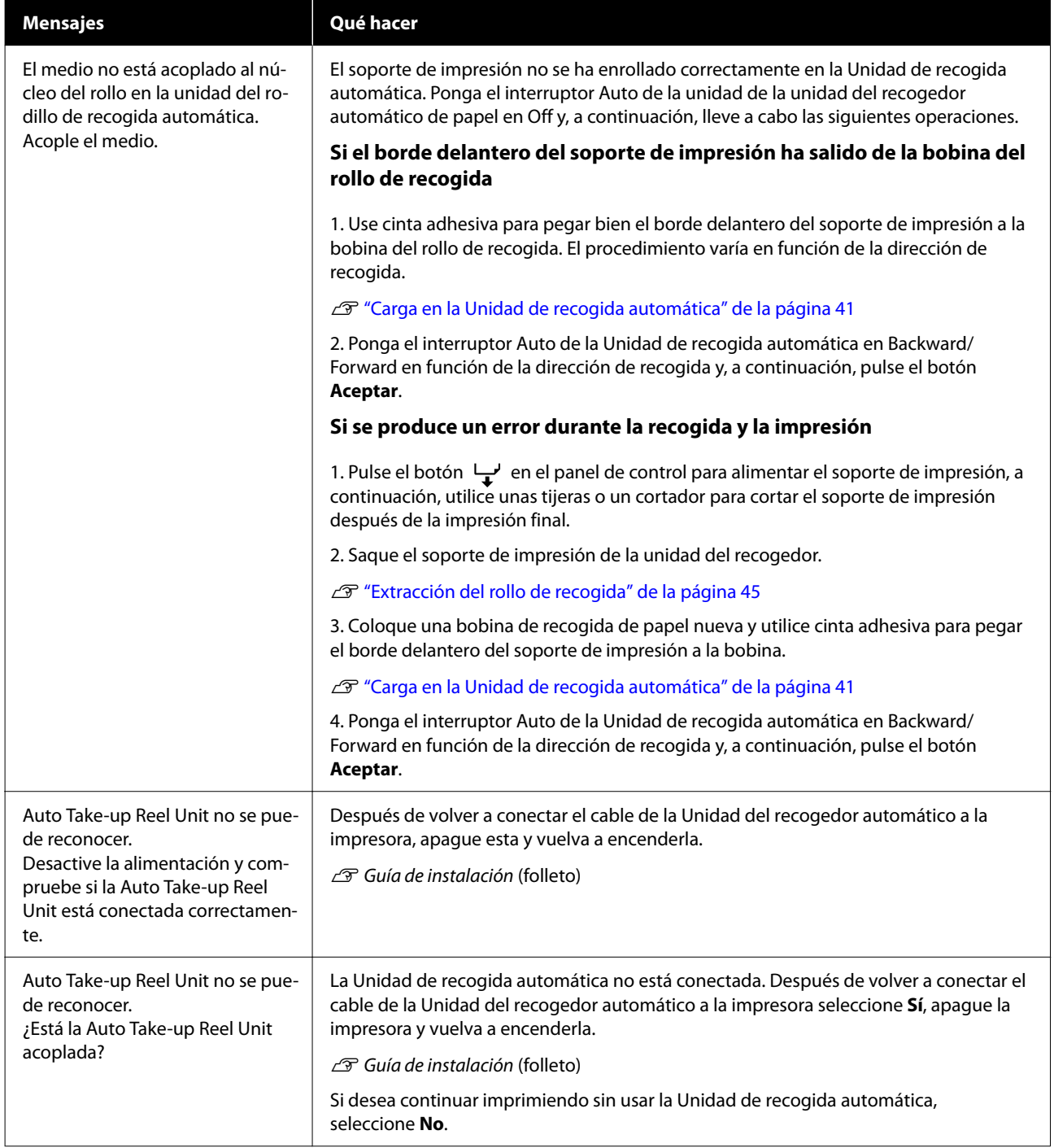

#### **Problemas y soluciones**

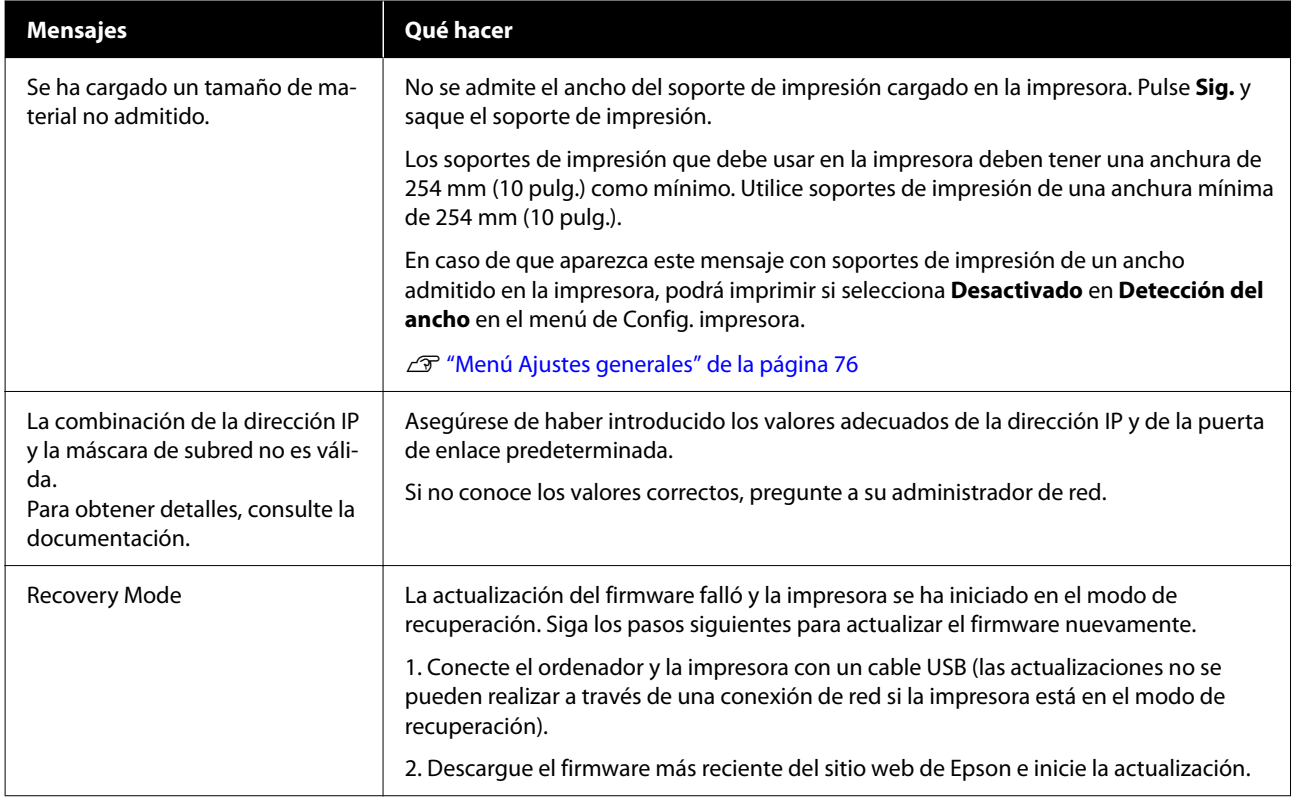

# **En el caso de un mensaje de Petición de mantenimiento/Llame Servicio Técnico**

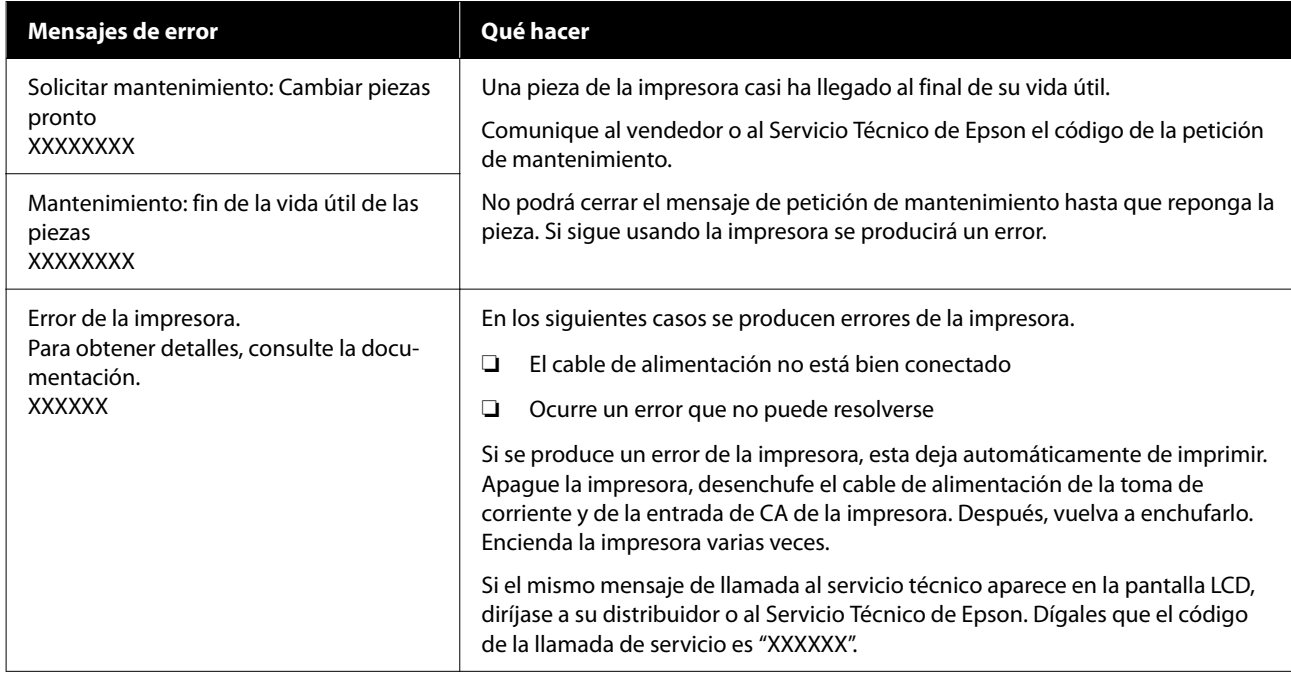

# **Solución de problemas**

### **No puede imprimir (porque la impresora no funciona)**

### **La impresora no se enciende**

o **¿El cable de alimentación está enchufado a la toma eléctrica y a la impresora?**

Compruebe que el cable de alimentación esté bien enchufado a la impresora.

#### o **¿Hay algún problema con la toma de corriente?**

Para confirmar que su toma funciona, enchufe el cable de alimentación de otro aparato eléctrico.

### **La impresora no se comunica con el ordenador**

#### o **¿Está bien enchufado el cable?**

Confirme que el cable de interfaz esté bien conectado al puerto de la impresora y al ordenador. Asegúrese también de que el cable no está roto o doblado. Si tiene un cable de repuesto, pruebe a conectarla con él.

o **¿Coinciden las especificaciones del cable de interfaz con las especificaciones del ordenador?**

Confirme que las especificaciones del cable de interfaz cumplan las especificaciones de la impresora y del ordenador.

U["Requisitos del sistema" de la página 106](#page-105-0)

#### o **Cuando utilice un distribuidor de puertos USB ¿lo está utilizando correctamente?**

En las especificaciones para USB, son posibles cadenas margaritas de hasta cinco distribuidores de puertos USB. Sin embargo, le recomendamos que conecte la impresora al primer distribuidor de puertos conectado directamente al ordenador. Con algunos distribuidores, el funcionamiento de la impresora puede resultar inestable. En ese caso, enchufe el cable USB directamente al puerto USB de su ordenador.

#### o **¿Se detecta correctamente el distribuidor USB?**

Confirme que el ordenador detecte correctamente el distribuidor USB. Si el ordenador detecta el distribuidor USB correctamente, desconecte todos los distribuidores USB del ordenador y conecte la impresora directamente al puerto USB. Pregunte al distribuidor del controlador USB sobre su funcionamiento.

### **No puede imprimir en el entorno de red**

#### o **¿Son correctos los ajustes de red?**

Solicite los ajustes de red a su distribuidor de red.

#### o **Conecte la impresora directamente al ordenador utilizando un cable USB, e intente imprimir.**

Si puede imprimir a través de USB, hay un problema con los ajustes de red. Pregunte a su administrador de sistema o consulte el manual de su sistema de red. Si no puede imprimir por USB, consulte la sección correspondiente de este Manual de usuario.

### **Se ha producido un error en la impresora**

Observe el mensaje del panel de control.

- U["Panel de control" de la página 16](#page-15-0)
- T<sup>3</sup> ["Si aparece un mensaje de error" de la página 89](#page-88-0)

### **Los sonidos de la impresora indican que está imprimiendo, pero no imprime nada**

### **El cabezal de impresión se mueve pero no se imprime nada**

#### o **Confirme que la impresora funciona.**

Imprima un patrón de test de inyectores. Como dicho patrón se puede imprimir sin conectarse a un ordenador, así se puede comprobar el funcionamiento y el estado de la impresión de la máquina. U["Comprobación de inyectores del cabezal de](#page-67-0) [impresión" de la página 68](#page-67-0)

Si el patrón de test de inyectores no se imprime correctamente, consulte la siguiente sección.

#### o **¿En la pantalla del panel de control aparece el mensaje Ejecución del ajuste automático del motor.?**

La impresora está ajustando el motor interno. Espere un rato para apagar la impresora.

### **El patrón de test de inyectores no se ha imprimido correctamente**

#### o **Realice una Limpieza de cabezal.**

Es posible que los inyectores estén obstruidos. Imprima otro patrón de test de inyectores después de la Limpieza de cabezal.

U["Limpieza de cabezal" de la página 69](#page-68-0)

#### o **¿La impresora lleva mucho tiempo sin usarse?**

Si hace mucho tiempo que no se usa la impresora, es posible que los inyectores se hayan secado y obstruido.

Pasos que debe seguir si hace mucho tiempo que no se utiliza la impresora.

U["Notas para cuando no utilice la impresora" de](#page-24-0) [la página 25](#page-24-0)

#### **Problemas y soluciones**

### **Las impresiones no salen de la forma prevista**

#### **Si aparecen líneas horizontales o colores incorrectos**

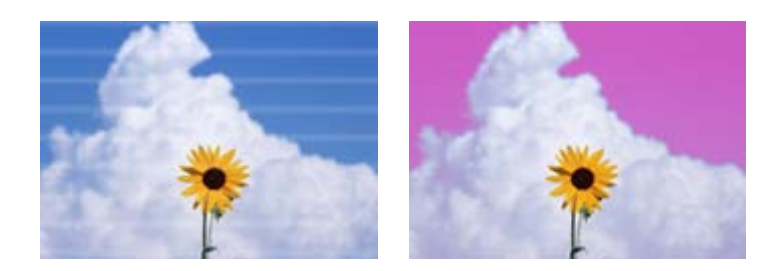

Siga los siguientes pasos hasta que mejore el problema de impresión.

#### **1. Realizar Limpieza de cabezal**

Hay tres tipos de Limpieza de cabezal disponibles; **Limpieza automática**, **Limpieza (ligera)** y **Limpieza (a fondo)**.

Ejecute primero **Limpieza automática**. Si esto no soluciona las obstrucciones, seleccione, en orden, **Limpieza (ligera)** y **Limpieza (a fondo)**.

U["Comprobación de inyectores del cabezal de impresión" de la página 68](#page-67-0)

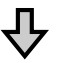

Si los resultados de la impresión no mejoran incluso después de realizar tres veces la Limpieza de cabezal

#### **2. Limpie la estación de tapado y el limpiacabezales**

Limpie con el kit de mantenimiento suministrado. Compruebe lo siguiente antes de limpiar.

U["Qué necesita" de la página 58](#page-57-0) U["Precauciones relativas al mantenimiento" de la página 58](#page-57-0)

Procedimiento de limpieza  $\mathscr{D}$ ["Limpieza de la estación de tapado y del limpiacabezales" de la página 60](#page-59-0)

Puede ver el procedimiento en un video en YouTube. U[Epson Video Manuals](http://www.epson-biz.com/?prd=sc-f6400_sc-f6400h&inf=playlist)

Si la calidad de impresión no mejora, póngase en contacto con su distribuidor o con el Soporte Técnico de Epson.

### **Si se producen gotas de tinta**

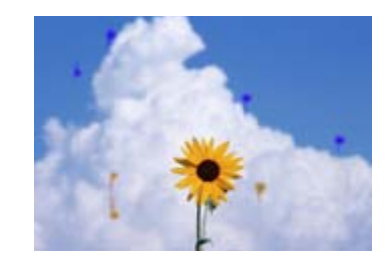

Siga los siguientes pasos hasta que mejore el problema de impresión.

#### **Problemas y soluciones**

#### **1. Realice una Limpieza de cabezal**

Hay tres tipos de Limpieza de cabezal disponibles; **Limpieza automática**, **Limpieza (ligera)** y **Limpieza (a fondo)**.

Ejecute primero **Limpieza automática**. Si esto no soluciona las obstrucciones, seleccione, en orden, **Limpieza (ligera)** y **Limpieza (a fondo)**.

U["Comprobación de inyectores del cabezal de impresión" de la página 68](#page-67-0)

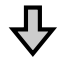

Si los resultados de la impresión no mejoran incluso después de realizar tres veces la Limpieza de cabezal

**2. Limpie el cabezal de impresión** Limpie con el kit de mantenimiento de cabezales suministrado. Compruebe lo siguiente antes de limpiar. U["Qué necesita" de la página 58](#page-57-0) U["Precauciones relativas al mantenimiento" de la página 58](#page-57-0) Procedimiento de limpieza  $\mathscr{D}$  ["Mantenimiento del cabezal de impresión" de la página 66](#page-65-0) Puede ver el procedimiento en un video en YouTube. U[Epson Video Manuals](http://www.epson-biz.com/?prd=sc-f6400_sc-f6400h&inf=playlist)

Si la calidad de impresión no mejora, póngase en contacto con su distribuidor o con el Soporte Técnico de Epson.

### **La calidad de impresión es pobre, irregular, demasiado clara o demasiado oscura**

#### o **¿Están obstruidos los inyectores del cabezal de impresión?**

Los inyectores del cabezal de impresión, alguno no inyectarán tinta y la calidad de la impresión empeorará. Imprima un patrón de test de inyectores.

G ["Comprobación de inyectores del cabezal de](#page-67-0) [impresión" de la página 68](#page-67-0)

#### **■ | ;Ha realizado la Alineación de cabezal?**

Con la impresión bidireccional, el cabezal de impresión imprime mientras se mueve a la izquierda y a la derecha. Si el cabezal de impresión está desalineado, también lo estarán las líneas. Si las líneas verticales están desalineadas con la impresión en dos sentidos, ejecute Alineación de cabezal.

U["Alineación de cabezal" de la página 47](#page-46-0)

#### o **¿Está utilizando una unidad de unidad de suministro de tinta original de Epson?**

Esta impresora se ha desarrollado para ser usada con una unidad de suministro de tinta de Epson. El uso de otro tipo de unidad de suministro de tinta puede reducir la calidad de impresión.

Recomendamos utilizar únicamente las unidades de suministro de tinta genuinas que se indican en este manual.

#### o **¿Está utilizando una unidad de suministro de tinta antigua?**

La calidad de la impresión disminuye si se utiliza una unidad de suministro de tinta antigua. Utilice una unidad de suministro de tinta nueva. Utilice toda la tinta de la unidad de suministro de tinta antes de la fecha recomendada que impresa en la misma.

#### o **¿Los ajustes del papel son correctos?**

Compruebe que los ajustes del papel configurados en el software RIP o en la impresora sean los adecuados para el papel que esté usando.

#### o **¿Ha comparado el resultado de impresión con la imagen mostrada en el monitor?**

Puesto que los monitores y las impresoras producen los colores de manera diferente, los colores impresos no siempre coinciden totalmente con los mostrados en pantalla.

#### o **¿Ha abierto la Cubierta De La Impresora durante la impresión?**

Si se abre la Cubierta De La Impresora cuando está imprimiendo, el cabezal de impresión se detiene repentinamente, lo que tiene como resultado un color que no es uniforme. No abra la Cubierta De La Impresora durante la impresión.

#### ■ **Agite las unidades de suministro de tinta.**

La tinta puede haberse sedimentado (los componentes se han asentado en el fondo). Saque las unidades de suministro de tinta y agítelas.

 $\mathscr{D}$  ["Agitar las unidades de suministro de tinta pe](#page-61-0)[riódicamente" de la página 62](#page-61-0)

### **La impresión no está posicionada correctamente en el papel**

#### **■ | ¿Ha especificado el área de impresión?**

Revise el área de impresión en los ajustes de la aplicación y de la impresora.

#### ■ *;* Está torcido el papel?

Si selecciona **Desactivado** para **Detectar desvío del papel** en menú Ajustes generales, la impresión continuará aunque el papel esté torcido y se imprimirá fuera del área de impresión. Configure **Detectar desvío del papel** en **Activado** en el menú Ajustes generales.

U["Menú Ajustes generales" de la página 76](#page-75-0)

#### o **¿El papel es lo bastante ancho para los datos de impresión?**

Aunque en circunstancias normales se detiene la impresión si la imagen impresa es más ancha que el soporte de impresión, es posible que se imprima fuera de los bordes del mismo si está seleccionada la opción **Desactivado** en **Detección del ancho** en el menú Ajustes generales. La tinta que sobresalga de los bordes del papel manchará el interior de la impresora.

Los ajustes cambiados entran en vigor al volver a cargar el soporte de impresión.

U["Menú Ajustes generales" de la página 76](#page-75-0)

### **Las líneas verticales están desalineadas**

#### o **¿Está desalineado el cabezal de impresión? (En la impresión en dos sentidos o bidireccional)**

Con la impresión bidireccional, el cabezal de impresión imprime mientras se mueve a la izquierda y a la derecha. Si el cabezal de impresión está desalineado, también lo estarán las líneas. Si las líneas verticales están desalineadas con la impresión en dos sentidos, ejecute Alineación de cabezal.

**T** ["Alineación de cabezal" de la página 47](#page-46-0)

### **La superficie de impresión está rayada o manchada**

o **¿El papel es demasiado grueso o demasiado fino?**

Revise las especificaciones del soporte de impresión para ver si lo puede usar con la impresora. Si utiliza un software RIP, pida al fabricante información sobre los ajustes y papeles que puede usar.

#### o **¿Está el soporte de impresión arrugado o doblado?**

No utilice soportes de impresión viejos o dobleces. Utilice soportes de impresión nuevos.

#### o **¿El cabezal de impresión pega con la superficie impresa?**

Si se frota el lado imprimible del soporte de impresión durante la impresión, incremente el espacio utilizando **Separación del cabezal** en el menú Configuración del medio.

U["Menú Configuración del medio" de la pági](#page-82-0)[na 83](#page-82-0)

#### o **¿Está rayando el cabezal de impresión el borde del soporte de impresión?**

Utilice valores superiores para **Margen superior** en el menú Config. impresora.

U["Menú Ajustes generales" de la página 76](#page-75-0)

#### o **¿Se está rayando el borde inferior del soporte de impresión?**

En función del contenido de los datos a imprimir, el borde inferior de la superficie imprimible puede rozar y dejar arañazos. En este caso, aumente el valor de **Tiempo de secado por página** en el menú Configuración del medio, aumente el valor de **Margen entre páginas** en el menú Config. impresora o añada un margen inferior a los datos de impresión en el RIP.

U["Menú Configuración del medio" de la pági](#page-82-0)[na 83](#page-82-0)

- U["Menú Ajustes generales" de la página 76](#page-75-0)
- U["Área imprimible" de la página 52](#page-51-0)

#### **■** *<i>i***Debe limpiarse el interior de la impresora?**

Es necesario limpiar los rodillos. Limpie los rodillos haciendo avanzar y expulsando papel.

 $\mathscr{D}$  ["La superficie de impresión sigue estando sucia](#page-61-0) [incluso después de limpiar la platina" de la pági](#page-61-0)[na 62](#page-61-0)

### **El reverso del soporte de impresión impreso está manchado**

#### o **Seleccione Activado para Detección del ancho en el menú.**

Aunque en circunstancias normales se detiene la impresión si la imagen impresa es más ancha que el soporte de impresión, es posible que se imprima fuera de los bordes del mismo si está seleccionada la opción **Desactivado** en **Detección del ancho** en el menú Ajustes generales. La tinta que sobresalga de los bordes del papel manchará el interior de la impresora.

Los ajustes cambiados entran en vigor al volver a cargar el soporte de impresión.

U["Menú Ajustes generales" de la página 76](#page-75-0)

#### o **¿Hay tinta seca en la superficie impresa?**

La tinta puede tardar más en secarse según la densidad de impresión que tenga y del tipo de papel. No apile el soporte de impresión hasta que se haya secado la superficie impresa.

### **Problemas de alimentación o expulsión**

### **Incapacidad de hacer avanzar el papel o de expulsarlo**

o **¿El soporte de impresión está cargado en la posición correcta?** A continuación se explican las posiciones correctas de carga del soporte de impresión. U["Carga del soporte de impresión" de la pági](#page-37-0)[na 38](#page-37-0) Si el soporte de impresión está correctamente cargado, compruebe las condiciones del soporte de impresión que está utilizando.

#### o **¿Está el soporte de impresión doblado, curvado, arrugado u ondulado?**

Corte y retire la parte no lisa, doblada, curvada, arrugada u ondulada.

U["Corte del papel" de la página 45](#page-44-0)

U["Configurar los soportes de impresión cargados"](#page-37-0) [de la página 38](#page-37-0)

#### o **¿Se ha cargado el papel justo antes de imprimir?**

Los rodillos pueden arrugar el papel que queda en la impresora o el papel puede ondularse o doblarse.

#### o **¿El papel es demasiado grueso o demasiado fino?**

- ❏ Revise las especificaciones del papel para ver si lo puede usar con la impresora. U["Papel compatible" de la página 103](#page-102-0)
- ❏ Para obtener información sobre cómo configurar los ajustes de impresión usando el software RIP, póngase en contacto con el fabricante de RIP.

#### o **¿Es el valor de Succión Del Papel demasiado alto?**

Si sigue teniendo problemas con el soporte de impresión expulsado, pruebe a reducir el ajuste de **Succión Del Papel** (la fuerza de succión que hace que el soporte de impresión no se salga de su recorrido).

U["Menú Configuración del medio" de la pági](#page-82-0)[na 83](#page-82-0)

### **Atascos de papel**

Compruebe el error que se muestra en la pantalla del panel de control y siga las instrucciones en pantalla para sacar el soporte de impresión.

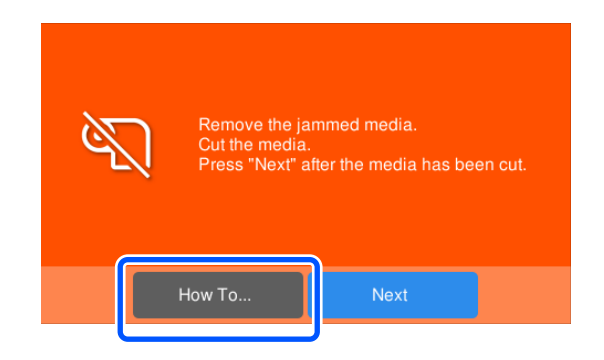

Después de sacar el soporte de impresión, pulse **Cancelar impresión** en la siguiente pantalla para eliminar el trabajo de impresión. Pulse para reiniciar la impresión desde el principio.

Pulse **Finalizar** y, a continuación, vuelva a cargar el soporte de impresión para terminar de imprimir.

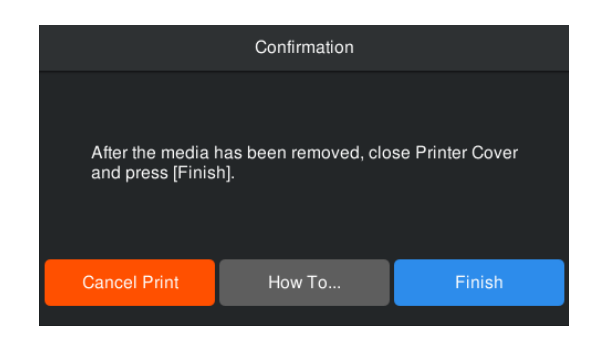

### **Otros**

### **La pantalla del panel de control se apaga constantemente**

#### o **¿La impresora está en el modo de reposo?**

Si no se realizan operaciones en la impresora durante el tiempo establecido en **Tempor apagado** en el menú de configuración, la impresora pasa al modo de reposo. Puede cambiar el tiempo transcurrido el cual la impresora entra en el modo de suspensión en el menú Ajustes generales.

U["Menú Ajustes generales" de la página 76](#page-75-0)

### **La tinta de color se acaba rápidamente incluso imprimiendo datos en negro**

o **Durante la Limpieza de cabezal se consume tinta de color.**

La **Limpieza de cabezal** consume tinta de todos los colores.

### **El soporte de impresión no se corta limpiamente**

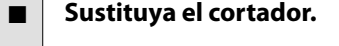

Sustituya la el cortador si el soporte de impresión no se corta limpiamente o si los bordes de las partes cortadas no son uniformes.

U["Sustitución de la hoja de cortador automático"](#page-66-0) [de la página 67](#page-66-0)

### **Hay un indicador luminoso encendido dentro de la impresora**

o **No se trata de ninguna avería.**

El indicador luminoso rojo es una luz del interior de la impresora.

### **No recuerda la contraseña del administrador**

o **Diríjase a su distribuidor o al Soporte Técnico de Epson.**

### **La Limpieza de cabezal comienza cuando se enciende la impresora**

Al encender la impresora después de un largo periodo sin usarla, se realizará una Limpieza de cabezal automática para garantizar la calidad de impresión.

La Limpieza de cabezal tardará entre 5 y 7 minutos aproximadamente.

# <span id="page-98-0"></span>**Apéndice**

Encontrará la información más reciente en el sitio web de Epson (a septiembre de 2022).

# **Accesorios opcionales y productos consumibles**

### **Unidades de suministro de tinta**

**Serie SC-F6400**

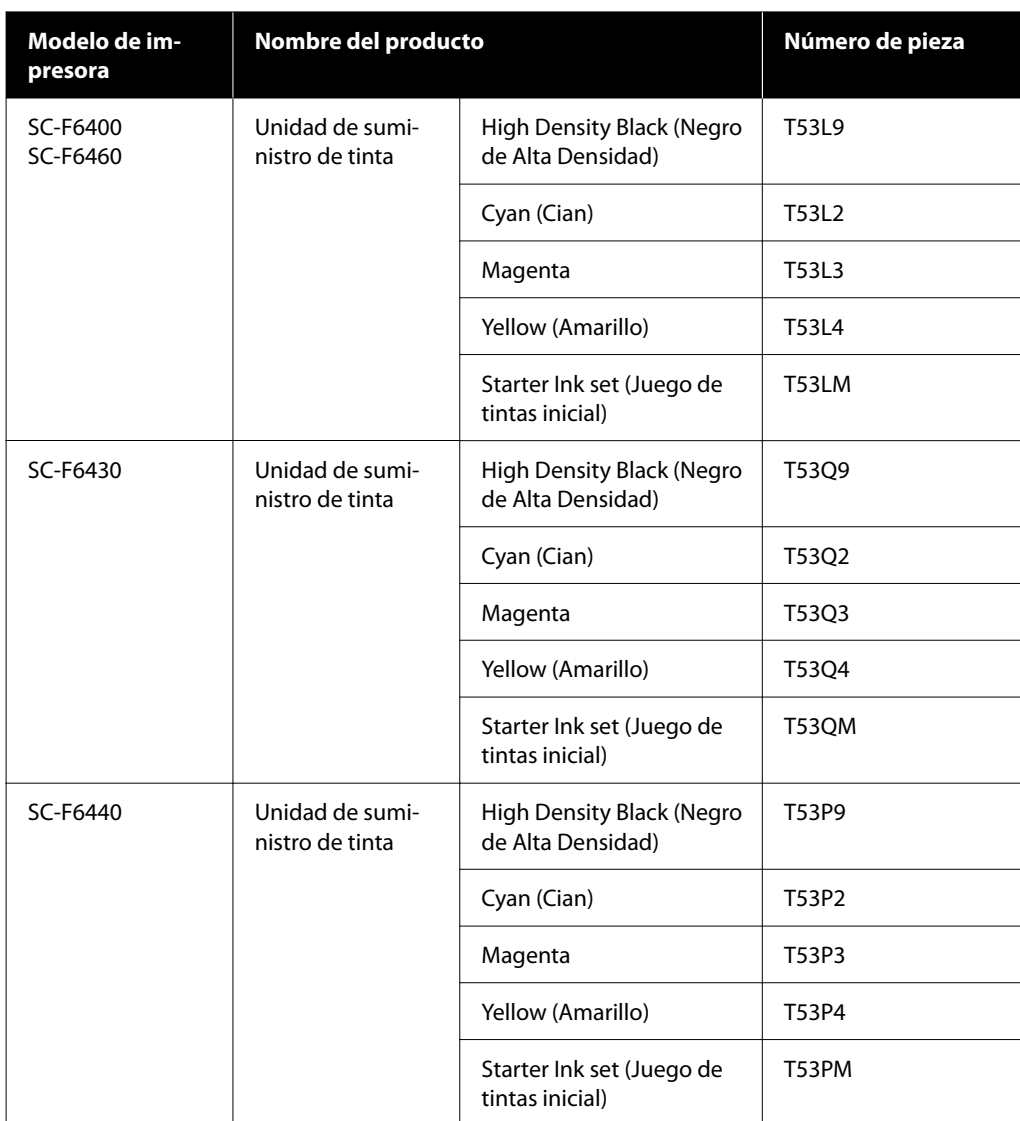

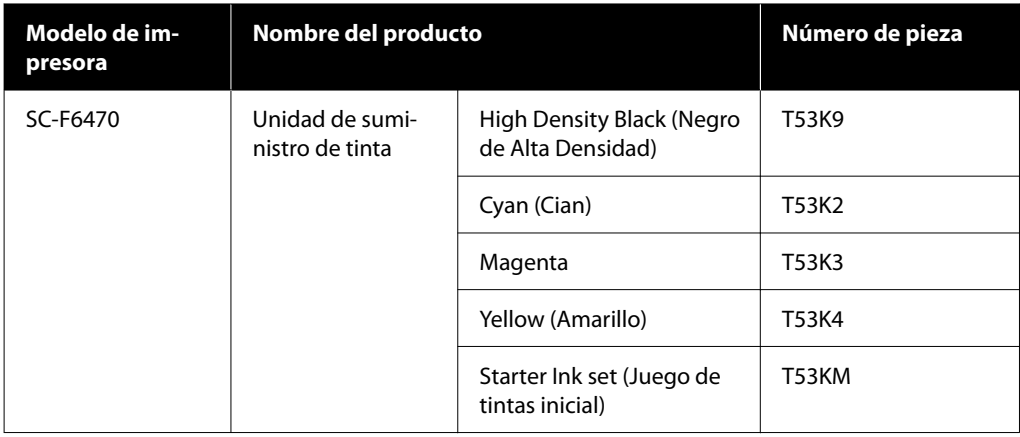

#### **Serie SC-F6400H**

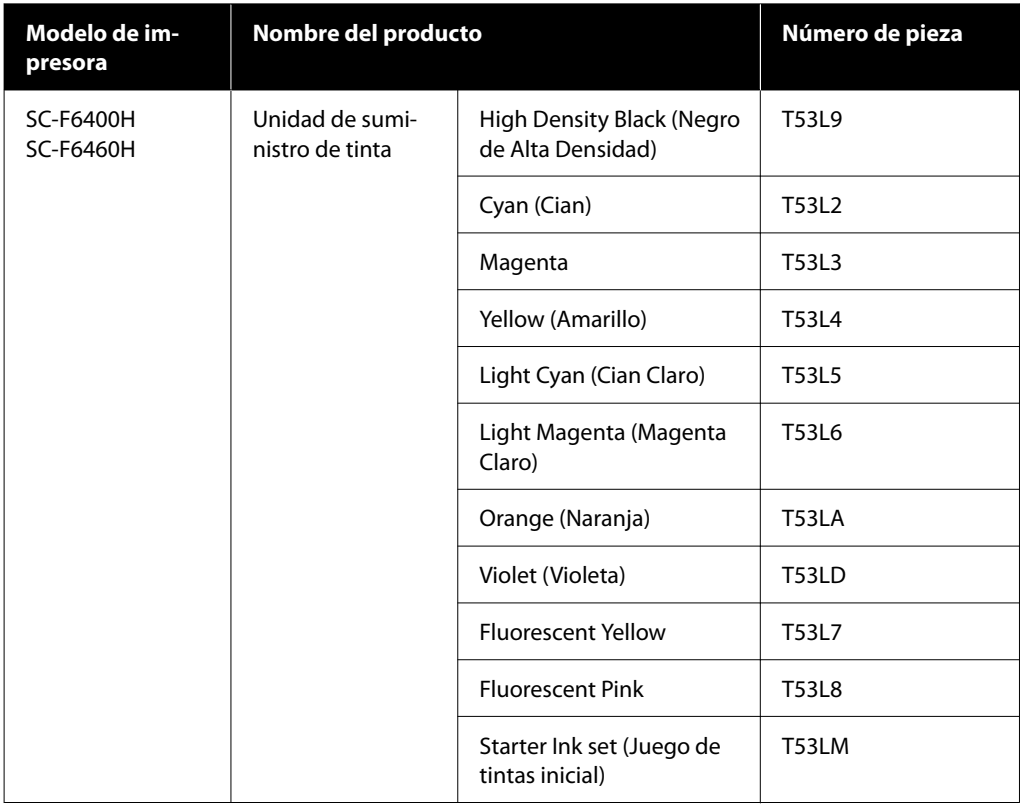

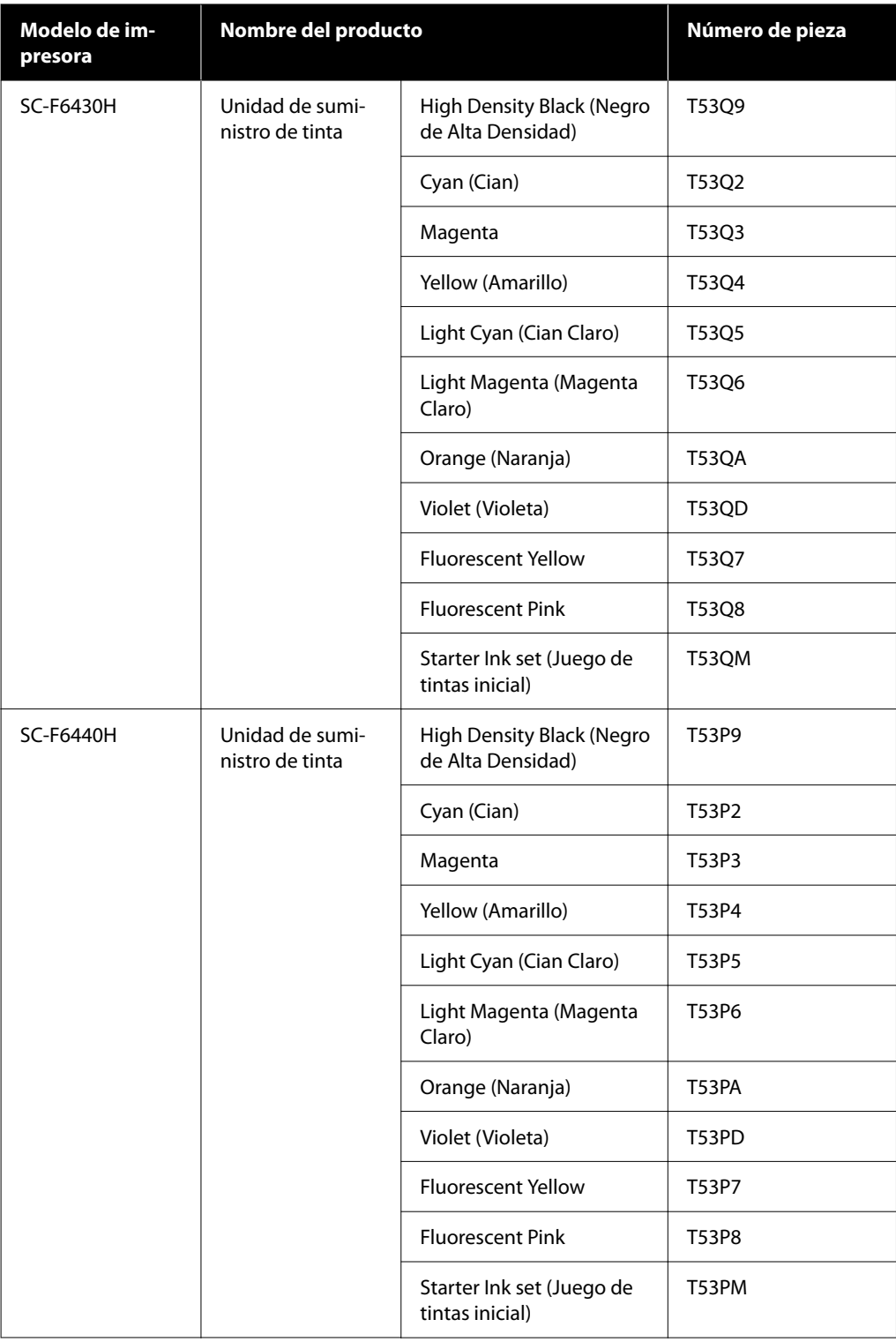

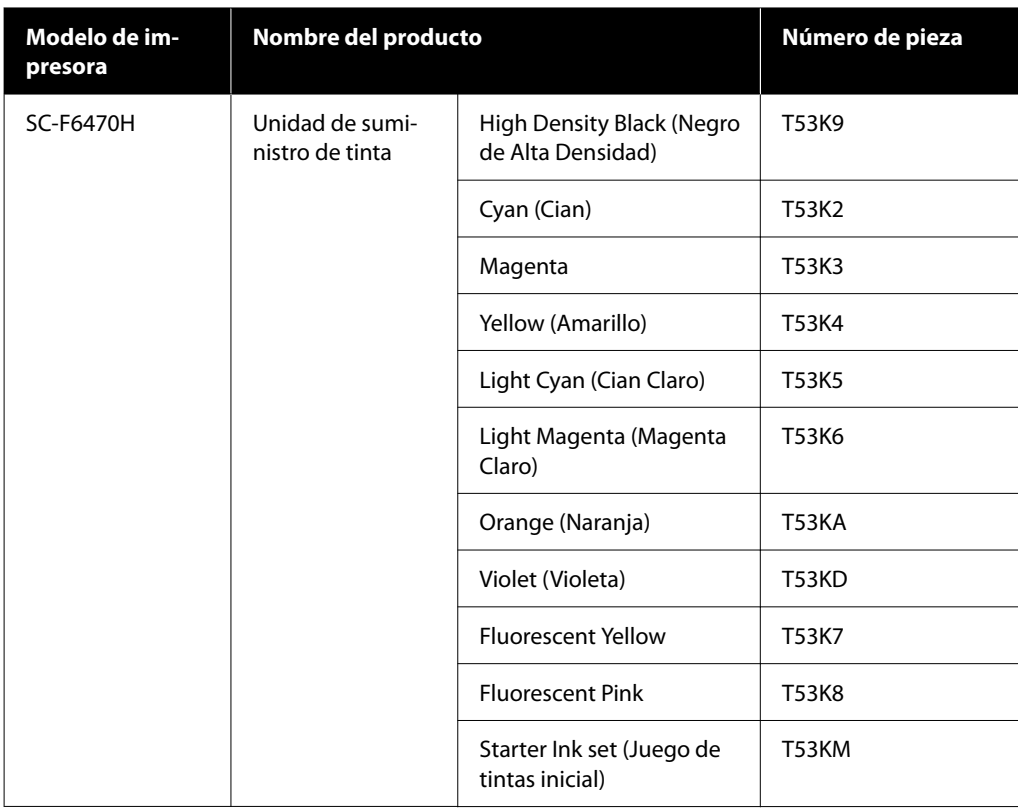

Epson recomienda utilizar una unidad de suministro de tinta original de Epson. Epson no puede garantizar la calidad ni la fiabilidad de las tintas que no sean de Epson. La tinta no genuina puede provocar daños no cubiertos por las garantías de Epson, y, en determinadas condiciones, un funcionamiento anormal de la impresora. No se mostrarán datos sobre los niveles de tinta de los cartuchos no genuinos, y se registrará el uso de tinta no genuina para su posible uso por parte del Servicio Técnico.

### **Otros**

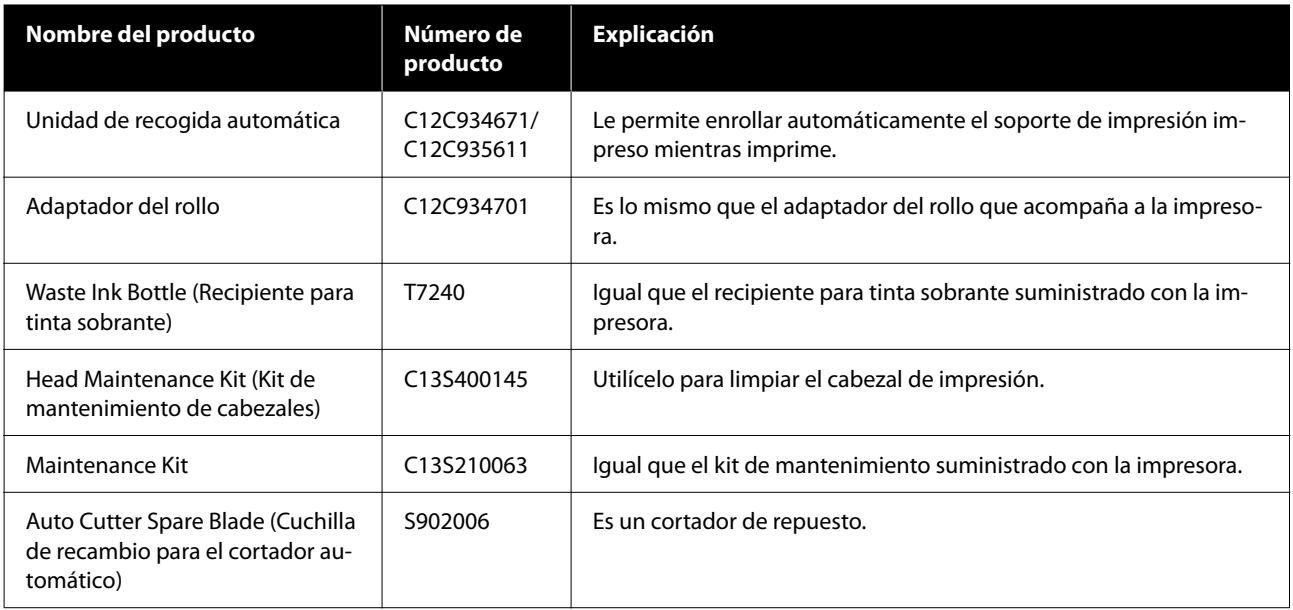

# <span id="page-102-0"></span>**Papel compatible**

Puede utilizar los siguientes papeles y soportes de impresión con la impresora. El tipo y la calidad del papel influyen muchísimo en la calidad de la impresión. Elija un papel o soporte de impresión adecuado para su tarea. Si desea información sobre el uso, consulte el manual que acompaña al papel o diríjase al fabricante. Antes de comprar grandes cantidades de papel, haga una prueba de impresión en una muestra pequeña y compruebe los resultados.

#### c*Importante:*

No utilice papel que esté arrugado, rayado, rasgado ni sucio.

#### **Rollo de papel**

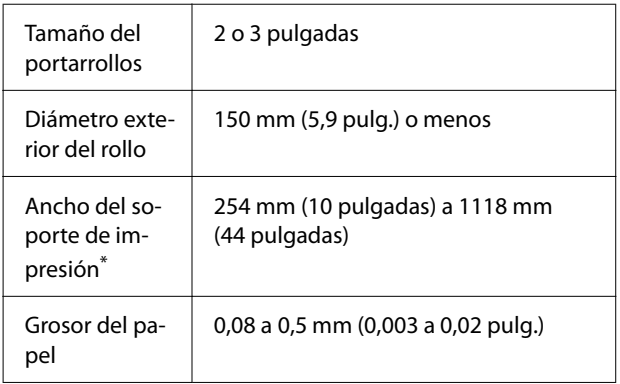

\* 432 mm (17 pulgadas) a 1118 mm (44 pulgadas) cuando está instalada la unidad del recogedor automático de papel.

# **Desplazamiento y transporte de la impresora**

En esta sección se explica cómo mover y transportar el producto.

### **Desplazamiento de la impresora**

En esta sección, se da por supuesto que el producto se va a cambiar a otro sitio dentro del mismo piso, sin pasar por escaleras, rampas ni ascensores. Más abajo encontrará información relacionada con el traslado de la impresora a otro piso, edificio o entre superficies que estén a distinto nivel.

#### U["Transporte" de la página 104](#page-103-0)

### *Precaución:*

No incline el producto más de 10 grados hacia adelante o atrás cuando lo desplace. Si no toma esta precaución, la impresora podría caerse y provocar lesiones.

#### **Preparativos**

Realice los siguientes preparativos antes de mover la impresora:

- ❏ Apague la impresora y desenchufe todos los cables.
- ❏ Si la impresora tiene un recipiente para tinta sobrante, instale otro nuevo para evitar que la tinta gotee.
- ❏ Saque el papel.
- ❏ Saque todos los accesorios opcionales instalados.
- ❏ Desbloquee el soporte.

#### **Instalación después del desplazamiento**

Después de un desplazamiento, realice los siguientes ajustes preparar la impresión.

❏ Compruebe que el lugar es apropiado para la instalación e instale la impresora. **Usuarios de América del Norte y América Latina:** Póngase en contacto con su distribuidor para obtener información acerca de cómo instalar el producto. Los daños producidos al producto a causa de una instalación no autorizada no estará cubierto por la garantía de Epson.

**Otras regiones:**  $\mathscr{B}$  Guía de instalación (folleto)

- <span id="page-103-0"></span>❏ Enchufe los cables de alimentación y encienda la impresora. **Usuarios de América del Norte y América Latina:** Póngase en contacto con su distribuidor para obtener información acerca de cómo instalar el producto. Los daños producidos al producto a causa de una instalación no autorizada no estará cubierto por la garantía de Epson. **Otras regiones:**  $\mathscr{B}$  Guía de instalación (folleto)
- ❏ Realice un test de inyectores para ver si hay alguno obstruido. U["Comprobación de inyectores del cabezal de](#page-67-0) [impresión" de la página 68](#page-67-0)
- ❏ Realice una Alineación de cabezal y revise la calidad de la impresión. U["Alineación de cabezal" de la página 47](#page-46-0)

### **Transporte**

Antes de transportar la impresora, diríjase a su vendedor o al Soporte Técnico de Epson.

# <span id="page-104-0"></span>**Listado de configuraciones para cada tipo de soporte**

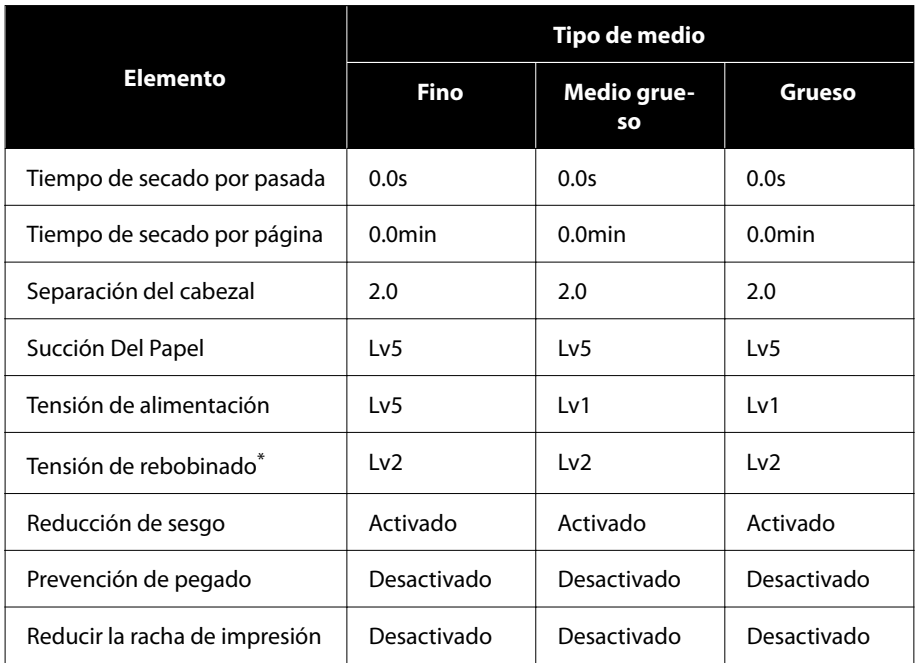

En la siguiente tabla se muestra la configuración registrada para cada tipo de soporte.

\* Solo se habilita si está instalada la unidad del recogedor automático de papel.

## <span id="page-105-0"></span>**Requisitos del sistema**

Cada software se puede utilizar en los siguientes entornos (a septiembre de 2022).

Los sistemas operativos compatibles varían en función de la región y pueden cambiar.

Encontrará la información más reciente en el sitio web de Epson.

### **Epson Edge Dashboard**

#### c*Importante:*

Asegúrese de que el ordenador en el que va a instalar Epson Edge Dashboard cumple estos requisitos. Si no es así, el software no controlará la impresora correctamente.

- ❏ Desactive la función de hibernación de su ordenador.
- ❏ Desactive la función de reposo para que el ordenador no entre en estado de reposo.

#### **Windows**

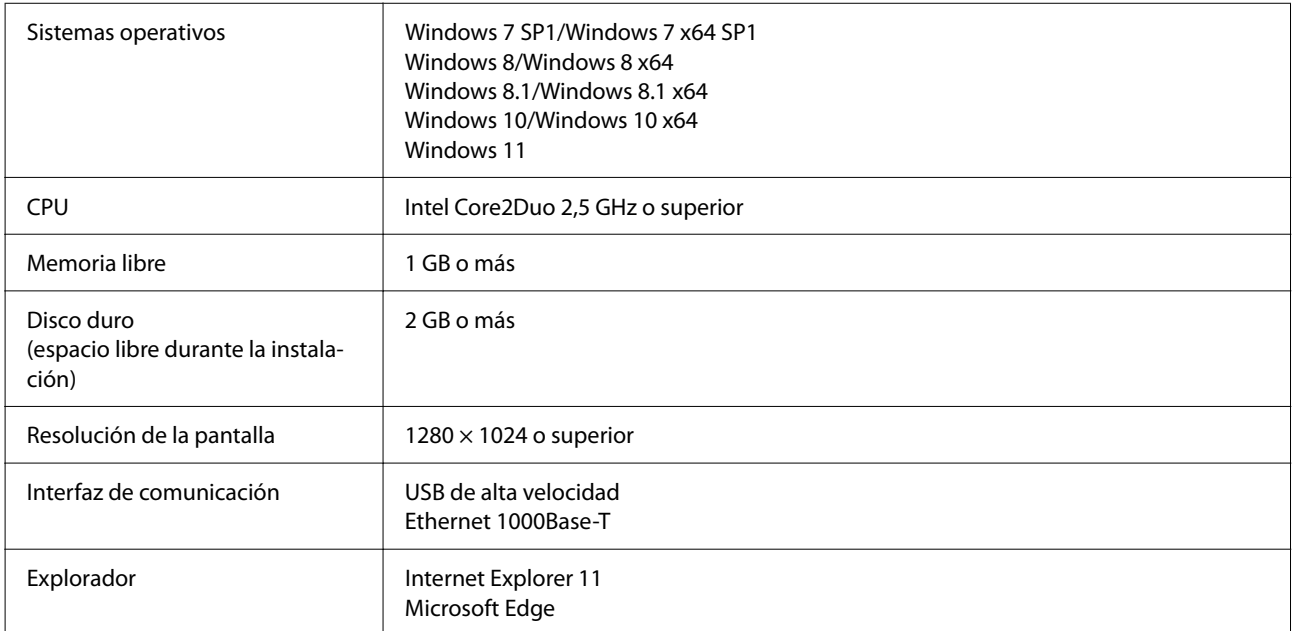

#### **Mac**

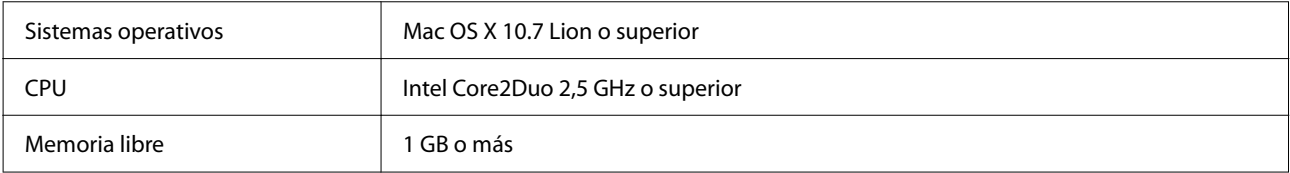

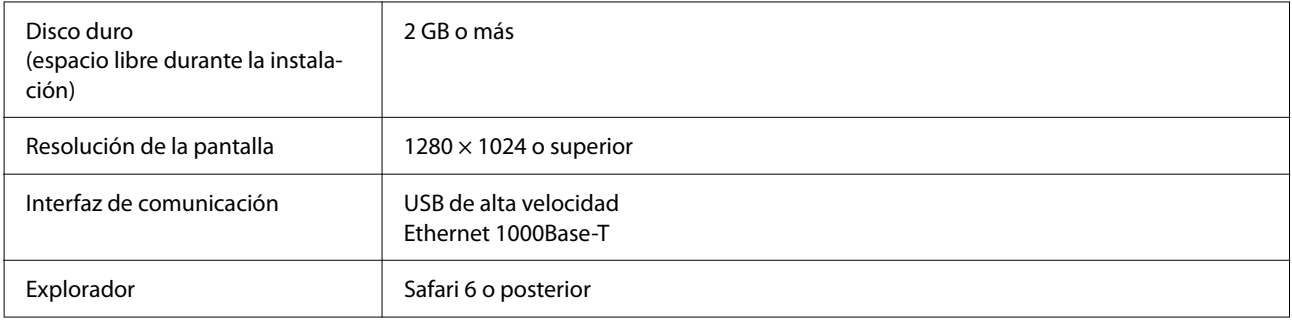

### **Epson Edge Print**

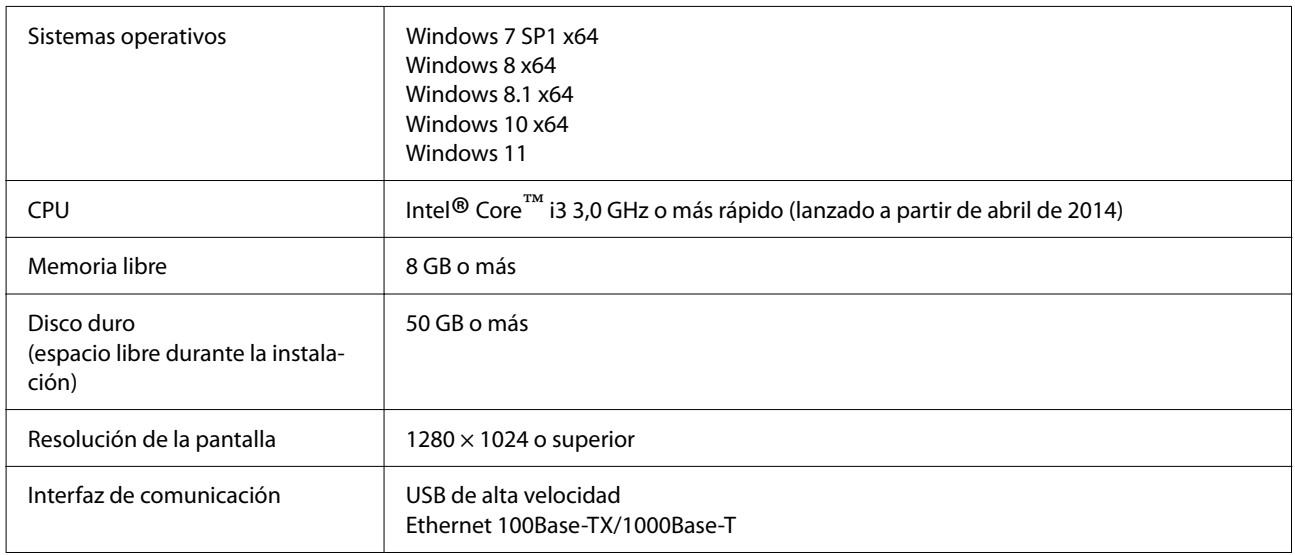

Se espera que el equipo en el que se instale este software pueda usar simultáneamente otras aplicaciones, como Adobe Illustrator. En consecuencia, recomendamos usar un ordenador con las mejores especificaciones que sean posibles.

Además, los datos que gestiona este software ocupan normalmente varios GB, que podrían ser varias decenas de GB para trabajos de impresión largos y de alta calidad.

Debido a esto, recomendamos un ordenador que con un disco duro con suficiente espacio disponible.

### **Web Config**

Se admiten los siguientes navegadores. Asegúrese de utilizar la última versión del navegador.

Internet Explorer 11, Microsoft Edge, Firefox, Chrome, Safari

# **Tabla de especificaciones**

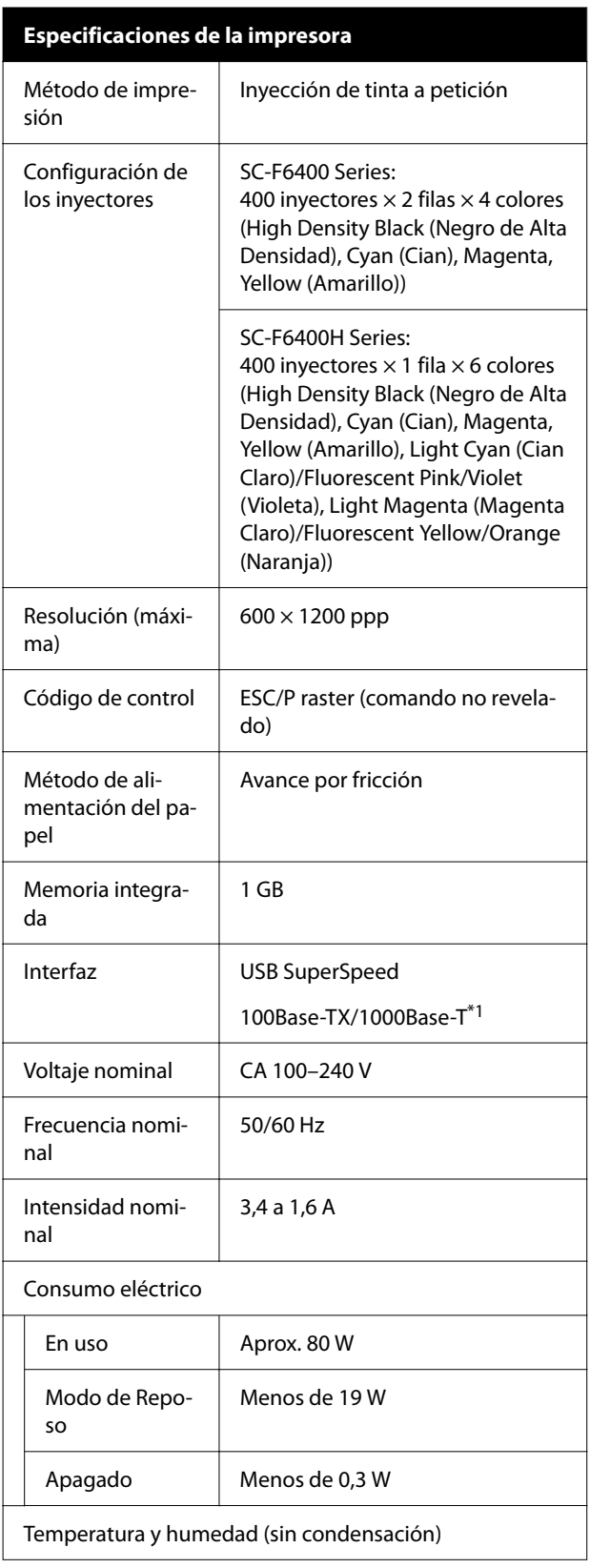

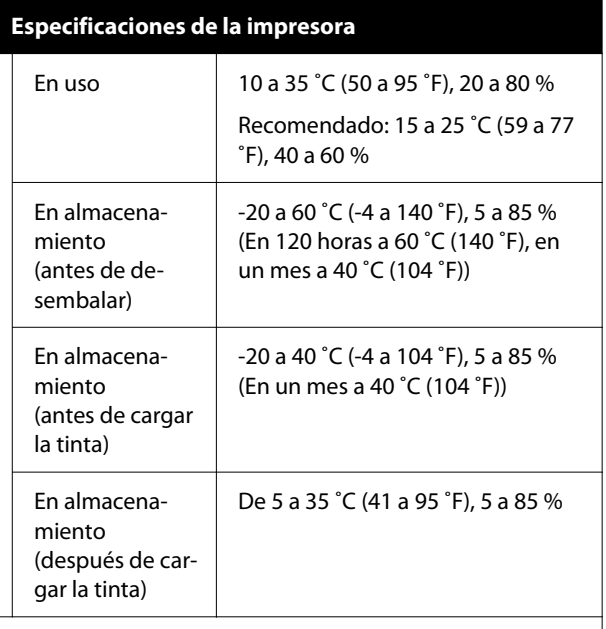

Rango de temperatura y humedad

Área gris: imprimiendo

Líneas cruzadas: recomendado

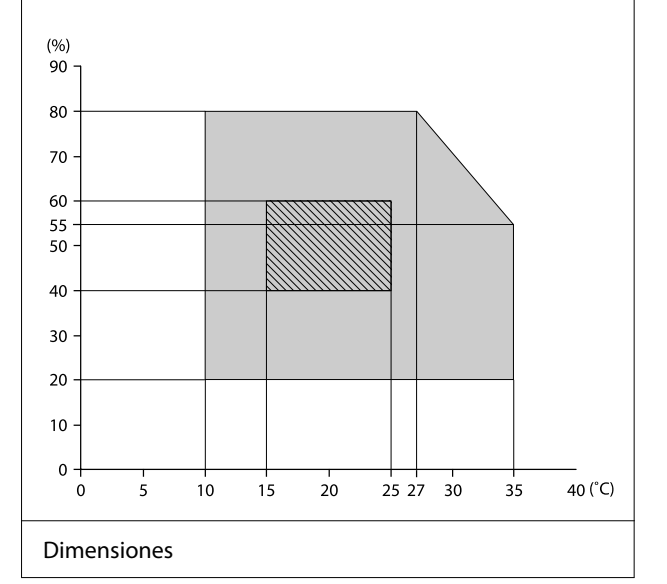
## **Apéndice**

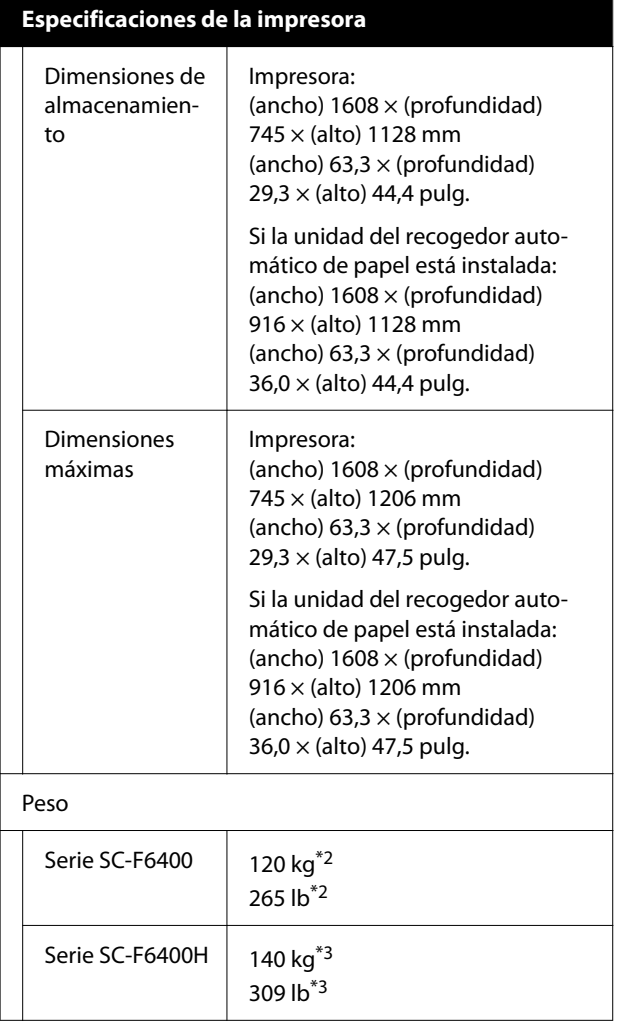

- \*1 Use un cable blindado y de pares trenzados (ca‐ tegoría 5e o superior).
- \*2 Sin incluir las unidades de suministro de tinta ni la Unidad de recogida automática.
- \*3 Sin incluir las unidades de suministro de tinta. Incluida la Unidad de recogida automática.

#### **Especificaciones de la unidad del recogedor automático de papel\*** Ancho del soporte | 432 mm (17 pulgadas) a 1118 mm (44 pulgadas) Diámetro exterior del soporte de impresión Bobina de 3 pulg: dentro de 150 mm (5,9 pulg.) Peso bruto | Aprox. 13 kg (29 lb) Temperatura y humedad (sin condensación) Recomendado: 15 a 25 ˚C (59 a 77 ˚F), 40 a 60 % En uso: 10 a 35 ˚C (50 a 95 ˚F), 20 a 80 % Voltaje nominal | CA 100-240 V Frecuencia nominal 50/60 Hz Intensidad nominal 1,0–0,5 A Consumo eléctrico | Impresión: aprox. 5,4 W Modo de reposo: aprox. 2,8 W Apagado: aprox. 0,45 W

Esto es opcional para SC-F6400/SC-F6430/SC-F6440/ SC-F6460.

# **Apéndice**

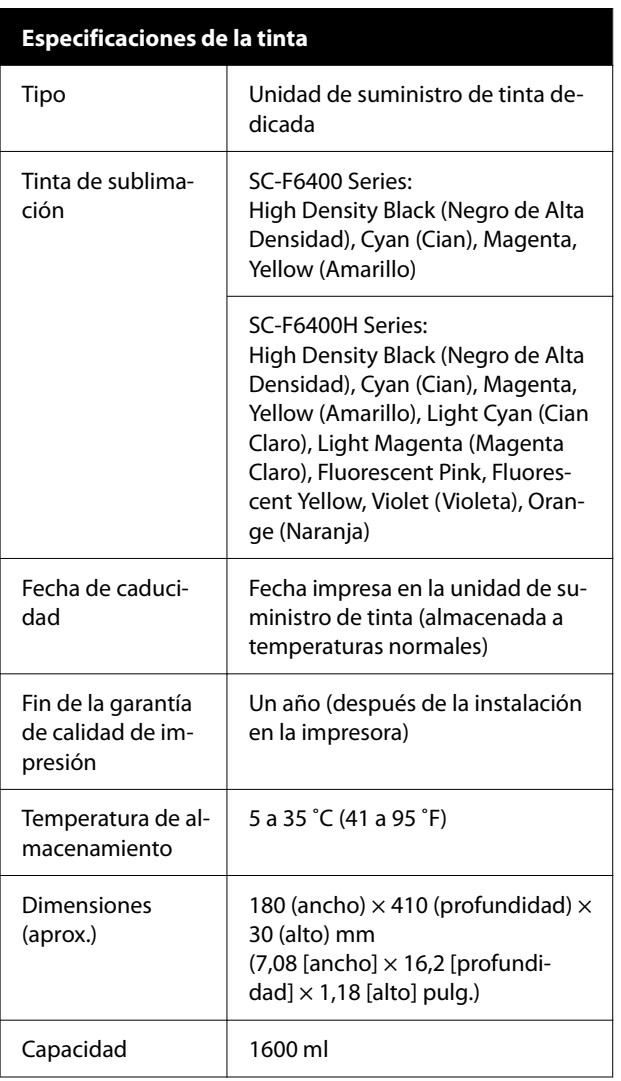

#### *Nota:*

Para lograr una impresión en color estable, mantenga una temperatura ambiente constante de 15 a 25 ˚C (59 a 77 ˚F).

# c*Importante:*

Utilice la impresora a una altitud máxima de 2000 m (6562 pies).

# *Advertencia:*

Este es un producto de clase A. En un entorno doméstico este producto puede provocar interferencias de radio, en cuyo caso el usuario podría verse obligado a tomar las medidas adecuadas.

## **Información de la Declaración de Conformidad de la UE**

El texto completo de la declaración de conformidad de la UE de este equipo está disponible en la siguiente dirección de Internet.

# <https://www.epson.eu/conformity>